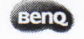

#### BenQ SW271 Online Factory Calibration Report

·Model Information Serial Number: ETW7K00461SL0 Model Name: SW271

 $\mathbf{A}$ 

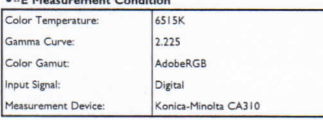

#### · Uniformity Measurement Condition

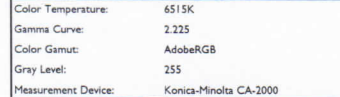

#### · Uniformity Measurement Result

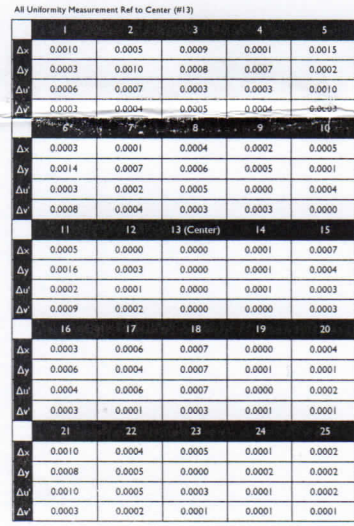

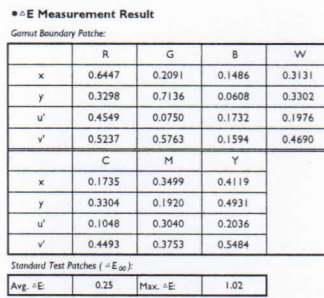

#### · Uniformity Illustration

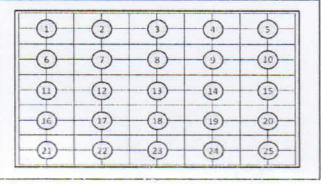

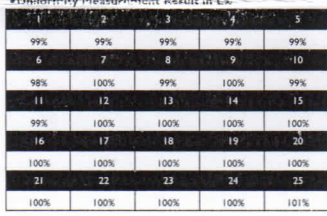

• Uniformity in  $\triangle E_{00}$  (Digital Input = 255)

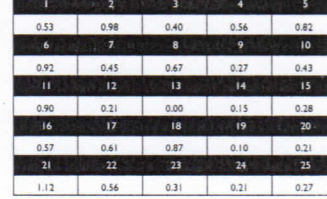

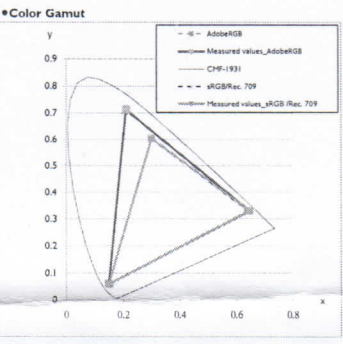

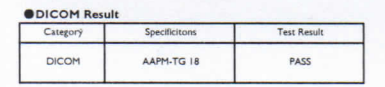

#### Note: AAPM On-Line Report No.03

"Assessment of Display Performance for Medical Imaging Systems"<br>- formulated by Task Group (TG) 18 of American Association of<br>- Physicists in Medicine.

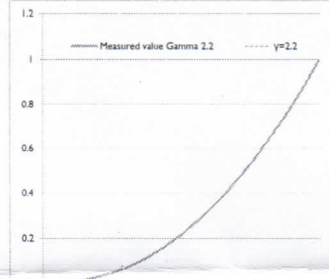

O **CONSTRUERS DE LA PROPERA EN EL PROPERA EL EL PROPERA EL PROPERA EL PROPERA EL PROPERA EL PROPERA EL PROPERA EL PROPERA EL PROPERA EL PROPERA EL PROPERA EL PROPERA EL PROPERA EL PROPERA EL PROPERA EL PROPERA EL PROPERA E** 

. DICOM Curve Result

.<br>Color Gamma

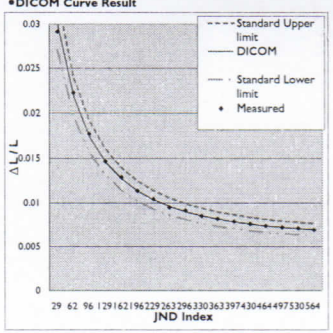

This report shows the measurement result at the time of shipment. The result may change depending on the measurement device and meas<br>Note that the monitor characteristics may change with secular variation.

ETW7K00461SL

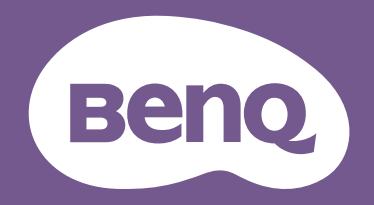

# Monitor LCD Manual del usuario

Monitor para fotografía profesional PhotoVue | Serie SW

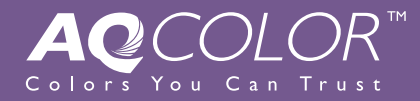

## <span id="page-2-0"></span>Copyright

Copyright © 2019 de BenQ Corporation. Reservados todos los derechos. Ninguna parte de esta publicación se podrá reproducir, transmitir, transcribir, almacenar en un sistema de recuperación ni traducir a ningún idioma o lenguaje informático de forma alguna o mediante ningún medio, ya sea electrónico, mecánico, magnético, óptico, químico, manual o de cualquier otro tipo, sin el consentimiento previo y por escrito de BenQ Corporation.

## Renuncia de responsabilidad

BenQ Corporation no realizará aseveración ni garantía alguna, explícita ni implícita, con respecto al contenido de la presente publicación y renuncia específicamente a toda garantía de comerciabilidad o adecuación para un fin concreto. Asimismo, BenQ Corporation se reserva el derecho a revisar esta publicación y a realizar cambios ocasionalmente en el contenido de la misma, sin ninguna obligación por parte de esta empresa de notificar a persona alguna sobre dicha revisión o cambio(s).

El rendimiento de acción sin parpadeo se puede ver afectado por factores externos como una mala calidad del cable, un suministro eléctrico inestable, interferencias en la señal o una puesta a tierra anómala, no estando limitado a los factores externos antedichos. (Aplicable solo a modelos sin parpadeo.)

## BenQ ecoFACTS

BenQ has been dedicated to the design and development of greener product as part of its aspiration to realize the ideal of the "Bringing Enjoyment 'N Quality to Life" corporate vision with the ultimate goal to achieve a low-carbon society. Besides meeting international regulatory requirement and standards pertaining to environmental management, BenQ has spared no efforts in pushing our initiatives further to incorporate life cycle design in the aspects of material selection, manufacturing, packaging, transportation, using and disposal of the products. BenQ ecoFACTS label lists key eco-friendly design highlights of each product, hoping to ensure that consumers make informed green choices at purchase. Check out BenQ's CSR Website at <http://csr.BenQ.com/> for more details on BenQ's environmental commitments and achievements.

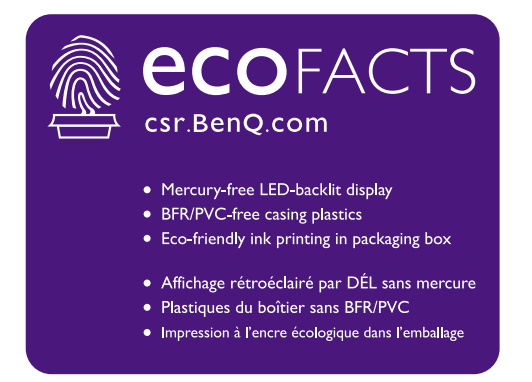

## Instrucciones respecto a la electricidad

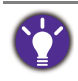

Siga estas instrucciones de seguridad para obtener un mejor rendimiento y una duración prolongada del monitor.

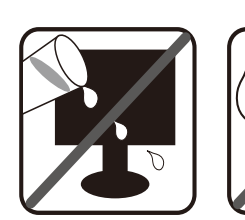

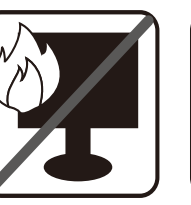

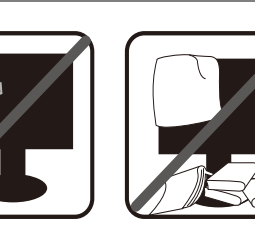

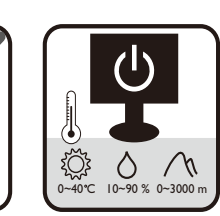

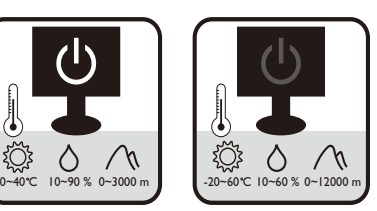

- El enchufe de CA aísla el equipo de la alimentación de CA.
- El cable de la fuente de alimentación funciona como un dispositivo de desconexión de energía para un equipamiento que se conecta a una toma de corriente. La toma de corriente debe estar instalada cerca del equipo y en un lugar al que se pueda acceder con facilidad.
- Este producto debe utilizarse con el tipo de alimentación indicado en la etiqueta. Si no está seguro sobre el tipo de alimentación del que dispone, consulte al distribuidor o a la empresa eléctrica local.
- El equipamiento de clase I que se conecta a una toma de corriente Tipo A debe conectarse a tierra.
- Se debe usar un cable de alimentación aprobado superior o igual a H03VV-F o H05VV-F, 2G o 3G, de  $0.75$  mm<sup>2</sup>.
- (Si cuenta con mando a distancia) EXISTE RIESGO DE EXPLOSIÓN SI SE UTILIZA UN TIPO DE BATERÍA INCORRECTO. ELIMINE LAS BATERÍAS USADAS CONFORME A LAS INSTRUCCIONES.

Para modelos con adaptador:

- Utilice solamente el adaptador de corriente suministrado con su monitor LCD. El uso de otro tipo de adaptadores de corriente originará un funcionamiento incorrecto y/o daños.
- Debe haber ventilación adecuada alrededor del adaptador al usarlo para energizar el dispositivo o cargar la batería. No cubra el adaptador de corriente con papel u otros objetos que reducirán el enfriamiento. No use el adaptador de corriente mientras se encuentra en el interior de una caja de transporte.
- Conecte el adaptador de corriente a una fuente de alimentación apropiada.
- No intente reparar el adaptador de corriente usted mismo. No hay piezas de servicio en la parte interior. Reemplace la unidad si estuviera dañada o expuesta a excesiva humedad.

## Cuidado y limpieza

- No coloque el monitor boca abajo directamente sobre el suelo o sobre la superficie de un escritorio. De lo contrario, se pueden producir arañazos en la superficie del panel.
- El equipo se debe fijar a la estructura del edificio antes de utilizarlo.
- (Para modelos que admiten el montaje en la pared o en el techo)
	- Instale el monitor y el kit de montaje en una pared de superficie plana.
- Asegúrese de que el material de la pared y el soporte de montaje en la pared estándar (vendido por separado) son lo bastante estables para aguantar el peso del monitor.
- Apague el monitor y la corriente antes de desconectar los cables del monitor LCD.
- Desconecte siempre el producto de la toma de corriente antes de proceder a su limpieza. Limpie la superficie del monitor LCD con un trapo sin pelusa y no abrasivo. Procure no utilizar productos de limpieza líquidos, aerosoles o limpiacristales.
- Las ranuras y aberturas situadas en la parte inferior o superior del bastidor permiten la ventilación, por lo que no se deben bloquear ni cubrir. No sitúe el monitor sobre o cerca de un radiador u otras fuentes de calor, ni en instalaciones que carezcan de la ventilación adecuada.
- No coloque cargas pesadas sobre el monitor pare evitar posibles lesiones personales o daños en el monitor.
- Resulta conveniente guardar la caja y el embalaje por si en el futuro necesita transportar el monitor.
- Consulte la etiqueta del producto para obtener información sobre la potencia, la fecha de fabricación y las marcas de identificación.

## Mantenimiento

- No intente reparar este producto usted mismo, ya que al abrirlo o retirar las cubiertas se expone a voltajes peligrosos u otros riesgos. Si incurriera en alguno de los usos indebidos expuestos o se produjera algún otro accidente, como caídas o funcionamiento inadecuado, póngase en contacto con personal técnico cualificado.
- Póngase en contacto con el lugar donde adquirió el producto o visite el sitio web local de <www.BenQ.com>para obtener más asistencia.

## Precaución

- El monitor debe situarse a una distancia de 50 ~ 70 cm (20 ~ 28 pulgadas) de los ojos.
- La visualización de la pantalla durante un periodo de tiempo prolongado provoca fatiga ocular y puede deteriorar la vista. Descanse los ojos durante  $5 \sim 10$  minutos por cada 1 hora que utilice el producto.
- Reduzca la tensión ocular fijando la vista en objetos que estén lejos.
- Parpadee frecuentemente y ejercite los ojos para evitar que se le sequen.

# Índice

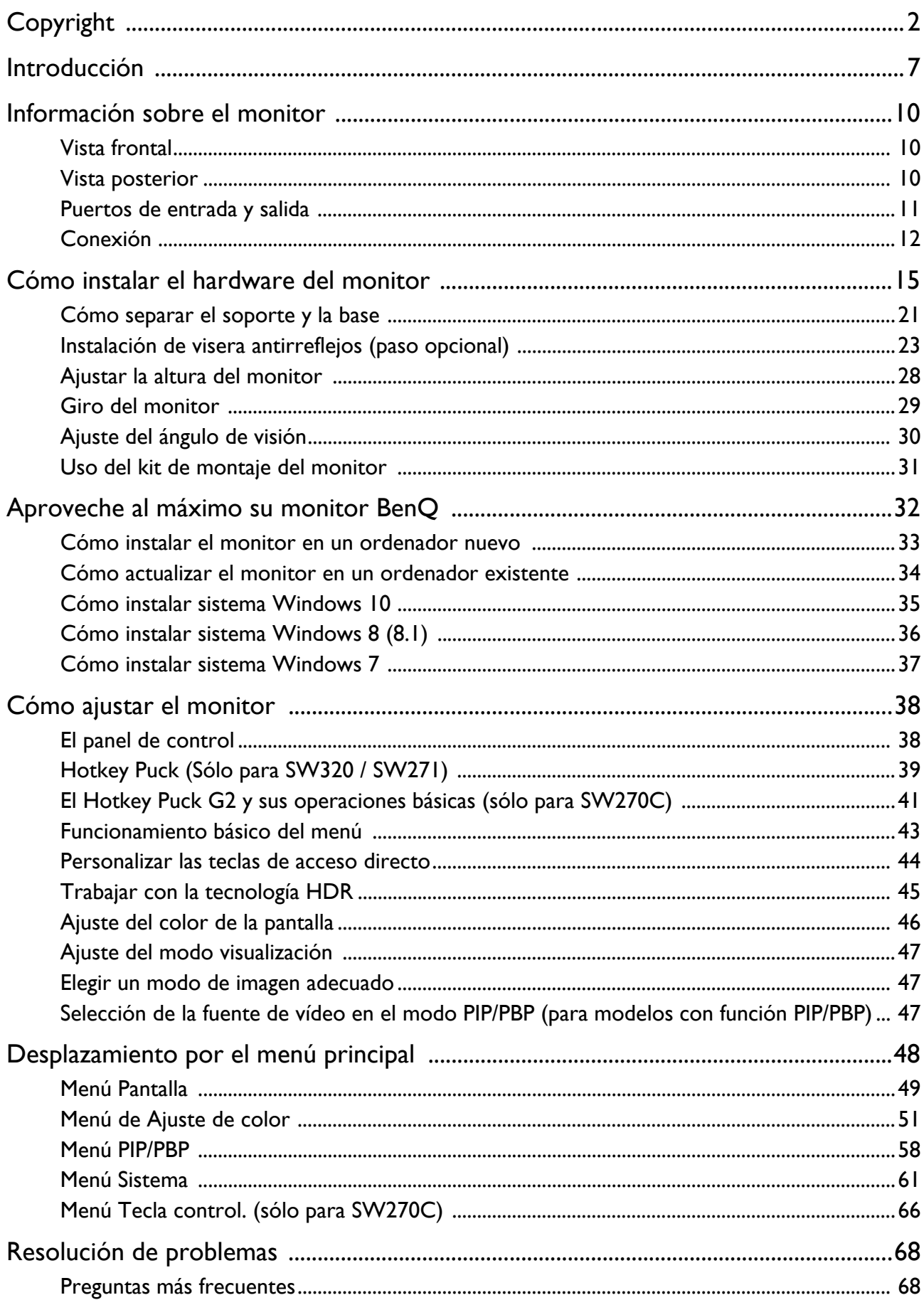

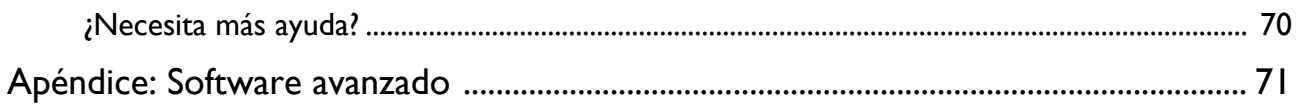

## <span id="page-7-0"></span>Introducción

Al desembalar el producto, compruebe que se incluyen los elementos siguientes. Si alguno de estos elementos falta o está dañado, póngase en contacto inmediatamente con el centro proveedor donde adquirió los productos.

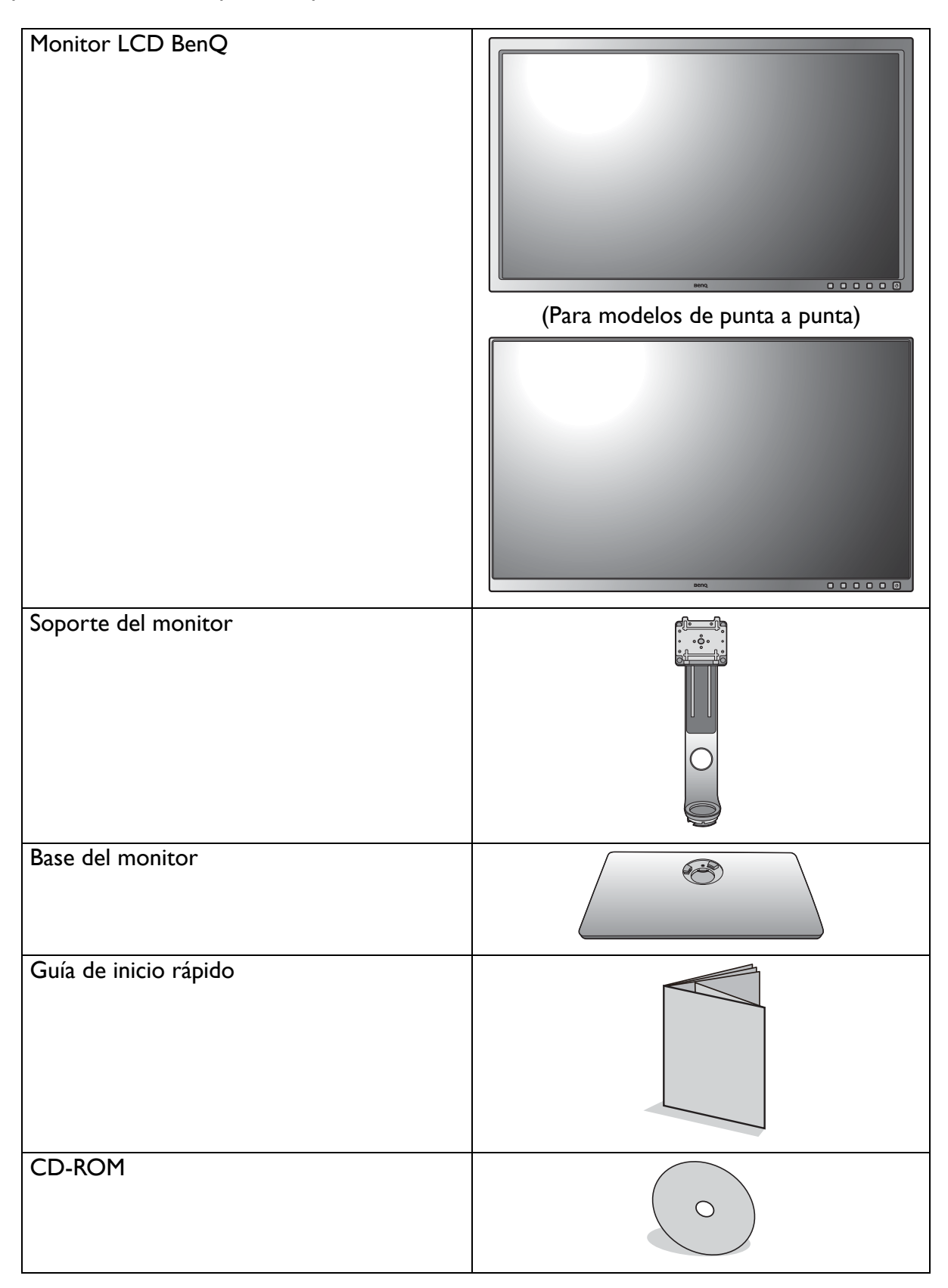

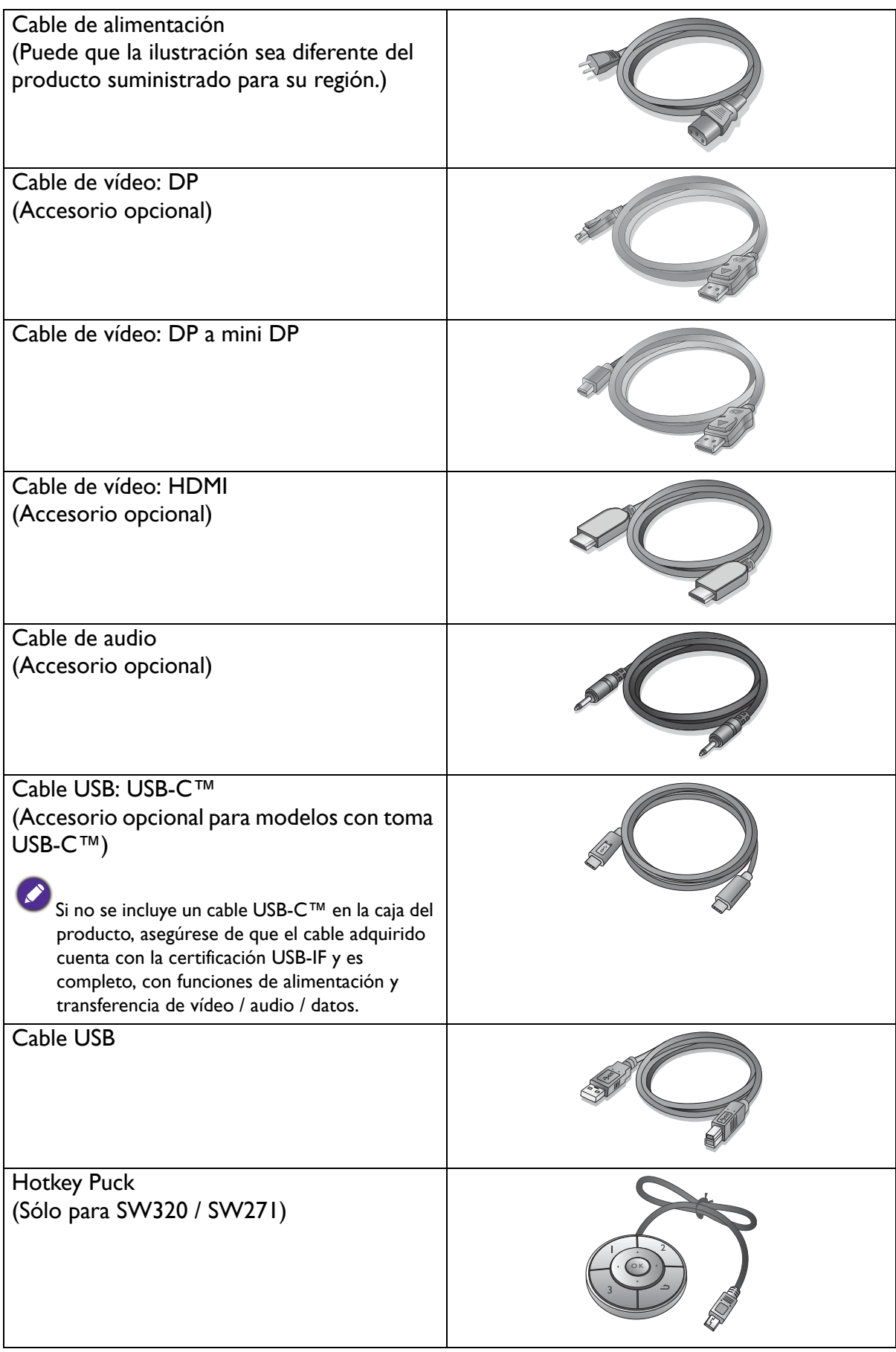

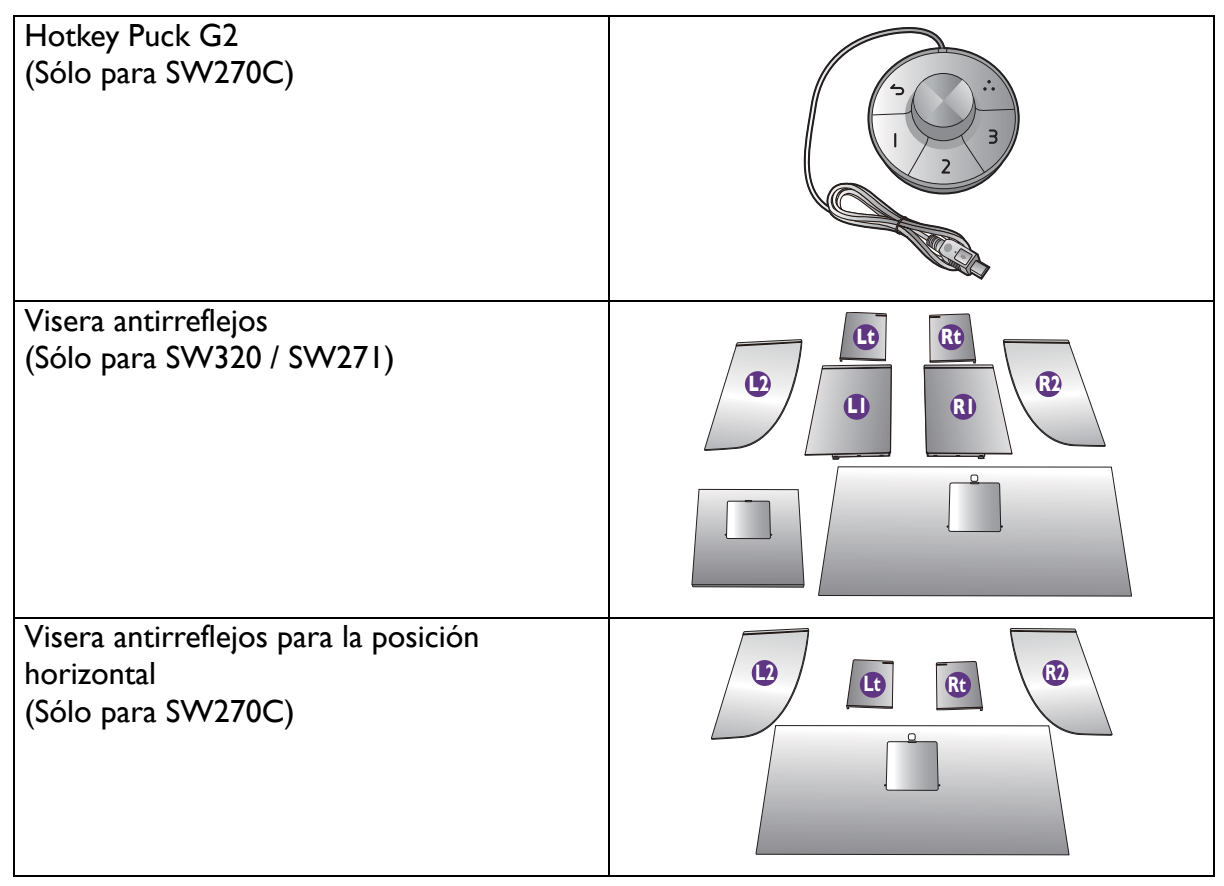

- 
- Los accesorios disponibles y las imágenes que se muestran aquí pueden diferir del contenido real y del producto suministrado en su región. Además el contenido del paquete puede estar sujeto a cambio(s) sin previo aviso. Los cables que no se suministran con el producto, puede adquirirlos por separado.
- Resulta conveniente guardar la caja y el embalaje por si en el futuro necesita transportar el monitor. El embalaje de espuma es ideal para proteger el monitor durante el transporte.

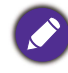

Mantenga el producto y los accesorios fuera del alcance de los niños.

## <span id="page-10-0"></span>Información sobre el monitor

## <span id="page-10-1"></span>Vista frontal

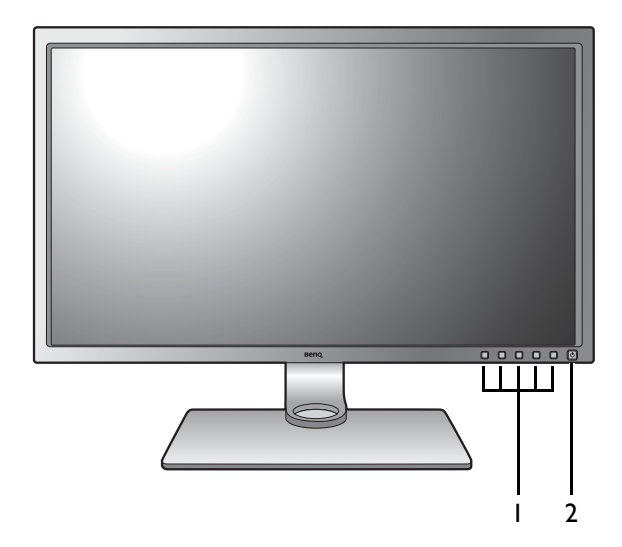

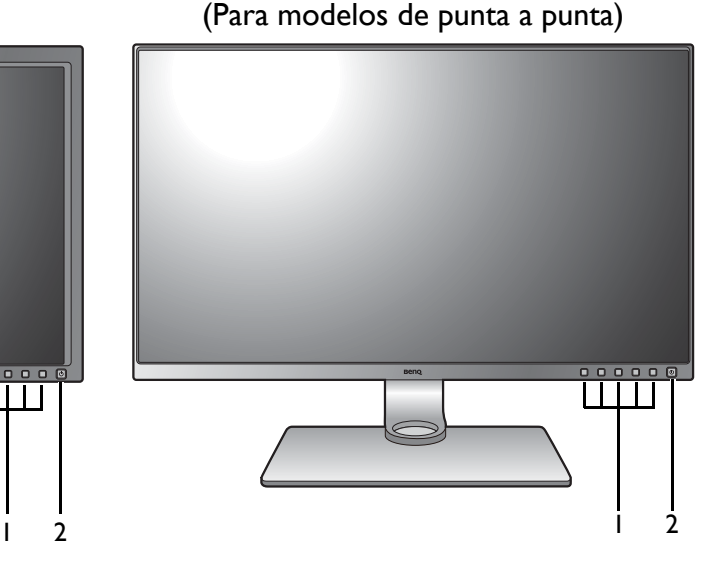

- 1. Botones de control
- 2. Botón de encendido

## <span id="page-10-2"></span>Vista posterior

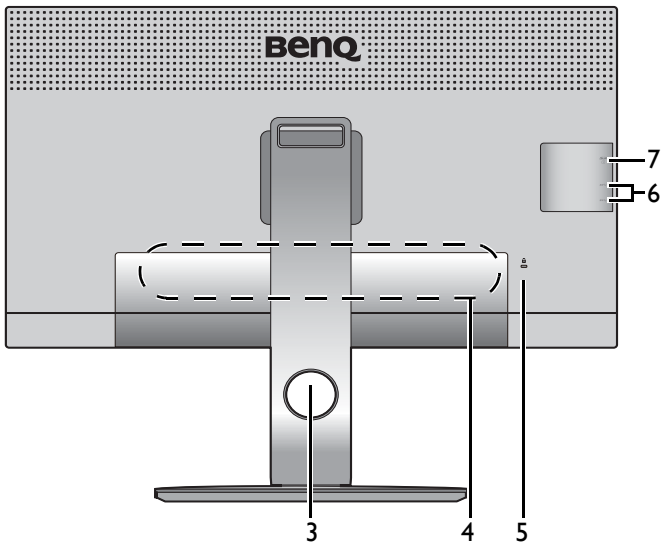

- 3. Orificio de organización de los cables
- 4. Puertos de entrada y salida (varían según el modelo, consulte [Puertos de entrada y salida en la](#page-11-0)  [página 11\)](#page-11-0)
- 5. Ranura de bloqueo Kensington
- 6. Puertos USB (descendentes; conexión a dispositivos USB)
- 7. Ranura para tarjeta SD

## <span id="page-11-0"></span>Puertos de entrada y salida

Los puertos de entrada y salida disponibles pueden variar según el modelo adquirido. Para más detalles, consulta el documento de **Especificaciones** en el CD que se suministra.

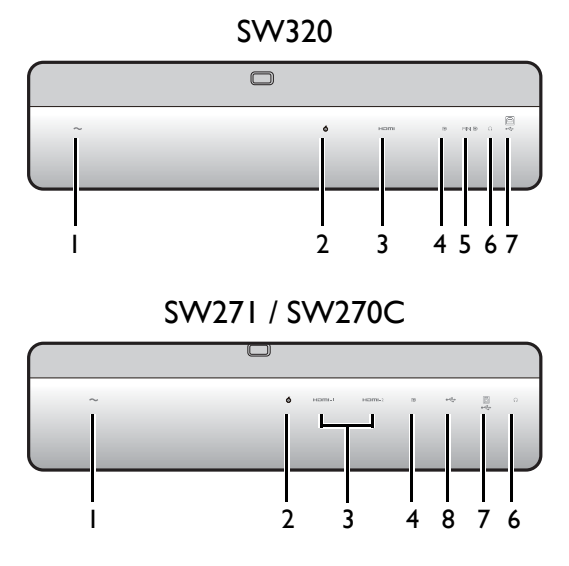

- SW320 1. Toma de alimentación de CA
	- 2. Toma de Hotkey Puck / Hotkey Puck G2
	- 3. Toma HDMI
	- 4. Toma DisplayPort
	- 5. Toma mini DisplayPort
	- 6. Toma de auriculares
	- 7. Puerto USB (ascendente; conexión al PC)
	- 8. Puerto USB-C™

• Dependiendo de las especificaciones del producto, la resolución y temporización admitidas pueden variar. • El diagrama anterior puede variar según el modelo.

• Puede que la ilustración sea diferente del producto suministrado en su región.

## <span id="page-12-0"></span>Conexión

Las ilustraciones de conexión siguientes se facilitan sólo a modo de referencia. Los cables que no se suministran con el producto, puede adquirirlos por separado.

Para información sobre métodos de conexión detallados, consulte la página [17](#page-17-0) - [19](#page-19-0).

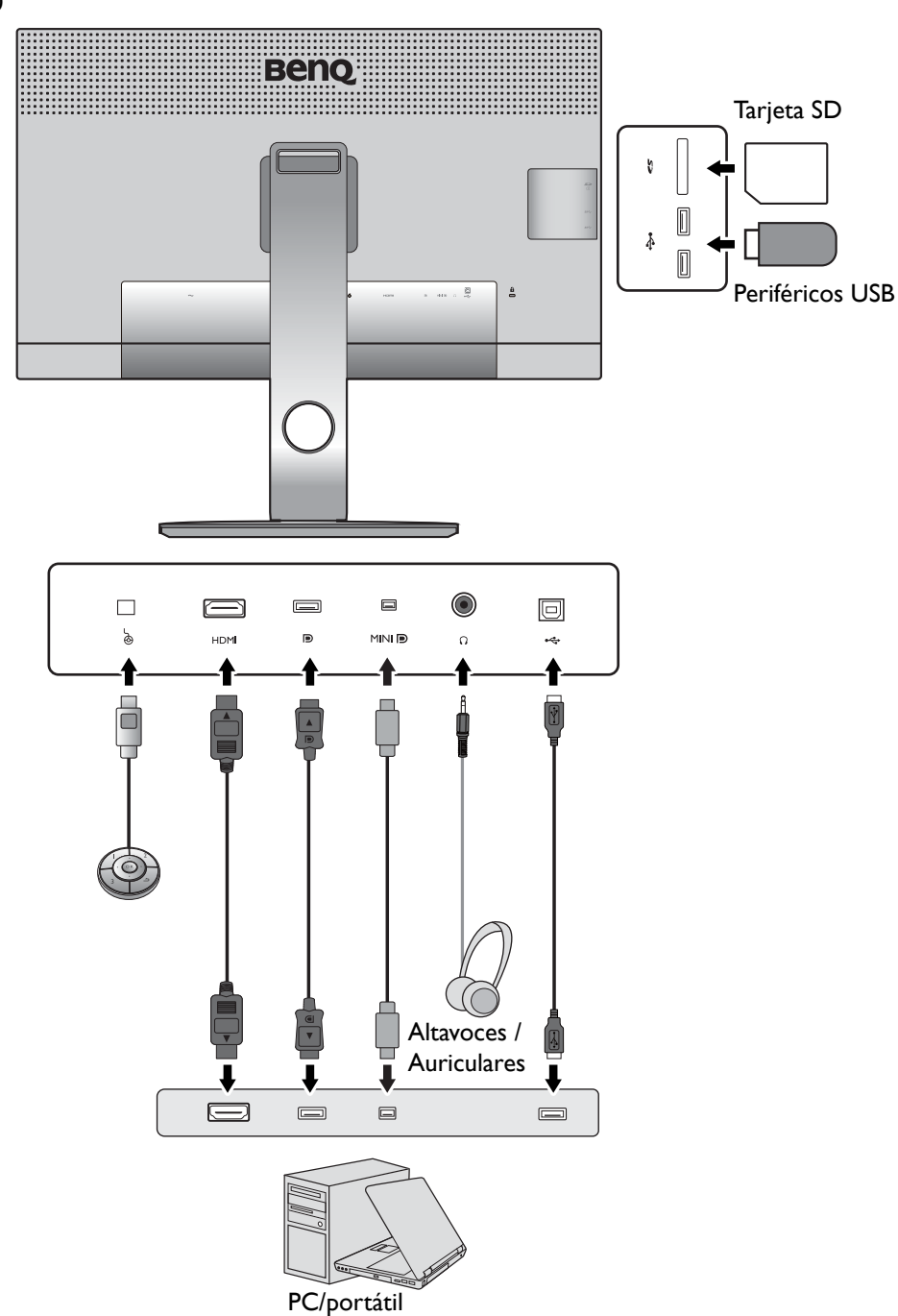

SW271 / SW270C

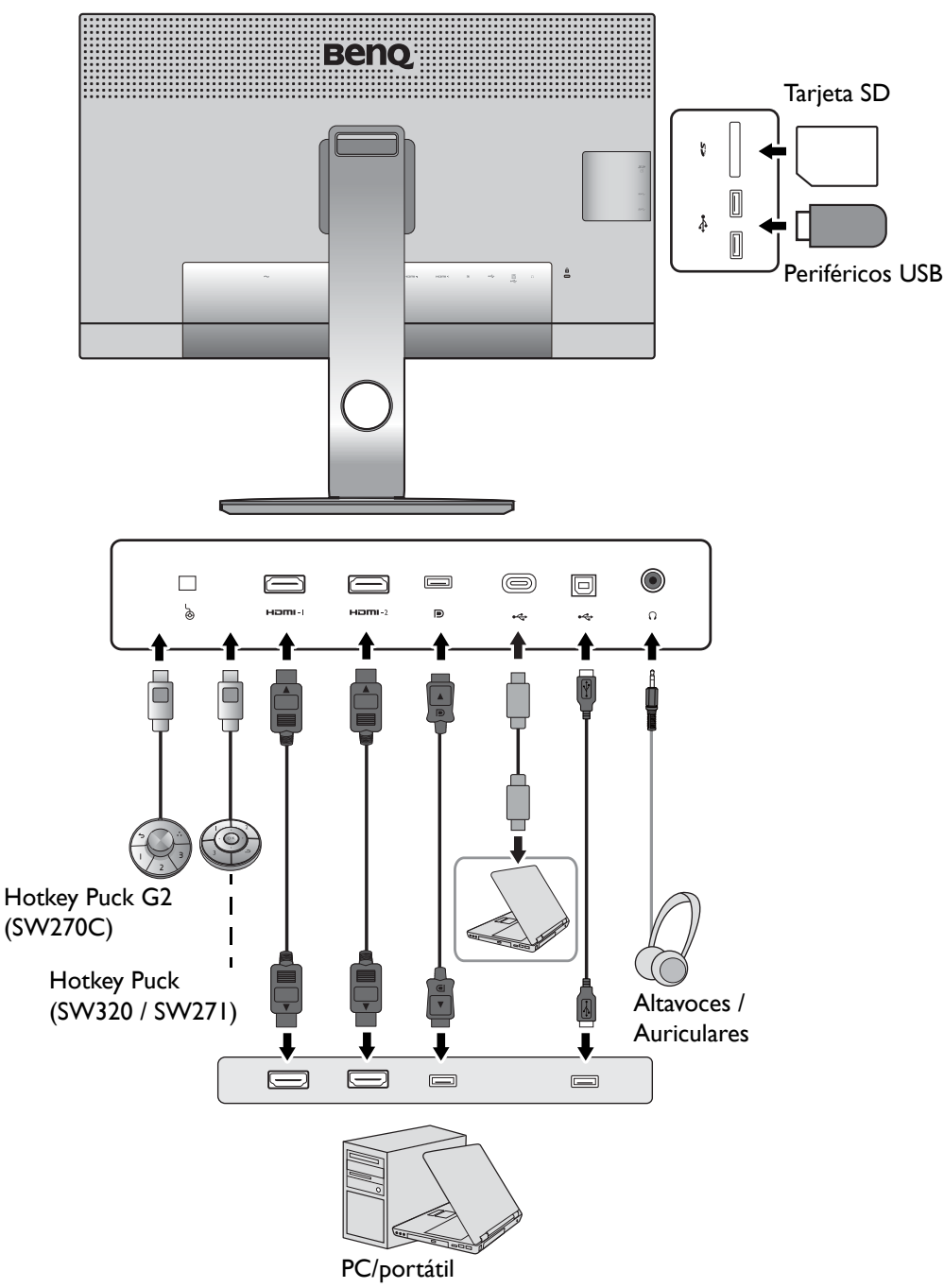

• (SW271) Si el modo USB-C™ alternativo (modo DP Alt) está habilitado, USB 2.0 estará disponible desde los puertos USB descendentes.

(SW270C) Si el modo USB-C™ alternativo (modo DP Alt) está habilitado, USB 3.1 Gen 1 (5 Gb/s) estará disponible desde los puertos USB descendentes.

• Si la entrada de vídeo es a través de HDMI o DP y el USB-C™ funciona como puerto ascendente, USB 3.1 Gen 1 (5 Gb/s) estará disponible desde los puertos USB descendentes.

## <span id="page-14-0"></span>Suministro de alimentación a través del puerto USB-C™ en su monitor (sólo para SW270C)

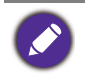

No todos los monitores equipados con puertos USB-C™ admiten el suministro de alimentación. Si la función de suministro de alimentación no está disponible, será necesaria una fuente de alimentación adicional para el dispositivo conectado.

Con la función de suministro de alimentación, su monitor ayuda a suministrar alimentación a los dispositivos USB-C™ conectados.

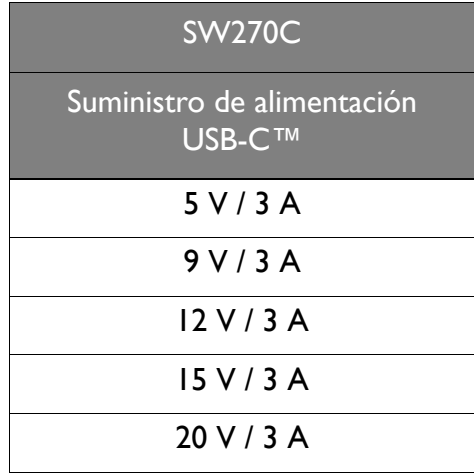

- El dispositivo conectado debe estar equipado con un conector USB-C™ que admita la función de carga a través del suministro de alimentación USB.
- El dispositivo conectado se puede cargar a través del puerto USB-C™ incluso cuando el monitor esté en el modo de ahorro de energía.(\*)
- El suministro de alimentación USB es hasta 60 W. Si el dispositivo conectado requiere más de 60 W para funcionar o para arrancar (cuando la batería esté agotada), utilice el adaptador eléctrico original que venía con el dispositivo.
- La información se basa en los criterios de comprobación estándar y se ofrece a modo de referencia. No se garantiza la compatibilidad, ya que depende del entorno de usuario. Si no se incluye un cable USB-C™ en la caja del producto, asegúrese de que el cable adquirido cuenta con la certificación USB-IF y es completo, con funciones de suministro de alimentación y transferencia de vídeo / audio / datos.

\*: La carga a través de USB-C™ en el modo de ahorro de energía del monitor está disponible cuando la función **Activación USB-C** esté habilitada. Vaya a **Sistema** > **Activación USB-C** y seleccione **ACTIVAR**.

## <span id="page-15-1"></span><span id="page-15-0"></span>Cómo instalar el hardware del monitor

• Si el ordenador está encendido, debe apagarse antes de continuar. No conecte ni encienda el monitor hasta que sea instruido para hacerlo.

- Las ilustraciones siguientes se facilitan sólo a modo de referencia. Las clavijas de entrada y salida disponibles y su ubicación pueden variar según el modelo adquirido.
- La sincronización admitida podría variar en función de la señal de entrada. Consulte el apartado "Modos de pantalla preestablecida" en el enlace "Ajustar la resolución de la pantalla" para obtener más información.

Evite presionar con los dedos en la superficie de la pantalla.

#### 1. Sujetar la base del monitor.

Actúe con precaución para no dañar el monitor. Si coloca la pantalla sobre un objeto como una grapadora o un ratón, se rajará el vidrio o se dañará el sustrato LCD anulando así su garantía. Si desliza o arrastra el monitor por la mesa se rayará o dañara el marco del monitor y los botones de control.

Para proteger el monitor y la pantalla despeje un área plana de la mesa y coloque un objeto suave como la bolsa de embalaje del monitor.

Con cuidado, posicione la pantalla hacia abajo apoyándola sobre una superficie plana, limpia y acolchada.

Acople el soporte del a la base del monitor según se muestra. Asegúrese de alinear la flecha situada en la parte final del soporte con la del monitor.

Gire el soporte en el sentido de las agujas del reloj hasta que no pueda más.

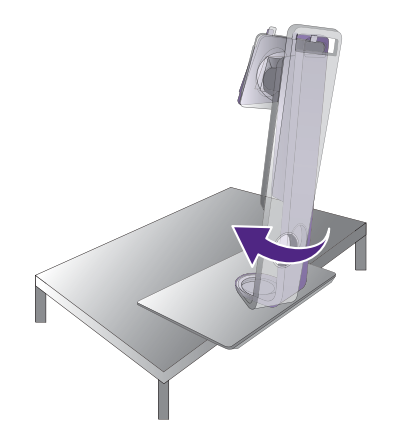

Apriete el tornillo de mariposa situado en la parte inferior de la base del monitor tal y como se muestra. Y a continuación gire el soporte hacia la izquierda mirando hacia delante.

Oriente y alinee el enchufe el brazo de soporte con el

monitor (  $\bigcirc$  ) y presione uno con otro hasta que haga

clic y encajen  $(2)$ .

Intente separarlos para comprobar si han encajado correctamente.

Levante el monitor con cuidado, déle la vuelta y colóquelo verticalmente sobre su pedestal en una superficie plana y homogénea.

Deberá colocar el monitor y posicionar la pantalla de manera que se reduzcan reflejos no deseados procedentes de otras fuentes de luz.

Si su monitor es un monitor de punta a punta, manéjelo con cuidado. Evite presionar con los dedos en la superficie de la pantalla. Ajuste el ángulo de la pantalla colocando las manos en la parte superior e inferior del monitor, como se indica. Se prohíbe ejercer una fuerza excesiva en la pantalla.

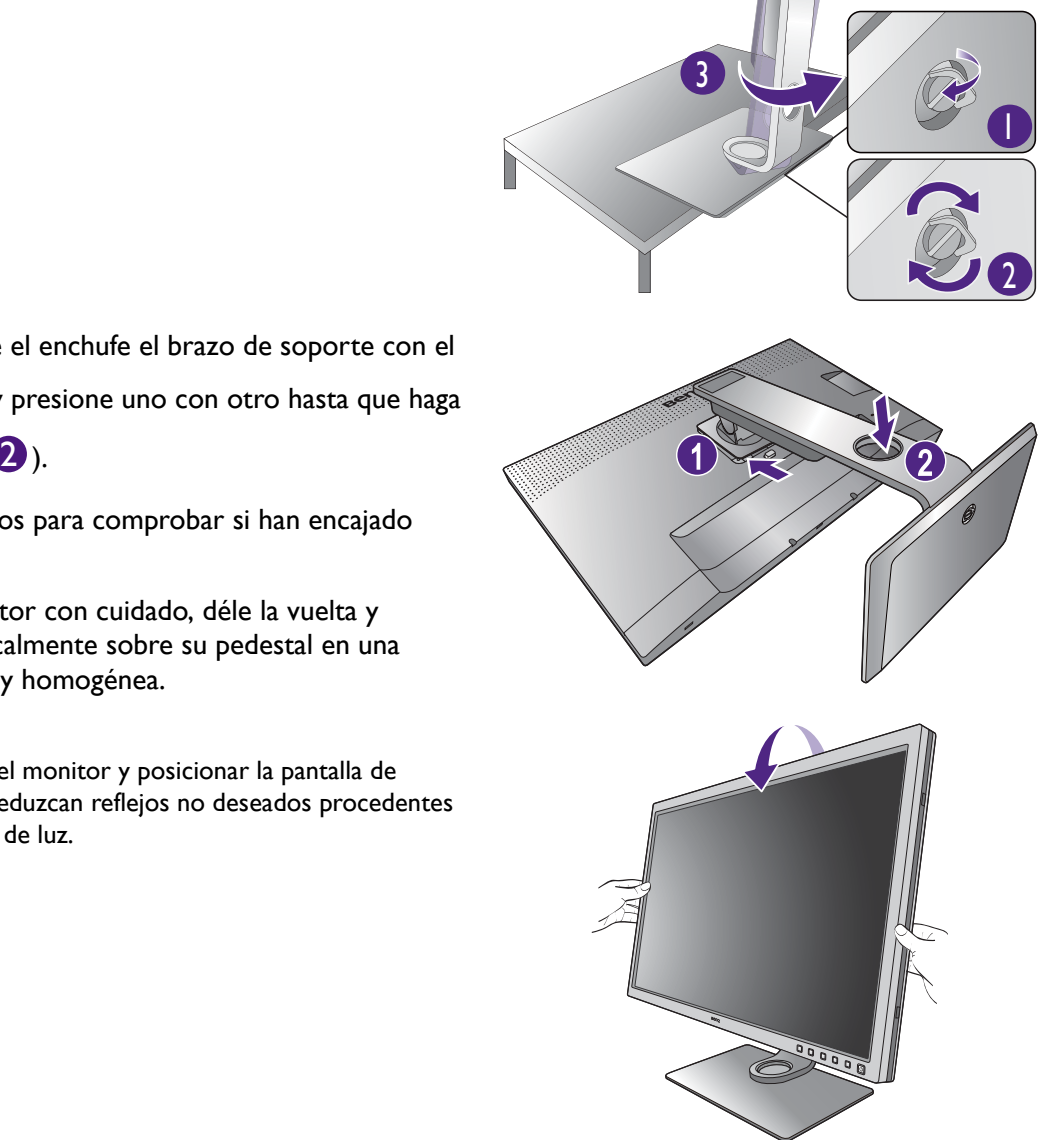

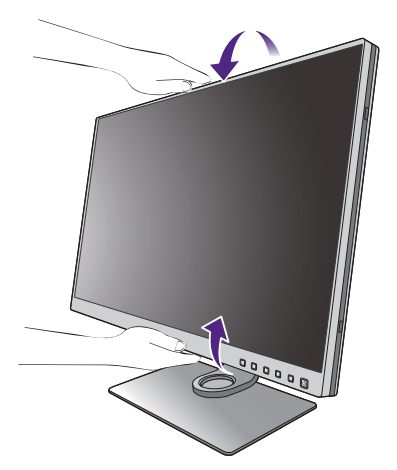

#### <span id="page-17-0"></span>2. Conecte el cable de vídeo del PC.

#### Para conectar el cable HDMI

Conecte el conector del cable HDMI al puerto HDMI del monitor. Conecte el otro extremo del cable al puerto HDMI de un dispositivo de salida digital.

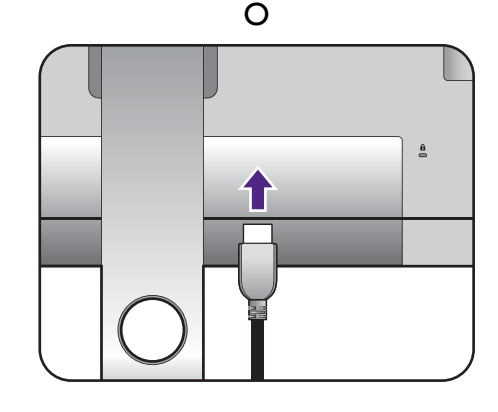

#### Para conectar el cable DP

Conecte la clavija del cable DP a la toma de vídeo del monitor. Conecte el otro extremo del cable a la toma de vídeo del ordenador.

Después de encender el monitor y el ordenador, si no se muestra ninguna imagen, desconecte el cable DP. Conecte primero el monitor a cualquier fuente de vídeo que no sea DP. Vaya a **Sistema** y **DisplayPort** en el menú OSD del monitor y cambie la configuración de **1.4** a **1.1**. Una vez realizado el ajuste, desconecte el cable de vídeo actual y vuelva a conectar el cable DP. Para ir al menú OSD, consulte [Funcionamiento básico del menú en la página 43](#page-43-1).

#### Para conectar el cable USB-C™

Conecte la clavija del cable USB-C™ incluido al puerto USB-C™ del monitor. Conecte el otro extremo del cable al puerto USB-C™ de un ordenador portátil. Permite la transmisión de señal, audio y datos del portátil al monitor.

(SW271) El puerto USB-C™ del monitor solo transfiere datos y no admite el suministro de corriente al portátil. Se necesita un suministro de corriente adicional al portátil conectado.

(SW270C) El puerto USB-C™ del monitor admite el suministro de alimentación. Consulte [Suministro de](#page-14-0)  [alimentación a través del puerto USB-C™ en su monitor](#page-14-0)  [\(sólo para SW270C\) en la página 14](#page-14-0) para obtener más información. Si no se incluye un cable USB-C™ en la caja del producto, asegúrese de que el cable adquirido cuenta con la certificación USB-IF y es completo, con funciones de alimentación y transferencia de vídeo / audio / datos.

Dada la limitación de la tecnología USB-C™, la velocidad de transmisión USB dependerá únicamente de la frecuencia de actualización seleccionada. Consulte [Configuración USB-C](#page-63-0) [en la página 63](#page-63-0) y [Opciones para la transferencia de datos vía](#page-65-0)  [USB-C™ \(sólo para SW271 / SW270C\) en la página 65](#page-65-0) para más información.

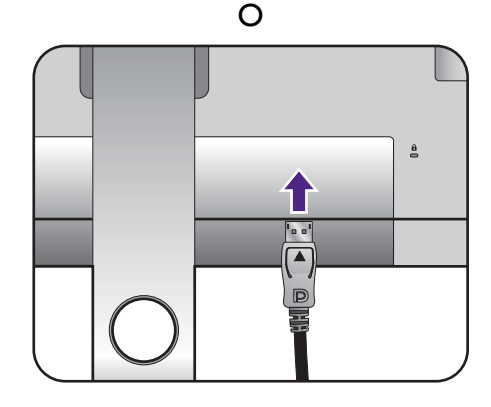

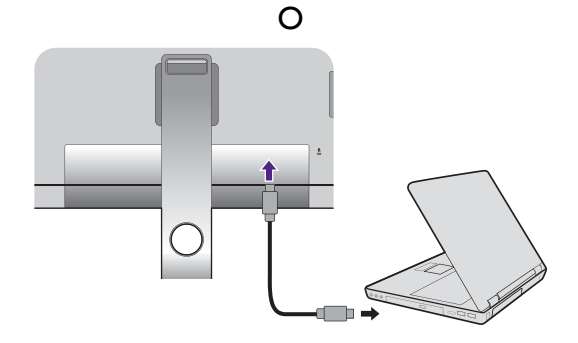

#### Para conectar el cable mini DP

Conecte la clavija del cable mini DP a la toma de vídeo del monitor. Conecte el otro extremo del cable a la toma de vídeo del ordenador.

El cable de vídeo incluido en su paquete y las ilustraciones de las tomas de la derecha pueden variar según el producto suministrado para su región.

#### 3. Conecte el cable de audio.

Puede conectar unos auriculares a la toma de auriculares situada en el lado posterior del monitor.

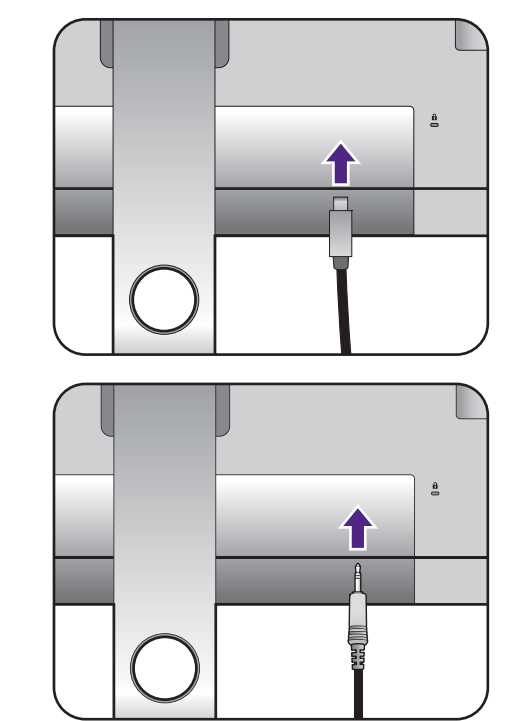

O

#### 4. Conecte dispositivos USB.

Conecte el cable USB entre el PC y el monitor (a través del puerto USB ascendente de la parte posterior). Este puerto USB ascendente transmite datos entre el PC y los dispositivos USB conectados al monitor.

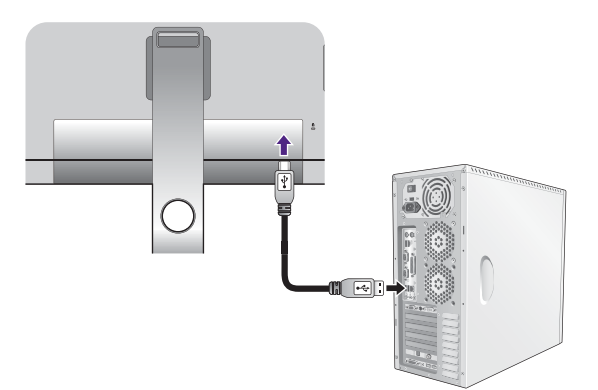

Conecte los dispositivos USB a través de los otros puertos USB (descendentes) del monitor. Estos puertos USB descendentes transmiten los datos entre los dispositivos USB conectados y el puerto ascendente.

Los concentradores USB (puertos descendentes) están disponibles cuando se utilice el puerto USB Tipo B o Tipo-C™.

### 5. Conecte la tarjeta de memoria.

Inserte una tarjeta de memoria SD o MMC según la dirección indicada en la tarjeta para intercambiar archivos.

Los formatos de la tarjeta de memoria compatibles son los siguientes:

- SD / SDHC / SDXC
- MMC

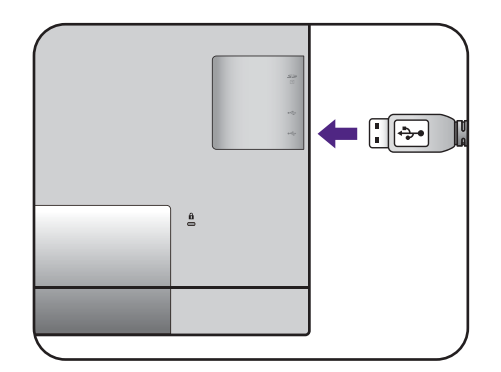

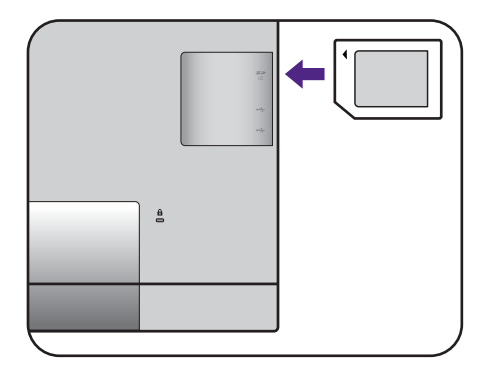

#### <span id="page-19-0"></span>6. Conecte el Hotkey Puck / Hotkey Puck G2 al monitor.

Conecte el Hotkey Puck / Hotkey Puck G2 al puerto mini USB (exclusivo de la conexión para Hotkey Puck) en la parte trasera del monitor.

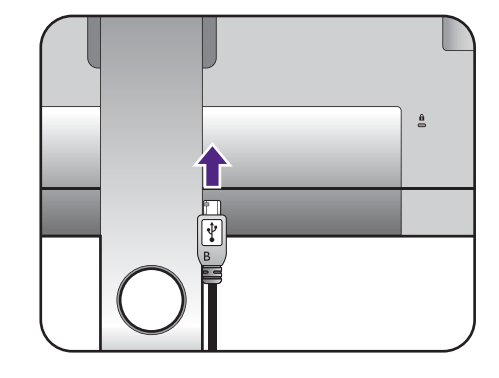

Y coloque el Hotkey Puck / Hotkey Puck G2 en el soporte del monitor o en otro lugar deseado, como se indica.

Para obtener más información en Hotkey Puck / Hotkey Puck G2, consulte [Hotkey Puck \(Sólo para SW320 /](#page-39-1)  [SW271\) en la página 39](#page-39-1) / [El Hotkey Puck G2 y sus](#page-41-1)  [operaciones básicas \(sólo para SW270C\).](#page-41-1)

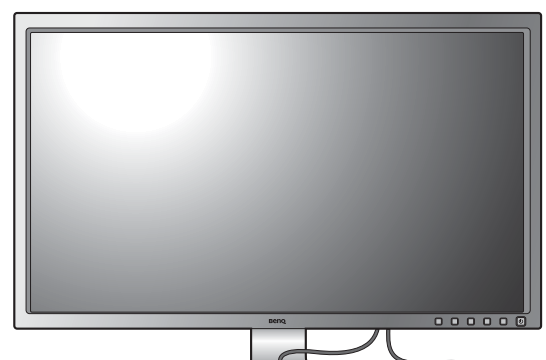

#### 7. Conecte el cable de alimentación al monitor.

Conecte un extremo del cable de alimentación en el enchufe  $\leftrightarrow$  en la parte trasera del monitor. No conecte todavía el otro extremo a una toma de corriente.

## 8. Organice los cables.

Introduzca los cables a través del orificio dispuesto para este fin.

## 9. Conecte la corriente y encienda el monitor.

Conecte el otro extremo del cable de alimentación a una toma de corriente y encienda el monitor.

Puede que la ilustración sea diferente del producto suministrado para su región.

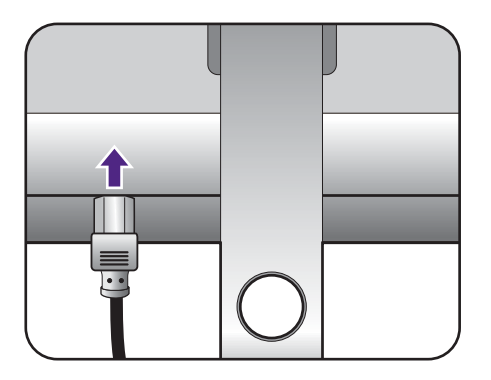

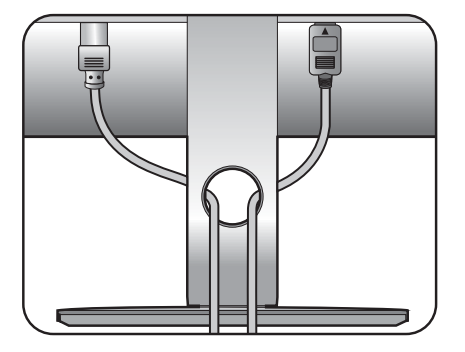

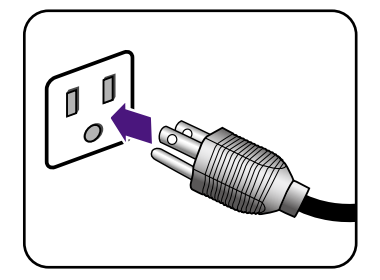

Encienda el monitor pulsando el botón de encendido.

Encienda el ordenador también y siga las instrucciones en [Aproveche al máximo su monitor BenQ en la página](#page-32-1)  [32](#page-32-1) para instalar el software del monitor.

Para ampliar el período de vida del producto, recomendamos utilizar la función de administración de energía del ordenador.

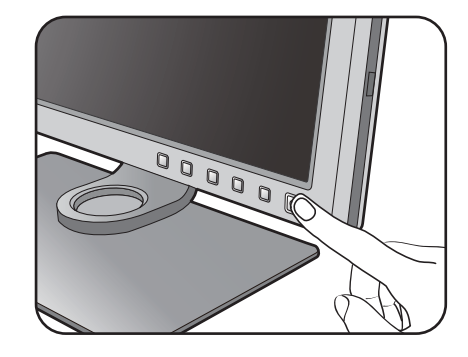

## <span id="page-21-1"></span><span id="page-21-0"></span>Cómo separar el soporte y la base

#### 1. Preparar el monitor y el área.

Apague el monitor y la corriente antes de desenchufar el cable de alimentación. Apague el ordenador antes de desenchufar el cable del monitor.

Para proteger el monitor y la pantalla despeje un área plana de su mesa y coloque un objeto suave como una toalla, antes de colocar el monitor con la pantalla hacia abajo sobre una superficie plana, limpia y amortiguada.

Actúe con precaución para no dañar el monitor. Si coloca la pantalla sobre un objeto como una grapadora o un ratón, se rajará el vidrio o se dañará el sustrato LCD anulando así su garantía. Si desliza o arrastra el monitor por la mesa se rayará o dañara el marco del monitor y los botones de control.

#### 2. Extraiga el soporte del monitor.

Mientras mantiene pulsado el botón de extracción

rápida ( $\bigcirc$ ), desacople el soporte del monitor ( $\bigcirc$ ).

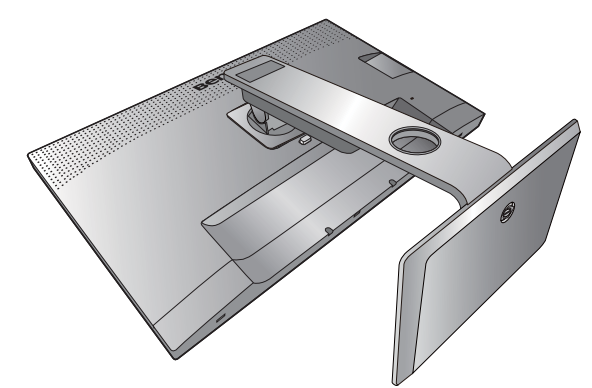

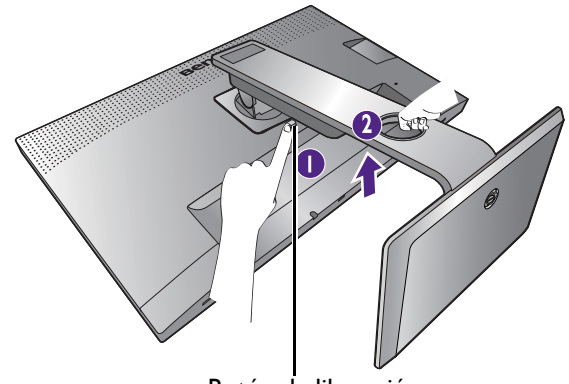

Botón de liberación

#### 3. Extraiga la base del monitor.

Suelte el tornillo de mariposa situado en la parte inferior de la base del monitor.

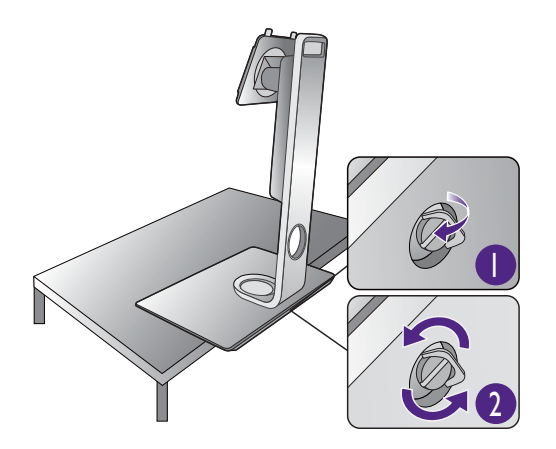

Gire el soporte en el sentido contrario a las agujas del reloj hasta que no pueda más.

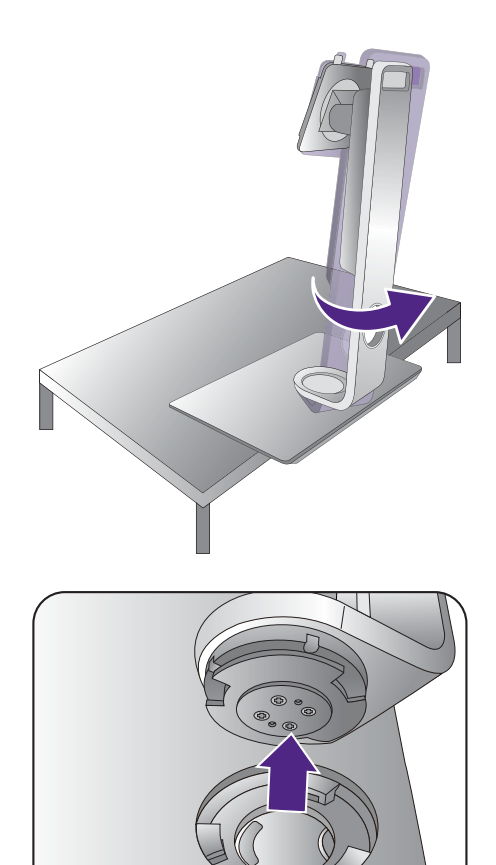

Y luego desacople la base del soporte.

## <span id="page-23-0"></span>Instalación de visera antirreflejos (paso opcional)

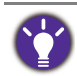

• El SW270C solo incluía una visera antirreflejos para la instalación en horizontal. Si se desea la instalación en vertical, la visera antirreflejos compatible es el modelo SH270, que se vende por separado. Visite el sitio web de BenQ para más información.

- Para evitar los brillos o la mayoría de reflejos no deseados de otras fuentes de luz no procedentes de la pantalla, puede instalar la visera antirreflejos (incluida o vendida por separado, dependiendo del producto que se suministre en su región).
- 
- Actúe con precaución para no dañar la visara antirreflejos ni el monitor. Las diferentes piezas de la visera antirreflejos se han diseñado perfectamente para adaptarse correctamente a su monitor. No ejerza demasiada fuerza al instalar la visera antirreflejos a fin de evitar posibles daños.
- Evite presionar con los dedos en la superficie de la pantalla.

Verá que algunas placas tienen marcas de flecha en la parte interior. Consulte los requisitos de instalación y las marcas impresas para preparar las placas necesarias tanto para la instalación en vertical como la instalación en horizontal.

#### Instalación en horizontal

Placas necesarias para la instalación en horizontal:

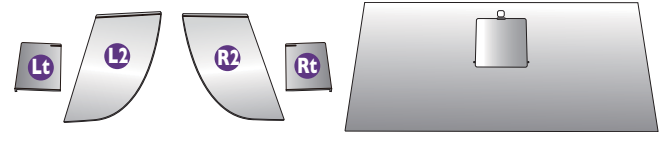

placa superior

#### 1. Preparación para instalar la visera antirreflejos.

Coloque el monitor verticalmente sobre su pedestal en una superficie plana y homogénea. Asegúrese de que el monitor se gira al modo de paisaje.

Siga las ilustraciones para completar la instalación atentamente.

#### 2. Instale las viseras de la parte derecha.

Alinee la flecha de la placa (Rt) con la de la placa (R2) para sujetarlas entre sí. Deslice la placa (Rt) hacia el para sujetarias entre si. Deslice la placa (Kt) liacia entre entre entre entre entre entre entre entre entre e<br>extremo de la forma indicada.

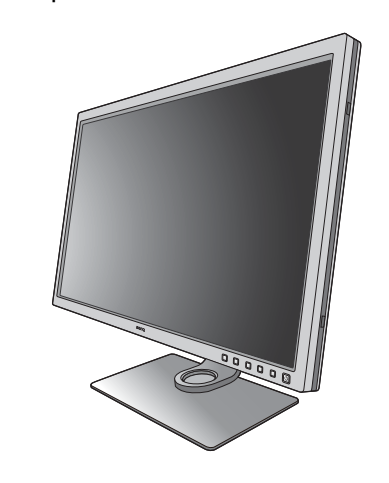

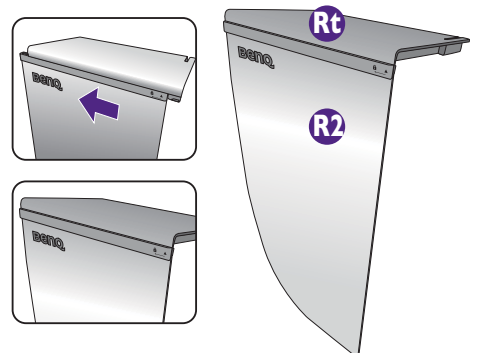

#### 3. Acóplela al lado derecho del monitor.

Alinee los enganches de la visera (placa R2) con los orificios de la parte derecha del monitor e inserte los enganches. A continuación, presione la placa (Rt) hacia abajo para fijarla firmemente.

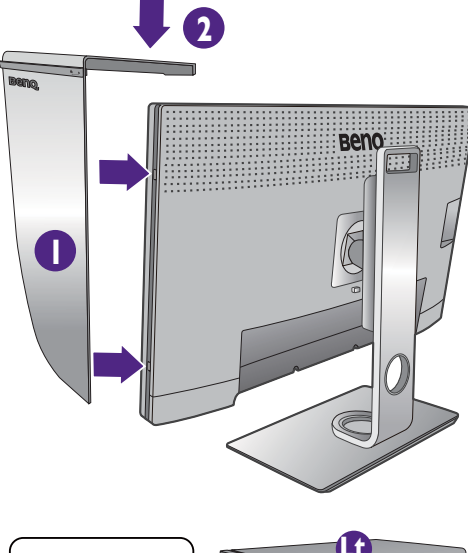

#### 4. Instale las viseras de la parte izquierda.

Alinee la flecha de la placa (Lt) con la de la placa (L2) para sujetarlas entre sí. Deslice la placa (Lt) hacia el extremo de la forma indicada.

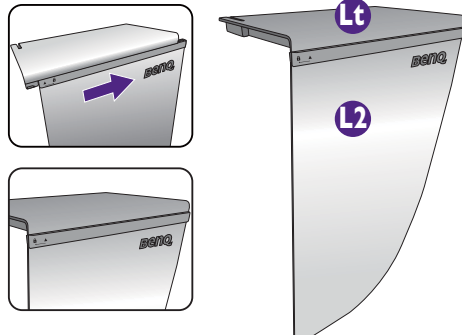

#### 5. Acóplela al lado izquierdo del monitor.

Alinee los enganches de la visera (placa L2) con los orificios de la parte izquierda del monitor e inserte los enganches. A continuación, presione la placa (Lt) hacia abajo para fijarla firmemente.

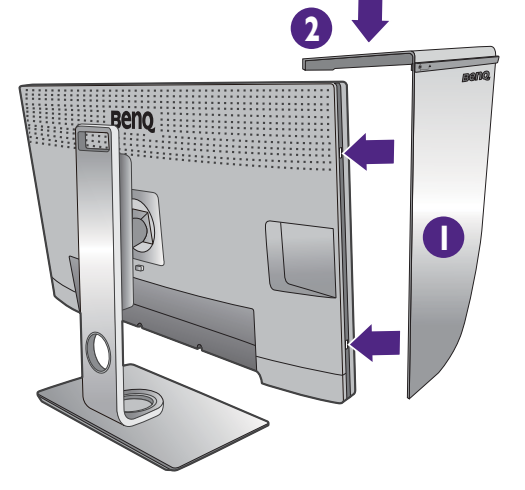

# **1 2** placa superior

#### 6. Instale la placa superior.

Enganche la placa superior a la placa (R2) y a la placa (L2) de la forma indicada, e inserte la placa superior en la hendidura de la parte superior de las otras placas.

7. Si pretende calibrar el color de la pantalla con un colorímetro, deslice y abra la tapa de la placa superior de modo que se pueda instalar el colorímetro.

Siga el manual de instrucciones del colorímetro adquirido y el software facilitado (por ejemplo, **Palette Master Element**) para completar la instalación y el proceso de calibrado.

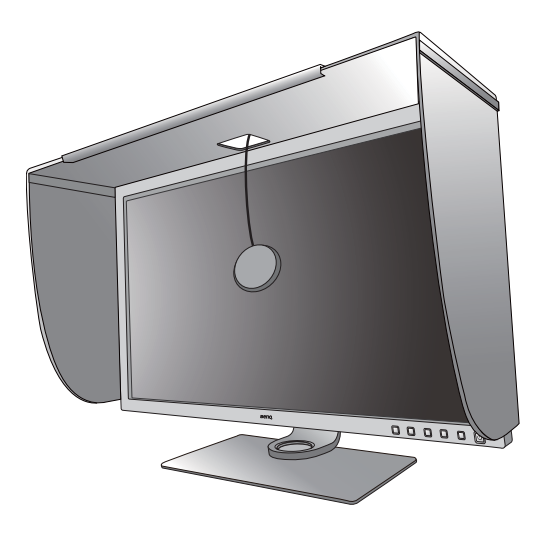

### <span id="page-25-0"></span>Instalación en vertical

El SW270C solo incluía una visera antirreflejos para la instalación en horizontal. Si se desea la instalación en vertical, la visera antirreflejos compatible es el modelo SH270, que se vende por separado. Visite el sitio web de BenQ para más información.

Placas necesarias para la instalación en vertical:

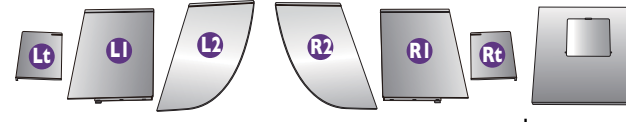

placa superior

#### 1. Preparación para instalar la visera antirreflejos.

Coloque el monitor verticalmente sobre su pedestal en una superficie plana y homogénea. Asegúrese de que el monitor se gira al modo vertical tal y como se indica en [Giro del monitor en la página 29](#page-29-1).

Siga las ilustraciones para completar la instalación atentamente.

#### 2. Instale las viseras de la parte derecha.

Alinee la flecha de la placa (R1) con la de la placa (R2) para sujetarlas entre sí. Deslice la placa (R2) hacia el extremo de la forma indicada.

Alinee la flecha de la placa (Rt) con la de la placa (R1) para sujetarlas entre sí. Deslice la placa (R1) junto con la placa (R2) hacia el extremo de la forma indicada.

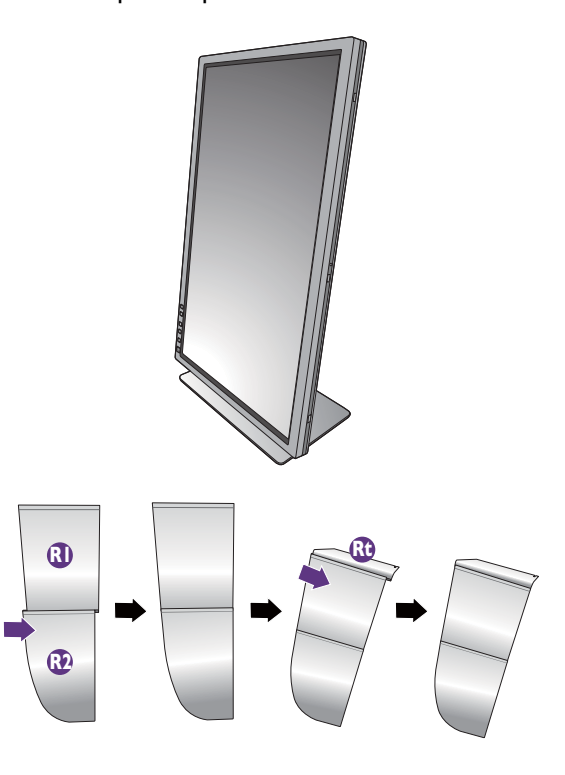

#### 3. Acóplela al lado derecho del monitor.

Alinee los enganches de la visera con los orificios de la parte derecha del monitor e inserte los enganches. A continuación, presione la placa (Rt) hacia abajo para fijarla firmemente.

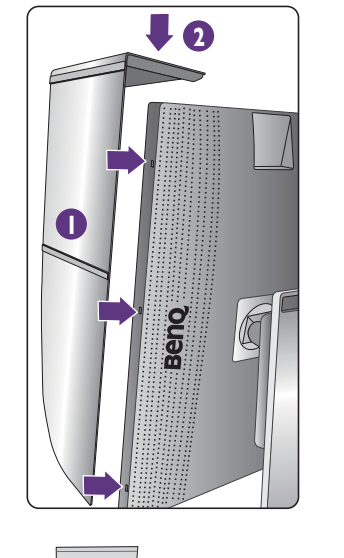

#### 4. Instale las viseras de la parte izquierda.

Alinee la flecha de la placa (L1) con la de la placa (L2) para sujetarlas entre sí. Deslice la placa (L2) hacia el extremo de la forma indicada.

Alinee la flecha de la placa (Lt) con la de la placa (L1) para sujetarlas entre sí. Deslice la placa (L1) junto con la placa (L2) hacia el extremo de la forma indicada.

#### 5. Acóplela al lado izquierdo del monitor.

Alinee los enganches de la visera con los orificios de la parte izquierda del monitor e inserte los enganches. A continuación, presione la placa (Lt) hacia abajo para fijarla firmemente.

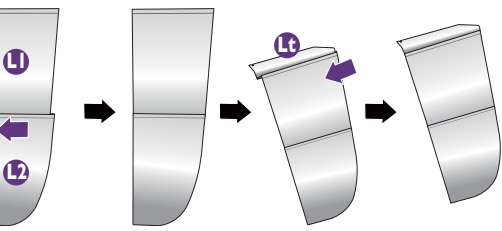

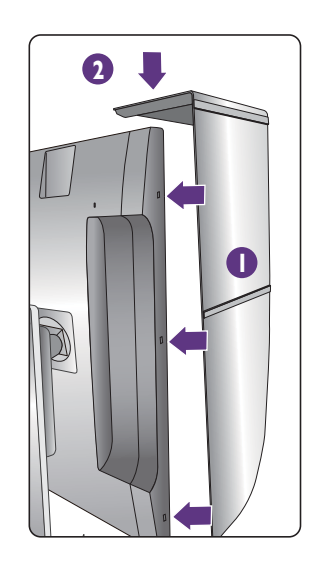

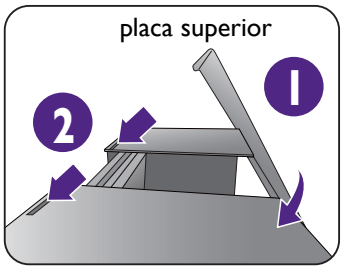

#### 6. Instale la placa superior.

Enganche la placa superior a la placa (R2) y a la placa (L2) de la forma indicada, e inserte la placa superior en la hendidura de la parte superior de las otras placas.

7. Si pretende calibrar el color de la pantalla con un colorímetro, deslice y abra la tapa de la placa superior de modo que se pueda instalar el colorímetro.

Í

Siga el manual de instrucciones del colorímetro adquirido y el software facilitado (por ejemplo, **Palette Master Element**) para completar la instalación y el proceso de calibrado.

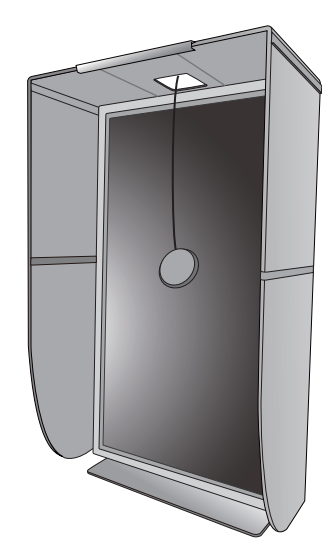

## <span id="page-28-0"></span>Ajustar la altura del monitor

Para ajustar la altura del monitor, sostenga los lados izquierdo y derecho del monitor para bajar el monitor o súbalo hasta la altura deseada.

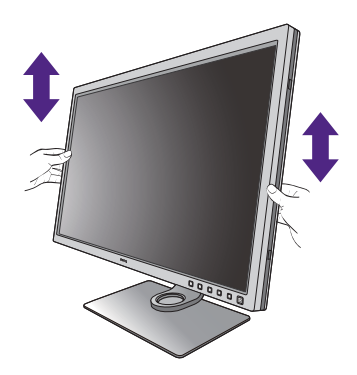

Si su monitor es un monitor de punta a punta, manéjelo con cuidado. Evite presionar con los dedos en la superficie de la pantalla. Ajuste la altura de la pantalla de la forma indicada. Se prohíbe ejercer una fuerza excesiva en la pantalla.

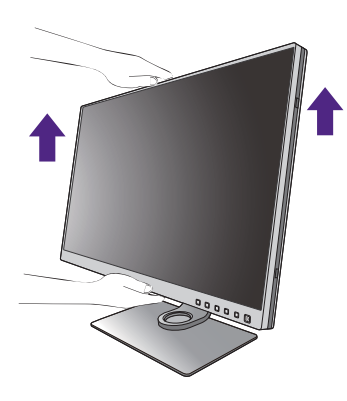

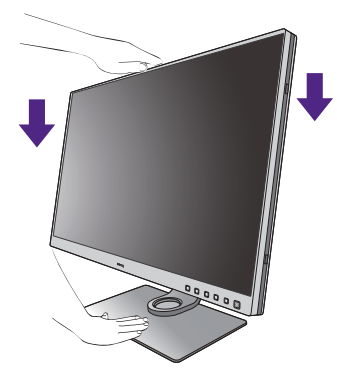

• Evite colocar las manos en la parte superior o inferior del soporte regulable o en la parte inferior del monitor, ya que el soporte ascendente o descendente puede provocar lesiones personales. Mantenga el monitor fuera del alcance de los niños, mientras realiza esta operación.

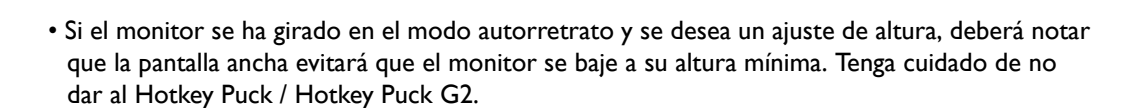

## <span id="page-29-1"></span><span id="page-29-0"></span>Giro del monitor

Gire el monitor antes de instalar la visera antirreflejos. Consulte [Instalación en vertical en la página 25](#page-25-0) para más información.

#### 1. Gire la pantalla.

Antes de girar el monitor a la posición vertical, la pantalla debe haberse girado 90 grados.

Haga clic con el botón derecho del ratón en el escritorio, y seleccione **Resolución de pantalla** en el menú emergente. Seleccione **Vertical** en **Orientación**, y aplique el ajuste.

En función del sistema operativo de su PC, deberán seguirse distintos procedimientos para ajustar la orientación de la pantalla. Para más información, consulte la documentación de ayuda del sistema operativo.

2. Desplace el monitor lo máximo posible e inclínelo.

Incline la pantalla poco a poco hacia arriba y extiéndala hasta alcanzar la posición máxima. Después, incline el monitor.

El monitor debería posicionarse en vertical para permitir que el monitor gire desde el modo de paisaje al de retrato.

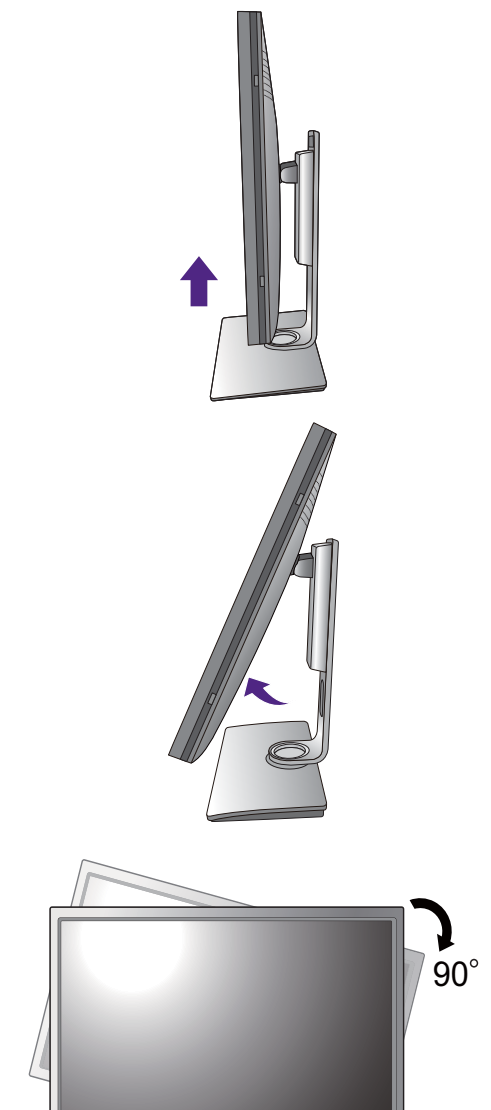

#### 3. Gire el monitor 90 grados, de izquierda a derecha, según se indica.

Para evitar que el borde de la pantalla LCD golpee la superficie de la base del monitor mientras ésta se gira, posicione el monitor lo más alto posible antes de iniciar el giro de la pantalla. Asegúrese también de que no hay ningún obstáculo alrededor del monitor y de que hay espacio suficiente para los cables. Retire antes los periféricos USB conectados y el cable de audio.

4. Ajuste el monitor al ángulo de visión deseado.

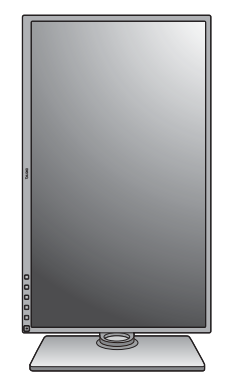

## <span id="page-30-0"></span>Ajuste del ángulo de visión

Puede posicionar la pantalla según el ángulo deseado con la inclinación del monitor, la conexión giratoria y las funciones de ajuste de altura. Consulte las especificaciones del producto para más información.

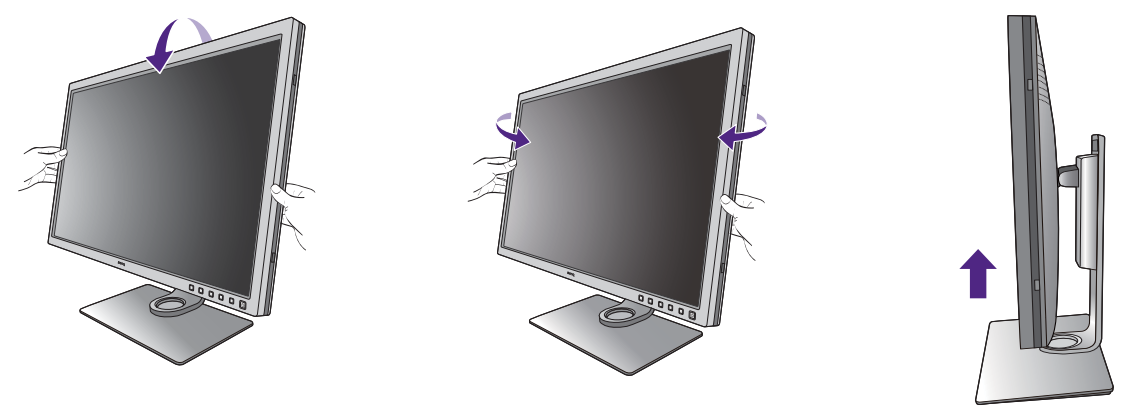

Si su monitor es un monitor de punta a punta, manéjelo con cuidado. Evite presionar con los dedos en la superficie de la pantalla.

## <span id="page-31-0"></span>Uso del kit de montaje del monitor

La parte trasera del monitor LCD dispone de un soporte de anclaje VESA estándar de 100 mm para montaje en la pared. Lea detenidamente las indicaciones de precaución antes de instalar el kit de montaje.

#### Precaución

- Instale el monitor y el kit de montaje en una pared de superficie plana.
- Asegúrese de que el material de la pared y el soporte de montaje en la pared estándar (vendido por separado) son lo bastante estables para aguantar el peso del monitor. Consulte las especificaciones del producto para obtener información sobre los pesos.
- Apague el monitor y la corriente antes de desconectar los cables del monitor LCD.

#### 1. Extraiga el soporte del monitor.

Coloque el monitor con la pantalla hacia abajo encima de una superficie limpia y acolchada. Desacople el soporte del monitor según se indica en el paso 1~2 en [Cómo separar el soporte y la base en la página 21](#page-21-1).

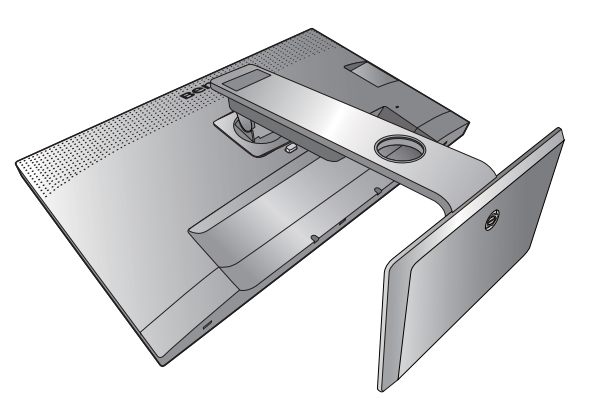

#### 2. Retire los tornillos de la tapa posterior.

Utilice un destornillador de estrella para aflojar los tornillos de la tapa posterior. Se recomienda utilizar un destornillador de cabeza magnética para no perder los tornillos.

Si en un futuro tiene previsto utilizar el monitor con el pedestal, guarde la base, el pedestal y los tornillos en un lugar seguro.

3. Siga el manual de instrucciones del soporte para anclaje en la pared que haya comprado para llevar a cabo la instalación.

Utilice cuatro tornillos M4 x 10 mm para fijar un soporte de montaje en la pared estándar VESA al monitor. Asegúrese de que todos los tornillos se fijan y aprietan correctamente. Póngase en contacto con un técnico profesional o con el servicio de atención al cliente de BenQ para obtener información sobre la instalación de soporte de montaje en la pared y las precauciones de seguridad.

## <span id="page-32-1"></span><span id="page-32-0"></span>Aproveche al máximo su monitor BenQ

Para obtener el máximo beneficio de su nuevo monitor LCD BenQ, debe instalar el software del controlador del monitor LCD BenQ que se encentra en el CD-ROM suministrado con dicho monitor LCD BenQ.

Las circunstancias bajo las cuales conecta e instala su monitor LCD BenQ, determinarán cuál proceso necesita seguir para instalar correctamente el software del controlador del monitor. Estas circunstancias están relacionadas con la versión de Microsoft Windows usada y si va a conectar el monitor e instalar el software en un ordenador nuevo (que todavía no tiene un software de controlador de monitor), o si está actualizando una instalación existente (que ya tiene un software de controlador de monitor) con un monitor nuevo.

Sin embargo, en ambos casos, al encender el ordenador después de conectar el monitor, Windows reconocerá automáticamente el hardware nuevo (o diferente) y abrirá su asistente para **Asistente para Hardware Nuevo Encontrado**.

Siga las instrucciones del asistente hasta que le pida para que seleccione un modelo de monitor. En ese punto, haga clic en el botón **Utilizar disco**, inserte el CD-ROM del monitor BenQ y seleccione el modelo apropiado. Para obtener más detalles e instrucciones paso a paso para realizar una instalación automática (nueva) o una actualización (existente), consulte:

- [Cómo instalar el monitor en un ordenador nuevo en la página 33](#page-33-0).
- [Cómo actualizar el monitor en un ordenador existente en la página 34](#page-34-0).

• Si necesita un Nombre de usuario y Contraseña para conectar con el ordenador bajo Windows, debe iniciar la sesión como administrador o como miembro del grupo de administradores para instalar el software del controlador del monitor. Además si su ordenador está conectado a una red con requisitos de acceso de seguridad, la configuración de esa red puede no permitir que se instale el software en su ordenador.

• Para consultar el nombre del modelo adquirido, consulte la etiqueta de especificación en la parte posterior del monitor.

## <span id="page-33-0"></span>Cómo instalar el monitor en un ordenador nuevo

Esta instrucción detalla el procedimiento para seleccionar e instalar el controlador del monitor LCD BenQ en un ordenador por primera vez. Esta instrucción sólo se aplica a un ordenador que nunca fue usado y al cual se va a conectar el monitor LCD BenQ por primera vez.

Si va a conectar el monitor LCD BenQ a un ordenador existente que ya tuvo otro monitor conectado (y que tiene un software de controlador de monitor instalado) estas instrucciones no se aplican. En su lugar, deberá seguir las instrucciones de [Cómo actualizar el monitor en un ordenador existente](#page-34-0).

1. Siga las instrucciones en la: [Cómo instalar el hardware del monitor en la página 15.](#page-15-1)

Cuando Windows inicie, detectará automáticamente el nuevo monitor y abrirá el **Asistente para Hardware Nuevo Encontrado**. Siga las instrucciones hasta que aparezca la opción para **Instalar Controladores de Dispositivos de Hardware**.

- 2. Inserte el CD-ROM del monitor LCD BenQ en una unidad de CD de su ordenador.
- 3. Marque la opción **Buscar un controlador apropiado para mi dispositivo** y haga clic en **Siguiente**.
- 4. Marque la opción para unidades de CD-ROM (desmarque todas las demás) y haga clic en **Siguiente**.
- 5. Mire para confirmar que el asistente ha seleccionado el nombre correcto, correspondiente a su monitor y haga clic en **Siguiente**.
- 6. Haga clic en **Finalizar**.
- 7. Reinicie el ordenador.

## <span id="page-34-0"></span>Cómo actualizar el monitor en un ordenador existente

Esta instrucción detalla el procedimiento para actualizar manualmente el software del controlador del monitor existente en un ordenador bajo Microsoft Windows. Se ha comprobado que actualmente es compatible con el sistema operativo (SO) Windows 10, Windows 8 (8.1) y Windows 7.

El controlador del monitor LCD BenQ correspondiente a su modelo puede que funcione perfectamente con otras versiones de Windows. Sin embargo, hasta este momento, BenQ no ha probado este controlador en otras versiones de Windows y no puede garantizar su funcionamiento en dichos sistemas.

La instalación del software del controlador del monitor requiere la selección de un archivo de información (.inf) apropiado en el CD-ROM del monitor LCD BenQ, para el modelo específico del monitor que se ha conectado, dejando a Windows instalar los correspondientes archivos del controlador desde el CD. Sólo necesita conducirlo en la dirección correcta. Windows tiene un Asistente para Actualización de Controlador de Dispositivo que automatiza la tarea y le conduce a través del proceso de selección de archivos e instalación.

Consulte:

- [Cómo instalar sistema Windows 10 en la página 35.](#page-35-0)
- [Cómo instalar sistema Windows 8 \(8.1\) en la página 36](#page-36-0).
- [Cómo instalar sistema Windows 7 en la página 37.](#page-37-0)

## <span id="page-35-0"></span>Cómo instalar sistema Windows 10

1. Abra **Propiedades de Pantalla**.

Vaya a **Inicio**, **Configuración**, **Dispositivos**, **Dispositivos e impresoras** y haga clic con el botón secundario del mouse en el nombre de su monitor en el menú.

- 2. Seleccione **Propiedades** en el menú.
- 3. Haga clic en la ficha **Hardware**.
- 4. Haga clic en **Monitor PnP genérico** y luego en el botón **Propiedades**.
- 5. Haga clic en la ficha **Controlador** y en el botón **Actualizar Controlador**.
- 6. Inserte el CD-ROM del monitor LCD BenQ en una unidad de CD de su ordenador.
- 7. En la ventana **Actualizar software de controlador**, seleccione la opción **Buscar software de controlador en el equipo**.
- 8. Haga clic en **Examinar** y desplácese hasta el siguiente directorio: d:\BenQ\_LCD\Driver\ (donde d corresponde a la letra asignada a la unidad de CD-ROM).

La letra del controlador correspondiente al CD puede diferir de lo indicado en el ejemplo anterior, ya que dependerá de su sistema; puede que se encuentre en la unidad "D:" o en la "E:" o en la "F:" etc.

9. Seleccione el nombre carpeta correspondiente a su monitor en la lista de unidades facilitadas, y haga clic en **Siguiente**.

Esto copiará e instalará los archivos apropiados del controlador del monitor en su ordenador.

10. Haga clic en **Cerrar**.

Quizá se le pida que reinicie el ordenador una vez que se haya completado la actualización del controlador.
### Cómo instalar sistema Windows 8 (8.1)

1. Abra **Propiedades de Pantalla**.

Desplace el cursor a la parte inferior derecha de la pantalla o pulse los botones **Windows** + **C** del teclado para abrir la barra de **Símbolo**. Vaya a **Configuración, Panel de control, Dispositivos e impresoras** y haga clic con el botón secundario del mouse en el nombre de su monitor en el menú.

Alternativamente, haga clic con el botón secundario del mouse en el escritorio y seleccione **Personalizar**, **Pantalla**, **Dispositivos e impresoras**, y haga clic con el botón secundario del mouse en el nombre de su monitor en el menú.

- 2. Seleccione **Propiedades** en el menú.
- 3. Haga clic en la ficha **Hardware**.
- 4. Haga clic en **Monitor PnP genérico** y luego en el botón **Propiedades**.
- 5. Haga clic en la ficha **Controlador** y en el botón **Actualizar Controlador**.
- 6. Inserte el CD-ROM del monitor LCD BenQ en una unidad de CD de su ordenador.
- 7. En la ventana **Actualizar software de controlador**, seleccione la opción **Examinar en mi ordenador el software de controlador**.
- 8. Haga clic en **Examinar** y desplácese hasta el siguiente directorio: d:\BenQ\_LCD\Driver\ (donde d corresponde a la letra asignada a la unidad de CD-ROM).

La letra del controlador correspondiente al CD puede diferir de lo indicado en el ejemplo anterior, ya que dependerá de su sistema; puede que se encuentre en la unidad "D:" o en la "E:" o en la "F:" etc.

9. Seleccione el nombre carpeta correspondiente a su monitor en la lista de unidades facilitadas, y haga clic en **Siguiente**.

Esto copiará e instalará los archivos apropiados del controlador del monitor en su ordenador.

10. Haga clic en **Cerrar**.

Quizá se le pida que reinicie el ordenador una vez que se haya completado la actualización del controlador.

### Cómo instalar sistema Windows 7

1. Abra **Propiedades de Pantalla**.

Vaya a **Inicio, Panel de control, Hardware y sonido, Dispositivos e impresoras** y haga clic con el botón secundario del mouse en el nombre de su monitor en el menú.

Alternativamente, haga clic con el botón secundario del mouse en el escritorio y seleccione **Personalizar**, **Pantalla**, **Dispositivos e impresoras**, y haga clic con el botón secundario del mouse en el nombre de su monitor en el menú.

- 2. Seleccione **Propiedades** en el menú.
- 3. Haga clic en la ficha **Hardware**.
- 4. Haga clic en **Monitor PnP genérico** y luego en el botón **Propiedades**.
- 5. Haga clic en la ficha **Controlador** y en el botón **Actualizar Controlador**.
- 6. Inserte el CD-ROM del monitor LCD BenQ en una unidad de CD de su ordenador.
- 7. En la ventana **Actualizar software de controlador**, seleccione la opción **Examinar en mi ordenador el software de controlador**.
- 8. Haga clic en **Examinar** y desplácese hasta el siguiente directorio: d:\BenQ\_LCD\Driver\ (donde d corresponde a la letra asignada a la unidad de CD-ROM).

La letra del controlador correspondiente al CD puede diferir de lo indicado en el ejemplo anterior, ya que dependerá de su sistema; puede que se encuentre en la unidad "D:" o en la "E:" o en la "F:" etc.

9. Seleccione el nombre carpeta correspondiente a su monitor en la lista de unidades facilitadas, y haga clic en **Siguiente**.

Esto copiará e instalará los archivos apropiados del controlador del monitor en su ordenador.

10. Haga clic en **Cerrar**.

Quizá se le pida que reinicie el ordenador una vez que se haya completado la actualización del controlador.

# Cómo ajustar el monitor

# El panel de control

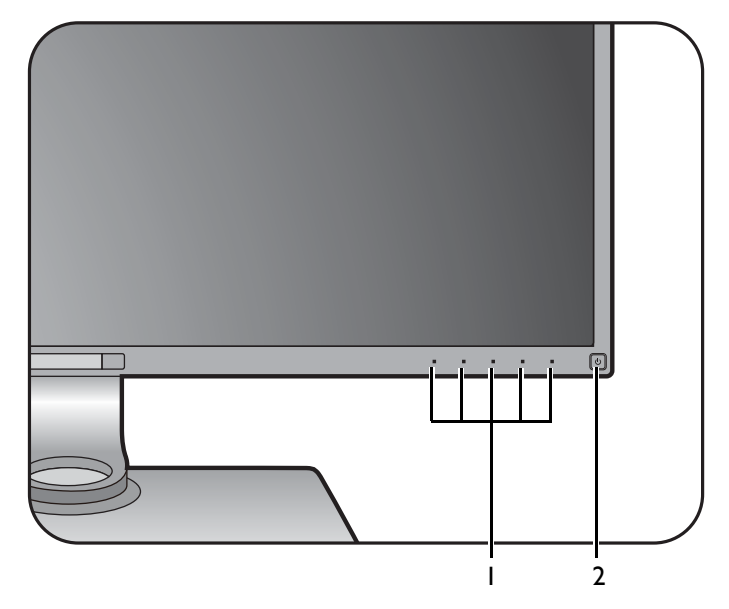

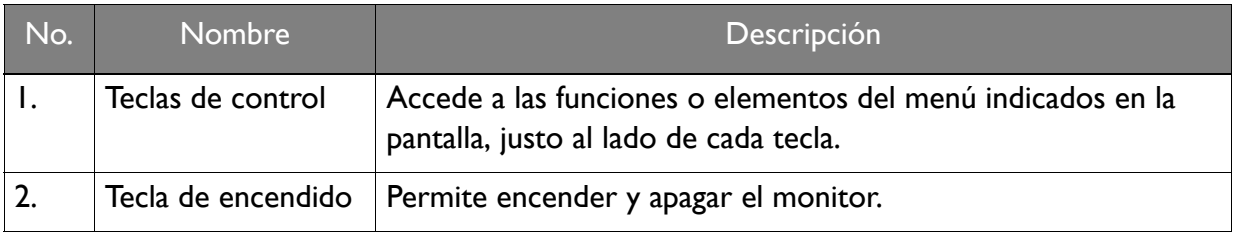

## Hotkey Puck (Sólo para SW320 / SW271)

Además de las teclas de control, el Hotkey Puck también ofrece una manera rápida de controlar y acceder a los menús OSD.

Necesita conectar el Hotkey Puck al monitor antes de su uso. Siga las instrucciones en la: [Conecte el Hotkey](#page-19-0)  [Puck / Hotkey Puck G2 al monitor. en la página 19.](#page-19-0)

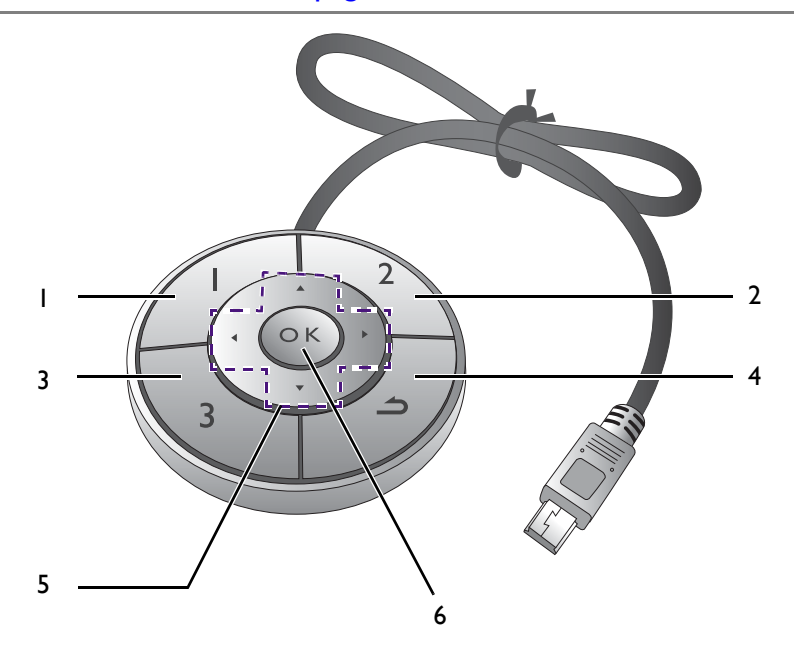

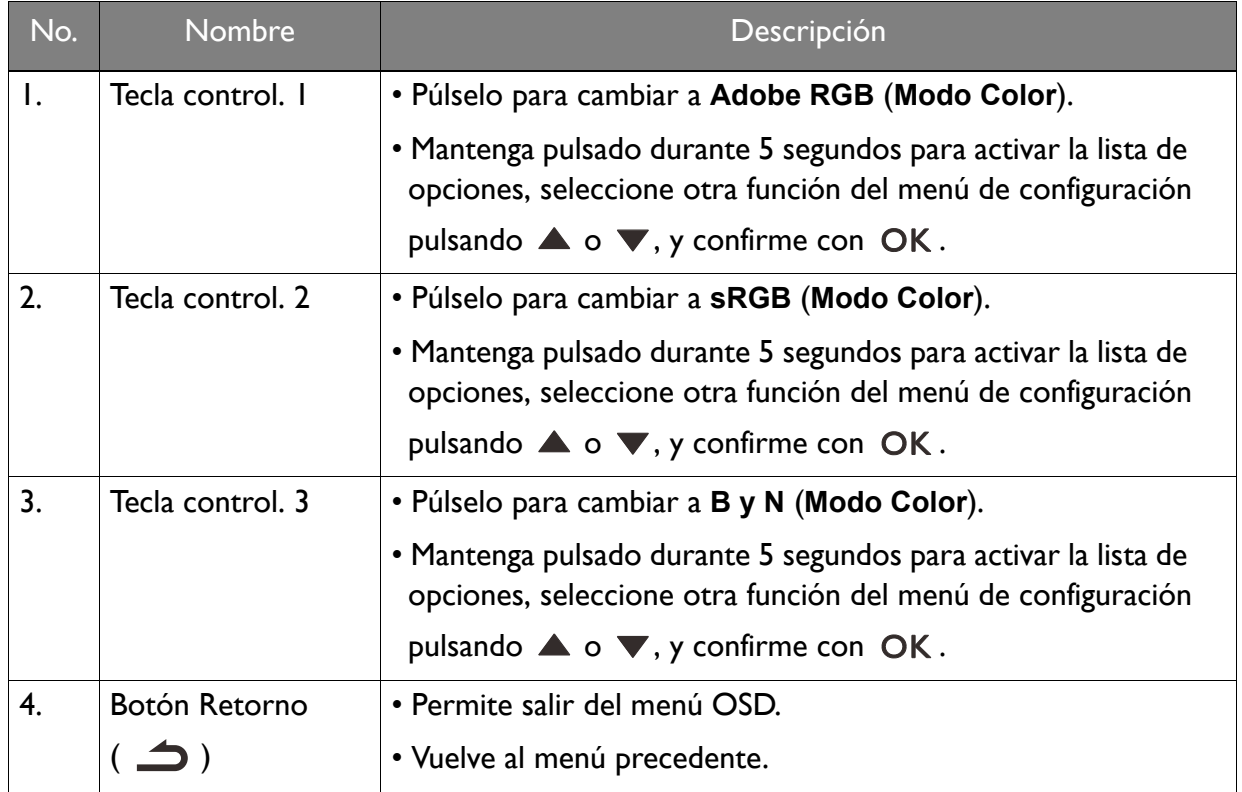

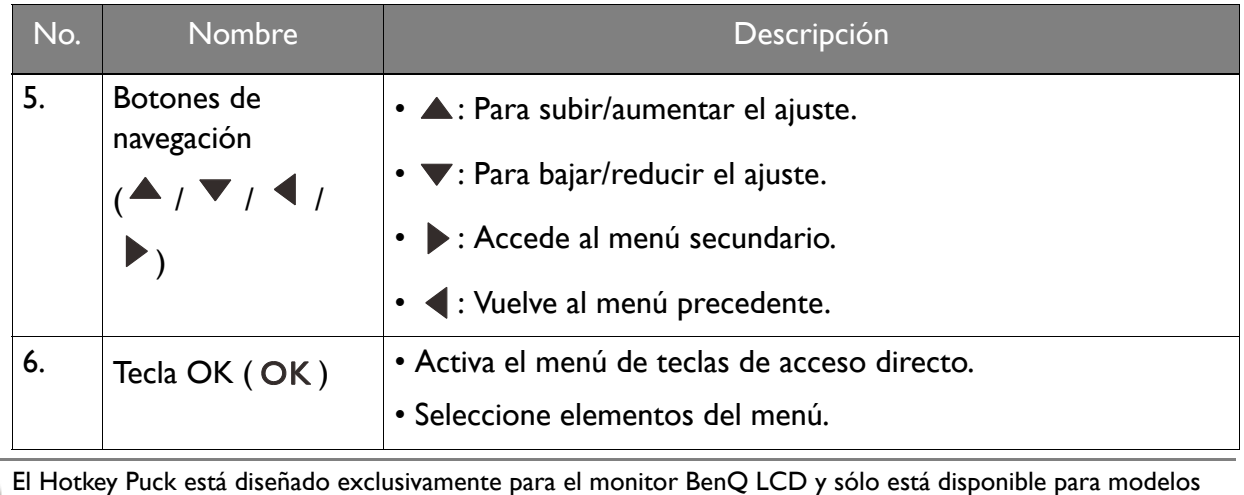

compatibles. No lo conecte a otros dispositivos con mini puertos USB.

## <span id="page-41-0"></span>El Hotkey Puck G2 y sus operaciones básicas (sólo para SW270C)

Además de las teclas de control, el Hotkey Puck G2 también ofrece una manera rápida de controlar y acceder a los menús OSD.

• Necesita conectar el Hotkey Puck G2 al monitor antes de su uso. Siga las instrucciones en [Conecte el](#page-19-0)  [Hotkey Puck / Hotkey Puck G2 al monitor. en la página 19.](#page-19-0)

• El Hotkey Puck G2 está diseñado exclusivamente para el monitor LCD BenQ y sólo está disponible para modelos compatibles. No lo conecte a otros dispositivos con mini puertos USB.

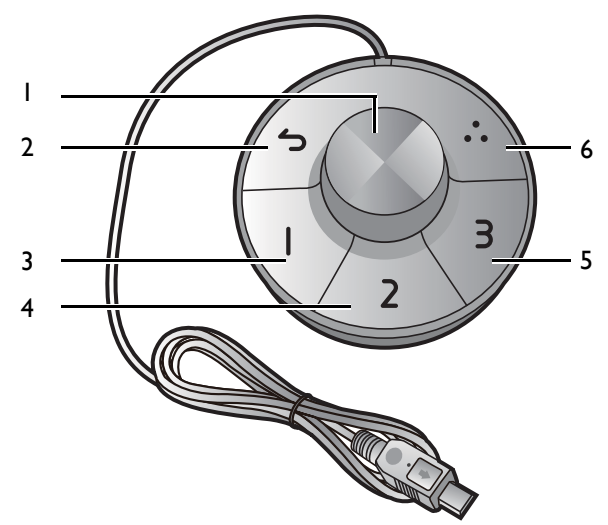

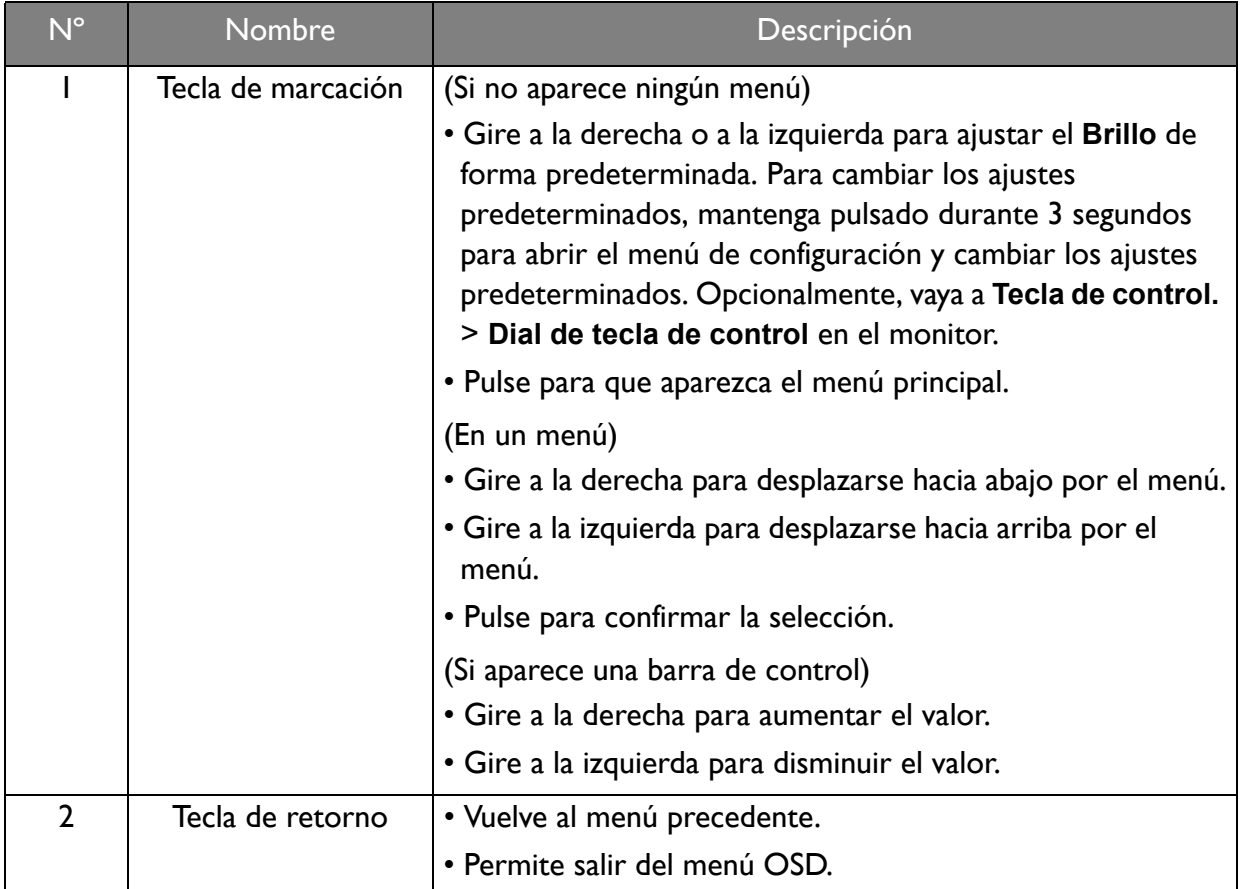

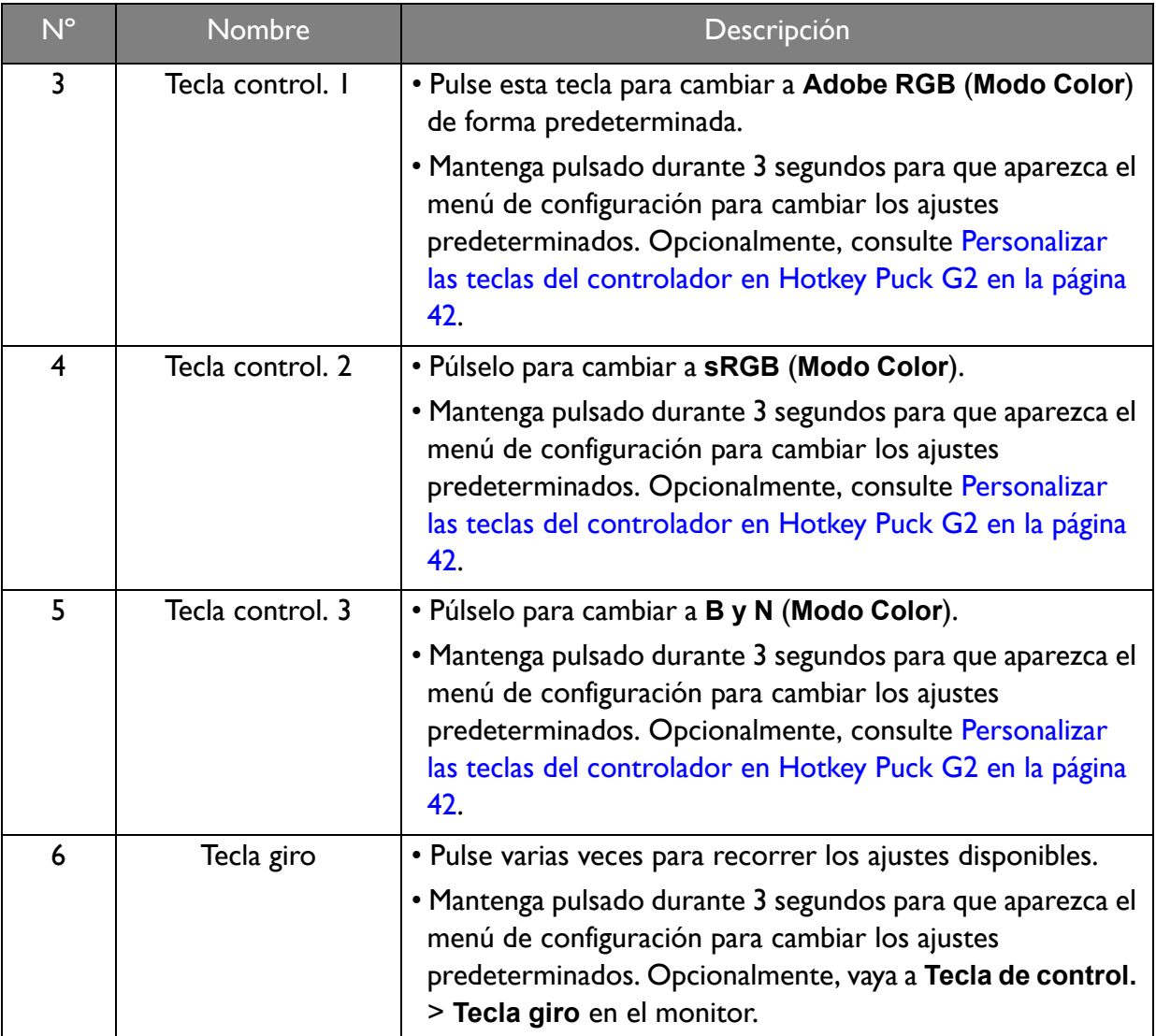

#### <span id="page-42-0"></span>Personalizar las teclas del controlador en Hotkey Puck G2

Las teclas del Hotkey Puck G2 están designadas para funciones específicas. Puede cambiar los ajustes predeterminados a su gusto.

- 1. Pulse cualquiera de las teclas de control para mostrar el menú de teclas de acceso rápido.
- 2. Seleccione (**Menú**) para acceder al menú principal.
- 3. Vaya a **Tecla de control.**
- 4. Seleccione **Tecla de control. 1, 2, 3**.
- 5. En el sub menú seleccione una categoría.
- 6. En la categoría, marque para seleccionar hasta 3 elementos para un acceso rápido con las teclas del controlador Hotkey Puck G2. Los números que aparecen mediante los elementos seleccionados son las teclas del controlador a las que están designadas las opciones.

Opcionalmente, mantenga pulsada una tecla en el Hotkey Puck G2 durante 3 segundos para que aparezca el menú de configuración para cambiar los ajustes predeterminados.

### <span id="page-43-0"></span>Funcionamiento básico del menú

Puede accederse a todos los menús OSD (presentación en pantalla) mediante las teclas de control. Puede utilizar el menú OSD para ajustar todas las configuraciones del monitor.

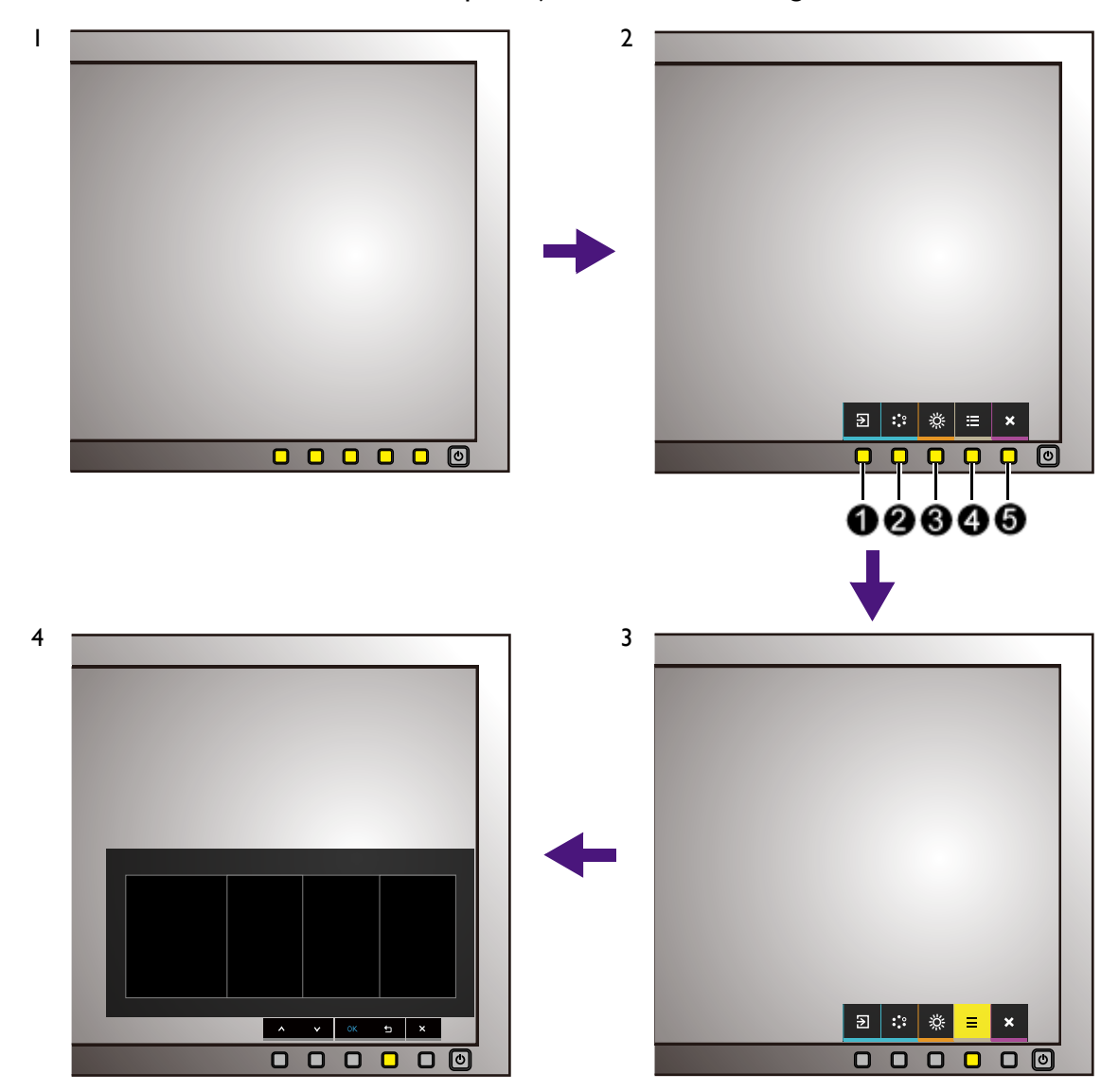

- 1. Pulse cualquiera de las teclas de control.
- 2. Se muestra el menú de teclas de acceso rápido. Los tres controles izquierdos son teclas personalizadas y están diseñadas para funciones específicas.
- 3. Seleccione (**Menú**) para acceder al menú principal.
- 4. En el menú principal, siga los iconos situados junto a las teclas de control para realizar ajuste o la selección. Consulte [Desplazamiento por el menú principal en la página 48](#page-48-0) para más detalles sobre las opciones de menú.

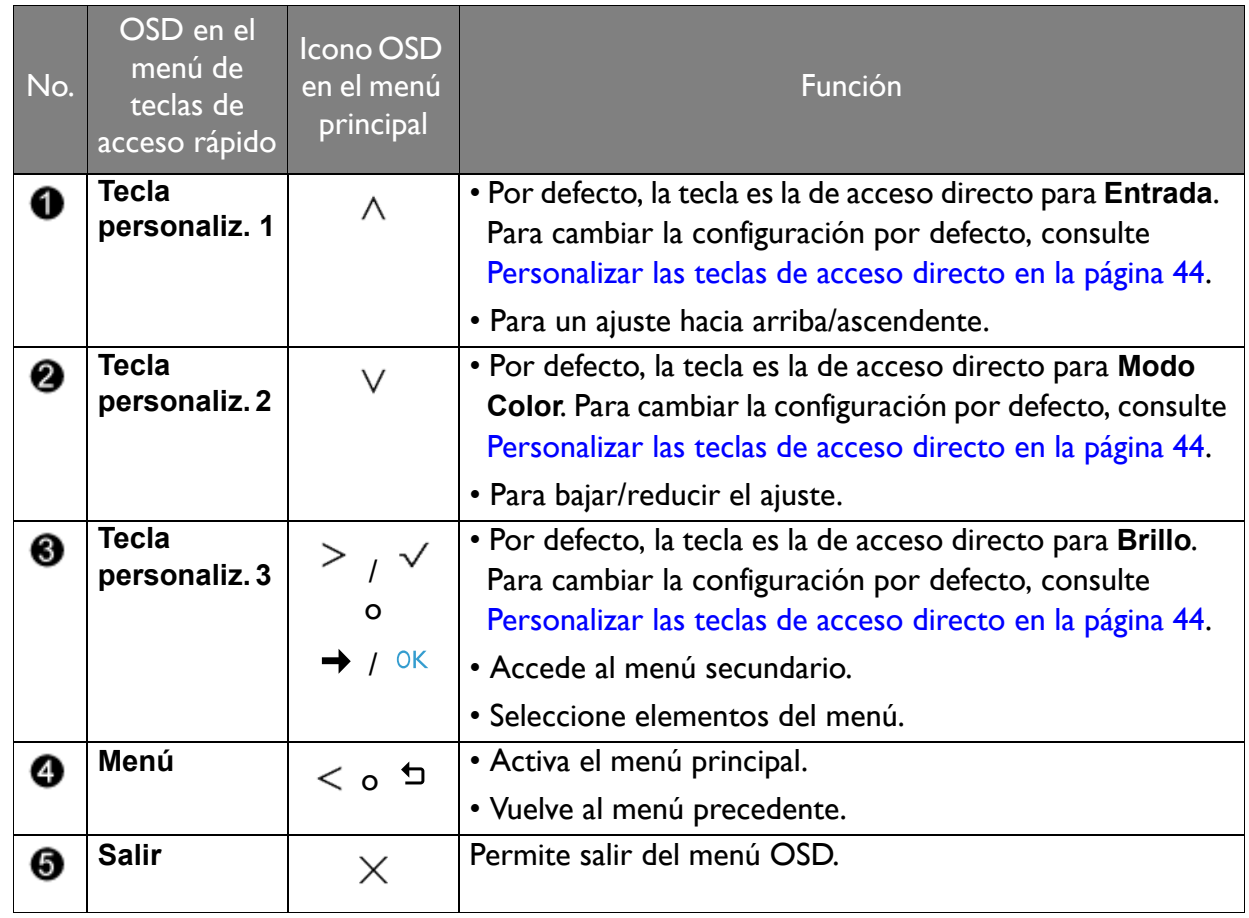

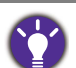

• OSD = presentación en pantalla.

Las teclas de acceso directo sólo funcionan cuando no se muestra el menú principal. Las teclas de acceso rápido desaparecerán después de algunos segundos sin actividad de teclas.

• Para desbloquear los controles del OSD, pulse durante varios segundos en cualquier tecla durante 10 segundos.

#### <span id="page-44-0"></span>Personalizar las teclas de acceso directo

Las tres teclas de control izquierdas (también llamadas teclas personalizadas) funcionan como teclas de acceso rápido para ofrecer un acceso directo a las funciones predefinidas. Puede cambiar el ajuste predeterminado y designar distintas funciones para estas teclas.

- 1. Pulse cualquiera de las teclas de control para mostrar el menú de teclas de acceso rápido. Seleccione (**Menú**) para acceder al menú principal.
- 2. Vaya a **Sistema**.
- 3. Seleccione la tecla personalizada que desea cambiar.
- 4. En el menú secundario, seleccione una función a la que pueda accederse mediante esta tecla. Aparecerá un mensaje emergente, indicando que se ha completado la configuración.

Además de las teclas de control en el monitor, las teclas de control. 1/2/3 en el Hotkey Puck / Hotkey Puck G2 funcionan además como teclas de acceso rápido. Mantenga pulsado durante 5 segundos una de las Teclas control. (1/2/3) para activar la lista de opciones, seleccione otra función del menú de configuración pulsando  $\triangle$  o  $\blacktriangledown$ , y confirme con  $OK$ .

(Para modelos equipados con Hotkey Puck) Opcionalmente, vaya a **Sistema** > **Tecla de control. 1/2/3** para la configuración.

(Para modelos equipados con Hotkey Puck G2) Consulte [Personalizar las teclas del controlador en Hotkey Puck](#page-42-0)  [G2 en la página 42](#page-42-0) para más información.

## <span id="page-45-1"></span><span id="page-45-0"></span>Trabajar con la tecnología HDR

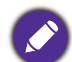

• Su monitor admite la tecnología HDR10.

• La información sobre los dispositivos compatibles con HDR y el contenido de este documento es la más actualizada en el momento de la publicación. Para obtener la información más reciente, póngase en contacto con el fabricante de su dispositivo y el proveedor de contenido.

Para habilitar la función HDR, debe tener un contenido y un reproductor compatibles.

1. Asegúrese de que hay un reproductor HDR 4K listo. Los reproductores con los siguientes nombres y resoluciones son compatibles.

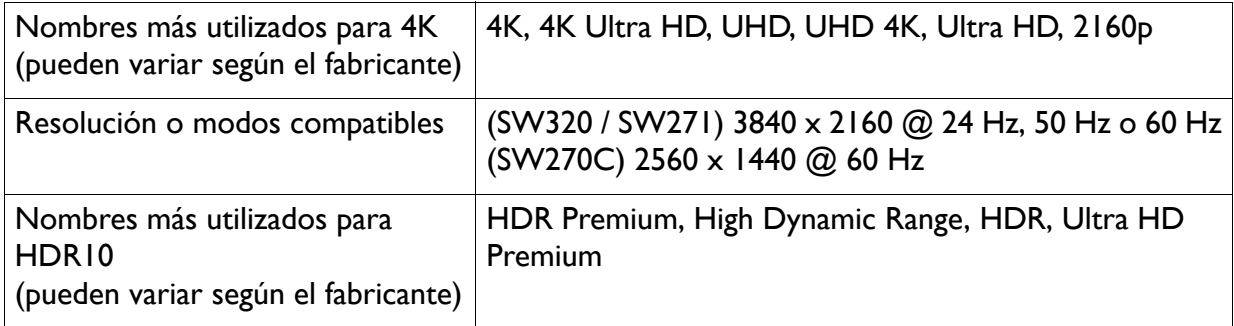

- 2. Asegúrese de que el contenido HDR está disponible. El contenido puede venir de 4K UHD (Blue-Ray) o del nuevo juego HDR en Xbox One S y PS4 Pro.
- 3. Asegúrese de que el reproductor y el monitor están conectados a través de un cable adecuado:
	- el cable HDMI / DP / DP a mini DP suministrado o el cable USB-C™ (si dispone de él)
	- un cable HDMI con certificación HDMI High Speed o HDMI Premium (para modelos con entradas HDMI)
	- un cable DP / DP a mini DP compatible con DisplayPort (para modelos con entradas DP)
	- un cable USB-C™ certificado (para modelos con entradas USB-C™)

#### Habilitar la función HDR

La forma de habilitar la función HDR varía según el modelo. Busque su modelo para la declaración adecuada.

#### SW270C

Se se siguen las instrucciones en [Trabajar con la tecnología HDR en la página 45](#page-45-0) y el contenido de entrada es compatible con HDR, aparece el mensaje OSD **HDR: Activo** en la pantalla. Esto significa que el reproductor de contenido y el contenido son compatibles con HDR y que la función HDR está debidamente habilitada. El monitor cumple la norma ST2084 para procesar el contenido HDR.

Si se completa la conexión y no se muestra ningún mensaje OSD, significa que el reproductor de contenido y/o el contenido no son compatibles con HDR. El monitor mantiene el último modo de imagen elegido para el contenido no HDR.

#### SW271

Se se siguen las instrucciones en [Trabajar con la tecnología HDR en la página 45](#page-45-0) y el contenido de entrada es compatible con HDR, aparece el mensaje OSD **HDR: Activo** en la pantalla. Esto significa que el reproductor de contenido y el contenido son compatibles con HDR y que la función HDR está debidamente habilitada. El monitor cumple la norma ST2084 para procesar el contenido HDR.

Si se completa la conexión y no aparece ningún mensaje OSD, siga las instrucciones para habilitar el modo HDR emulado.

- 1. Pulse cualquiera de las teclas de control para mostrar el menú de teclas de acceso rápido. Seleccione (**Menú**) para acceder al menú principal.
- 2. Vaya a **Ajuste de color** y **Modo Color**.
- 3. Seleccione **HDR**. Aparece un mensaje OSD **HDR: Emulado**. Esto significa que el contenido de entrada no es compatible con HDR y que el monitor está en el modo HDR emulado. Consulte [Trabajar con la tecnología HDR en la página 45](#page-45-0) para comprobar si se usa un reproductor y un contenido compatibles, así como el cable certificado.

#### SW320

- 1. Pulse cualquiera de las teclas de control para mostrar el menú de teclas de acceso rápido. Seleccione (**Menú**) para acceder al menú principal.
- 2. Vaya a **Ajuste de color** y **Modo Color**.
- 3. Seleccione **HDR**. Aparece un mensaje OSD.
	- **HDR: Activo**: Esto significa que el reproductor de contenido y el contenido son compatibles con HDR y que la función HDR está debidamente habilitada. El monitor cumple la norma ST2084 para procesar el contenido HDR.
	- **HDR: Emulado**: Esto significa que el contenido de entrada no es compatible con HDR y que el monitor está en el modo HDR emulado. Consulte [Trabajar con la tecnología HDR en la página](#page-45-0)  [45](#page-45-0) para comprobar si se usa un reproductor y un contenido compatibles, así como el cable certificado.

#### Ajuste del color de la pantalla

Para ajustar el color de la pantalla, puede elegir entre lo siguiente:

- Aplicar los ajustes de color estándares en **Ajuste de color** > **Modo Color**.
- Cambiar manualmente los ajustes de color y de la pantalla desde los menús OSD correspondientes. Dependiendo del **Modo Color** que establezca, las opciones disponibles para el ajuste de color pueden variar. Consulte [Opciones de menú disponibles para cada Modo](#page-56-0)  [Color en la página 56](#page-56-0) para más información.

Una vez realizado el ajuste, puede guardar los ajustes personalizados desde **Ajuste de color** > **Guard. ajust. color**.

- Utilice un colorímetro (adquirido por separado) para trabajar con el software facilitado: **Palette Master Element** y optimizar el color de la pantalla. Visite el sitio web para descargar el software y obtener más información (Guía de uso de Palette Master Element). Consulte [Apéndice: Software avanzado en la página 71](#page-71-0).
- Para aplicar el resultado calibrado, vaya a **Ajuste de color** > **Modo Color** > modos de calibrado.

## Ajuste del modo visualización

Para mostrar imágenes con una relación de aspecto distinta a 16:9 y un tamaño distinto al tamaño de panel del modelo adquirido, podrá ajustar el modo de visualización en el monitor.

- 1. Pulse cualquiera de las teclas de control para mostrar el menú de teclas de acceso rápido. Seleccione (**Menú**) para acceder al menú principal.
- 2. Vaya a **Pantalla** y **Relación de aspecto**.
- 3. Seleccione un modo de visualización apropiado. La configuración se hará efectiva de inmediato.

#### Elegir un modo de imagen adecuado

Su monitor ofrece varios modos de imagen que son idóneos para diferentes tipos de imágenes. Consulte [Modo Color en la página 51](#page-51-0) para ver todos los modos de imagen disponibles.

Vaya a **Ajuste de color** y **Modo Color** para el modo de imagen deseado.

### Selección de la fuente de vídeo en el modo PIP/PBP (para modelos con función PIP/PBP)

Su monitor busca las fuentes de vídeo disponibles en el siguiente orden: HDMI, DP, mini DP y USB-C™ (si están disponibles todos), y muestra la primera que esté disponible. Esta fuente de vídeo se convierte en la fuente principal en el modo PIP/PBP. Deberá decidir la segunda fuente para el modo PIP/PBP del menú en [Fuente PIP/PBP en la página 59.](#page-59-0) Las opciones de menú que no están disponibles aparecen marcadas en gris.

Consulte la siguiente tabla para comprobar su fuente principal y las segundas fuentes admitidas.

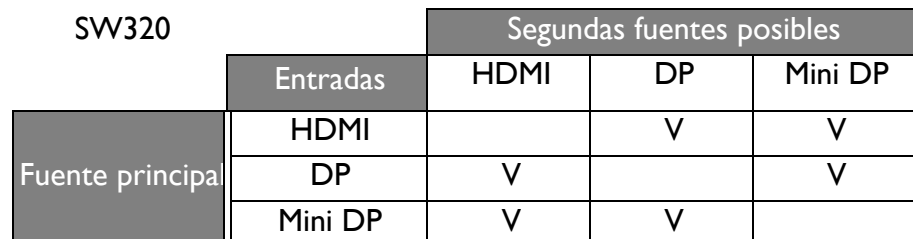

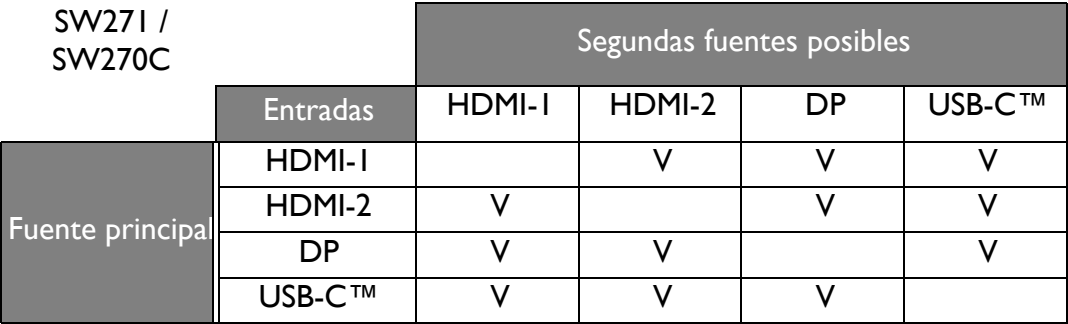

## <span id="page-48-0"></span>Desplazamiento por el menú principal

Puede utilizar el menú OSD (presentación en pantalla) para ajustar todas las configuraciones del monitor. Pulse cualquiera de las teclas de control para mostrar el menú de teclas de acceso

rápido. Seleccione (**Menú**) para acceder al menú principal. Consulte [Funcionamiento](#page-43-0)  [básico del menú en la página 43](#page-43-0) para obtener más información.

Las opciones de menú disponibles varían según las fuentes de entrada, las funciones y la configuración. Las opciones de menú que no están disponibles aparecen marcadas en gris. Y las teclas que no están disponibles se deshabilitarán y desaparecerán los correspondientes iconos de OSD. En modelos sin determinadas funciones, su configuración y los elementos relacionados no aparecerán en el menú.

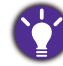

Los idiomas del menú de los controles en pantalla (OSD) pueden diferir del producto suministrado en su país; consulte [Idioma en la página 62](#page-62-0) bajo la sección **Sistema** y **Config. OSD** para más detalles.

Para más información sobre cada menú, por favor, consulte las siguientes páginas:

- • [Menú Pantalla en la página 49](#page-49-0)
- • [Menú de Ajuste de color en la página 51](#page-51-1)
- • [Menú PIP/PBP en la página 58](#page-58-0)
- • [Menú Sistema en la página 61](#page-61-0)
- • [Menú Tecla control. \(sólo para SW270C\) en la página 66](#page-66-0)

### <span id="page-49-0"></span>Menú Pantalla

Las opciones de menú disponibles varían según las fuentes de entrada, las funciones y la configuración. Las opciones de menú que no están disponibles aparecen marcadas en gris. Y las teclas que no están disponibles se deshabilitarán y desaparecerán los correspondientes iconos de OSD. En modelos sin determinadas funciones, su configuración y los elementos relacionados no aparecerán en el menú.

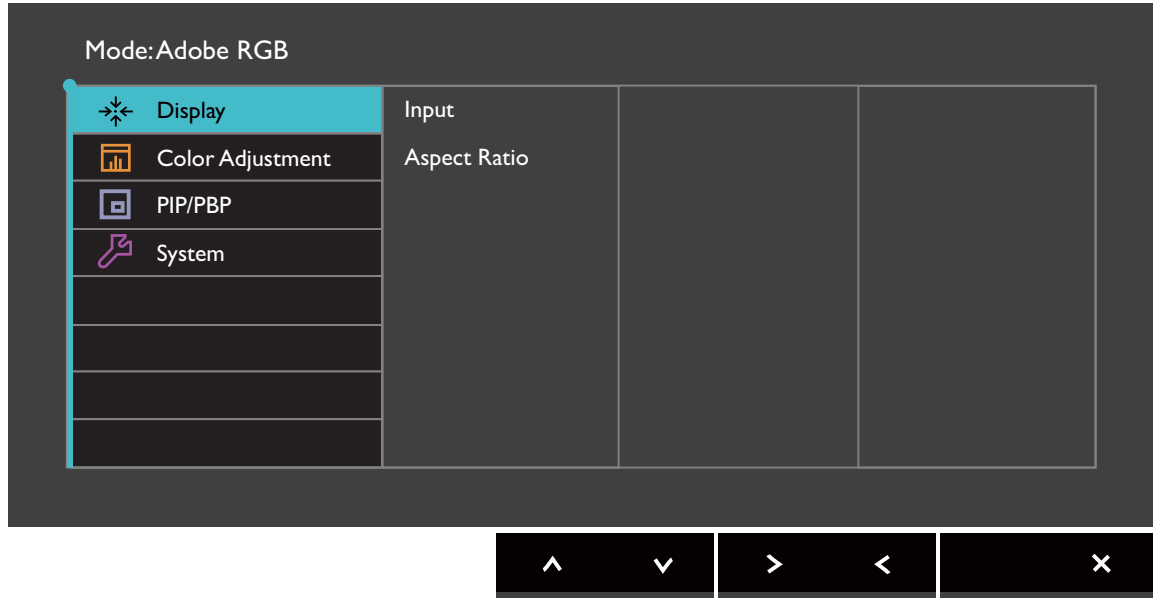

- 1. Seleccione **(a)** (Menú) en el menú de teclas de acceso directo.
- 2. Utilice  $\bigwedge$  o  $\bigvee$  para seleccionar **Pantalla**.
- 3. Seleccione  $>$  0  $\rightarrow$  para ir a un submenú y luego utilice  $\wedge$  0  $\vee$  para seleccionar un elemento del menú.
- 4. Utilice  $\wedge$  o  $\vee$  para realizar ajustes o bien utilice  $\vee$  o <sup>OK</sup> para realizar una selección.
- 5. Para regresar al menú anterior, seleccione  $\leq \circ$   $\Rightarrow$ .
- 6. Para salir del menú, seleccione  $\times$ .

<span id="page-50-0"></span>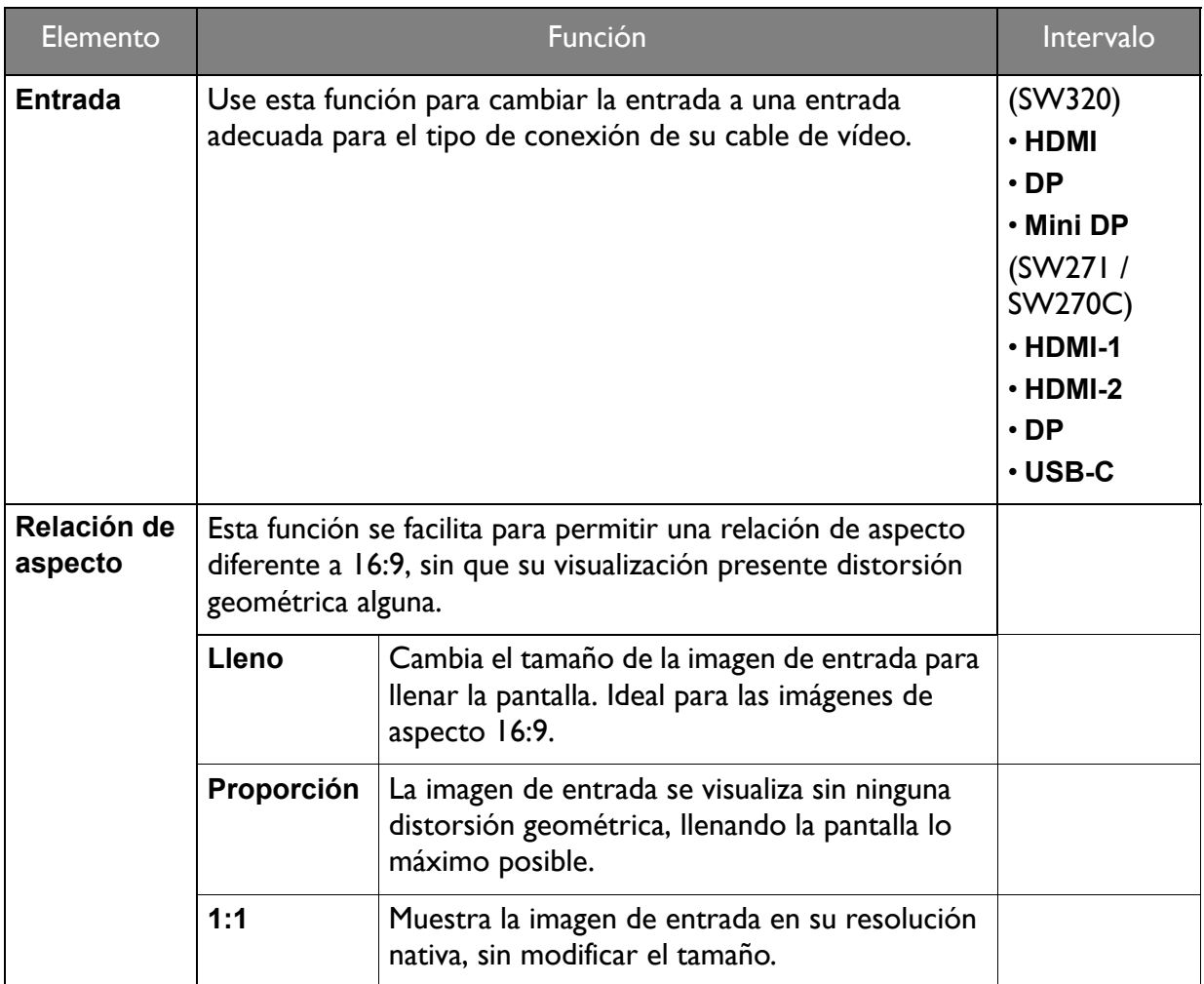

### <span id="page-51-1"></span>Menú de Ajuste de color

Las opciones de menú disponibles varían según las fuentes de entrada, las funciones y la configuración. Las opciones de menú que no están disponibles aparecen marcadas en gris. Y las teclas que no están disponibles se deshabilitarán y desaparecerán los correspondientes iconos de OSD. En modelos sin determinadas funciones, su configuración y los elementos relacionados no aparecerán en el menú.

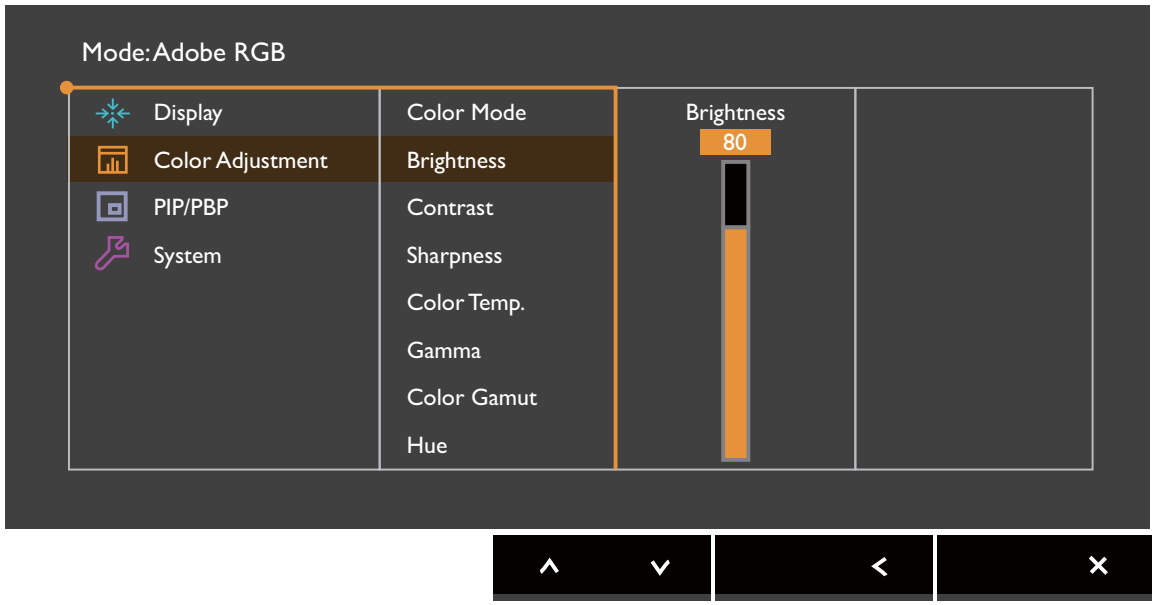

- 1. Seleccione **(a)** (Menú) en el menú de teclas de acceso directo.
- 2. Utilice  $\bigwedge$  o  $\bigvee$  para seleccionar **Ajuste de color.**
- 3. Seleccione  $>$  0  $\rightarrow$  para ir a un submenú y luego utilice  $\land$  0  $\lor$  para seleccionar un elemento del menú.
- 4. Utilice  $\wedge$  o  $\vee$  para realizar ajustes o bien utilice  $\vee$  o <sup>OK</sup> para realizar una selección.
- 5. Para regresar al menú anterior, seleccione  $\leq \circ$   $\Rightarrow$ .
- 6. Para salir del menú, seleccione  $\times$ .

<span id="page-51-0"></span>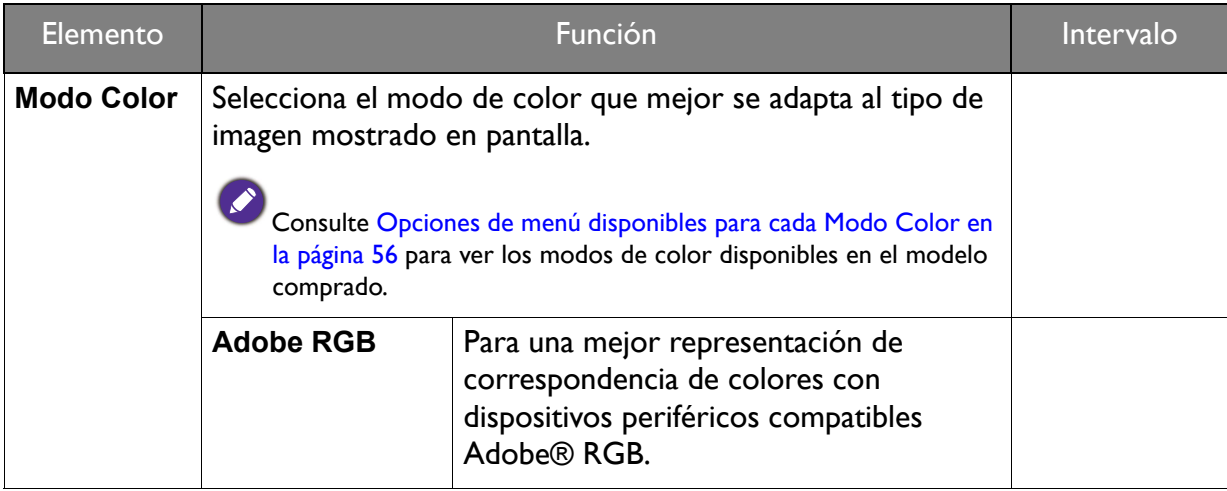

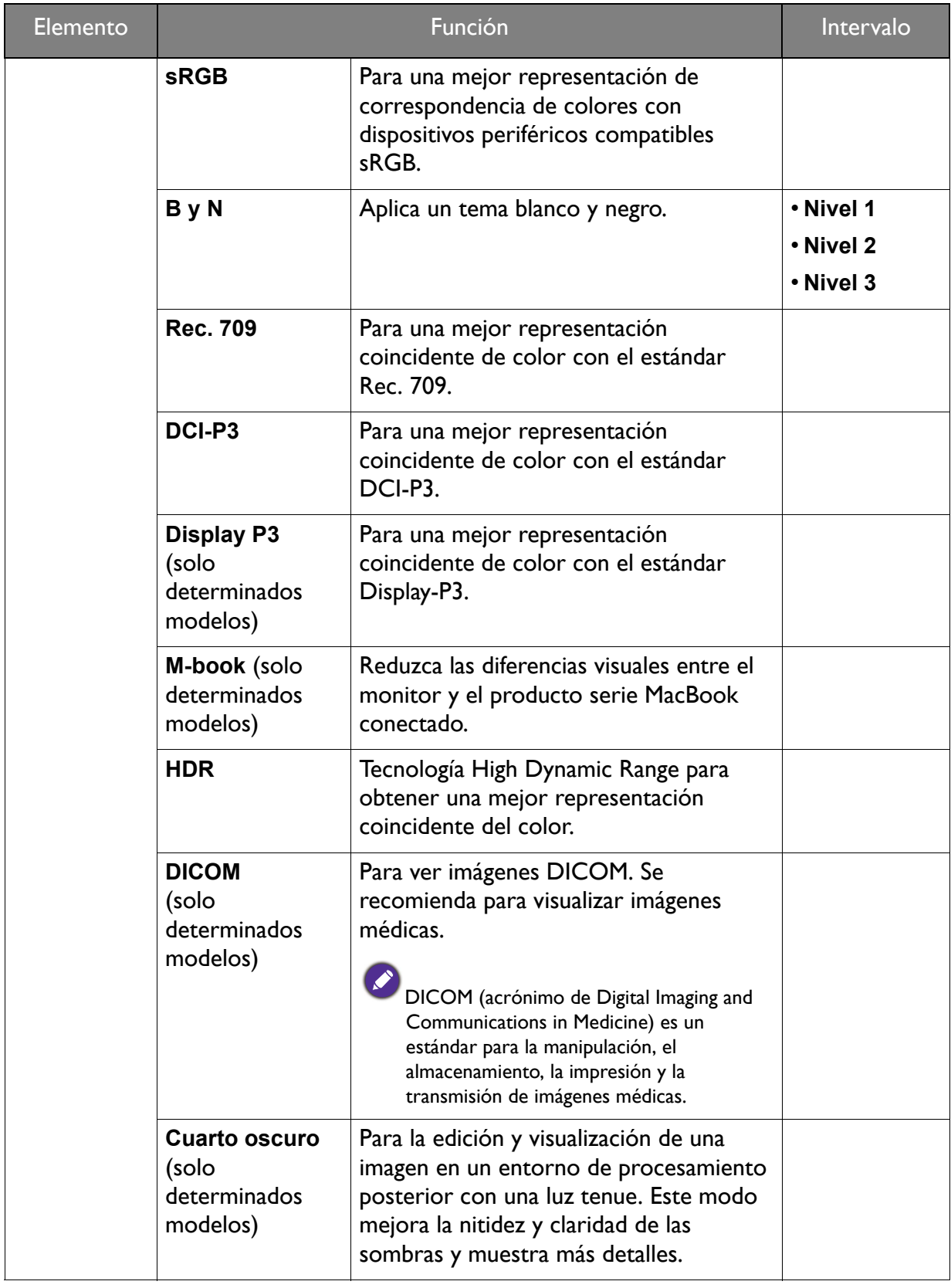

<span id="page-53-0"></span>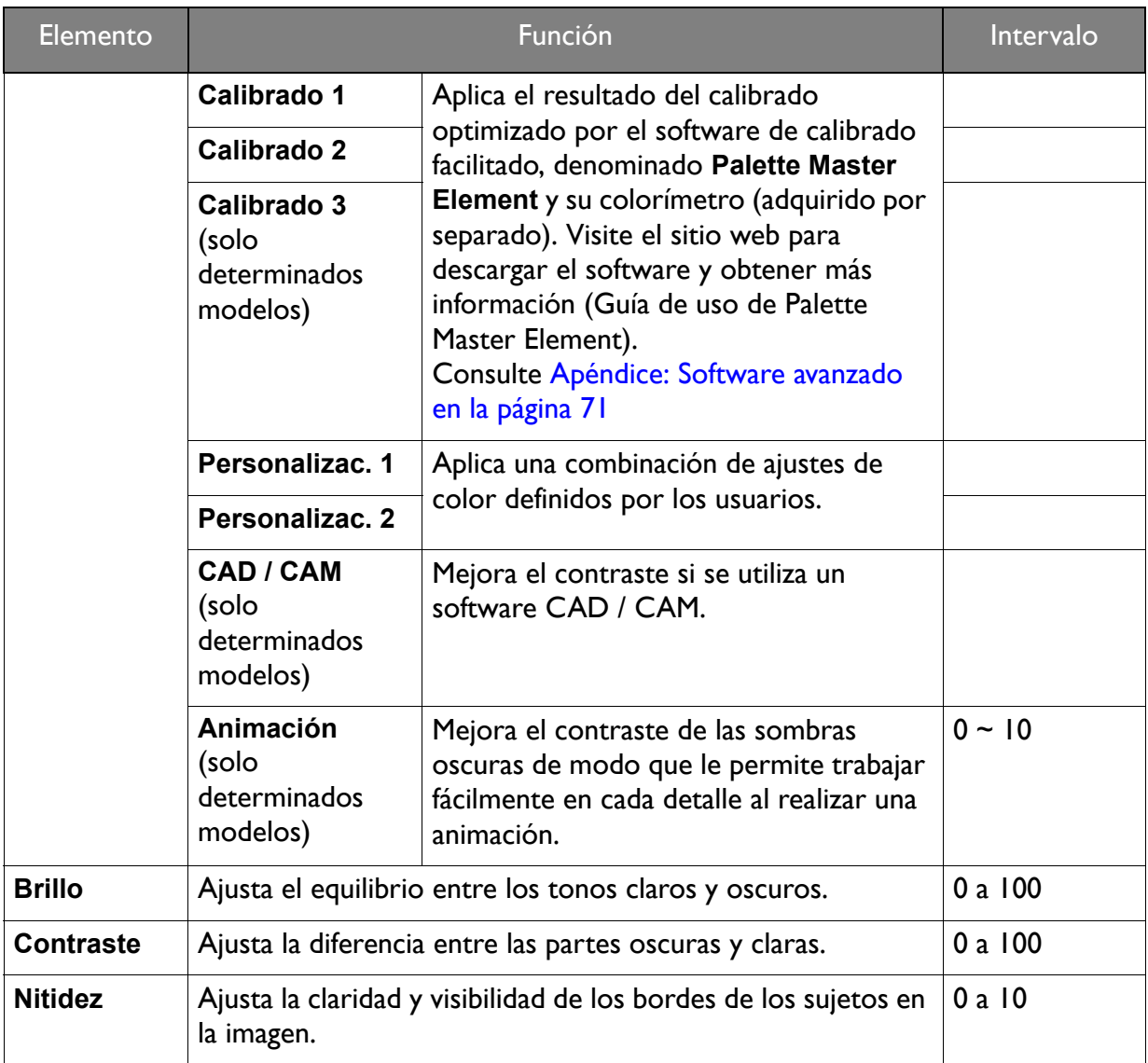

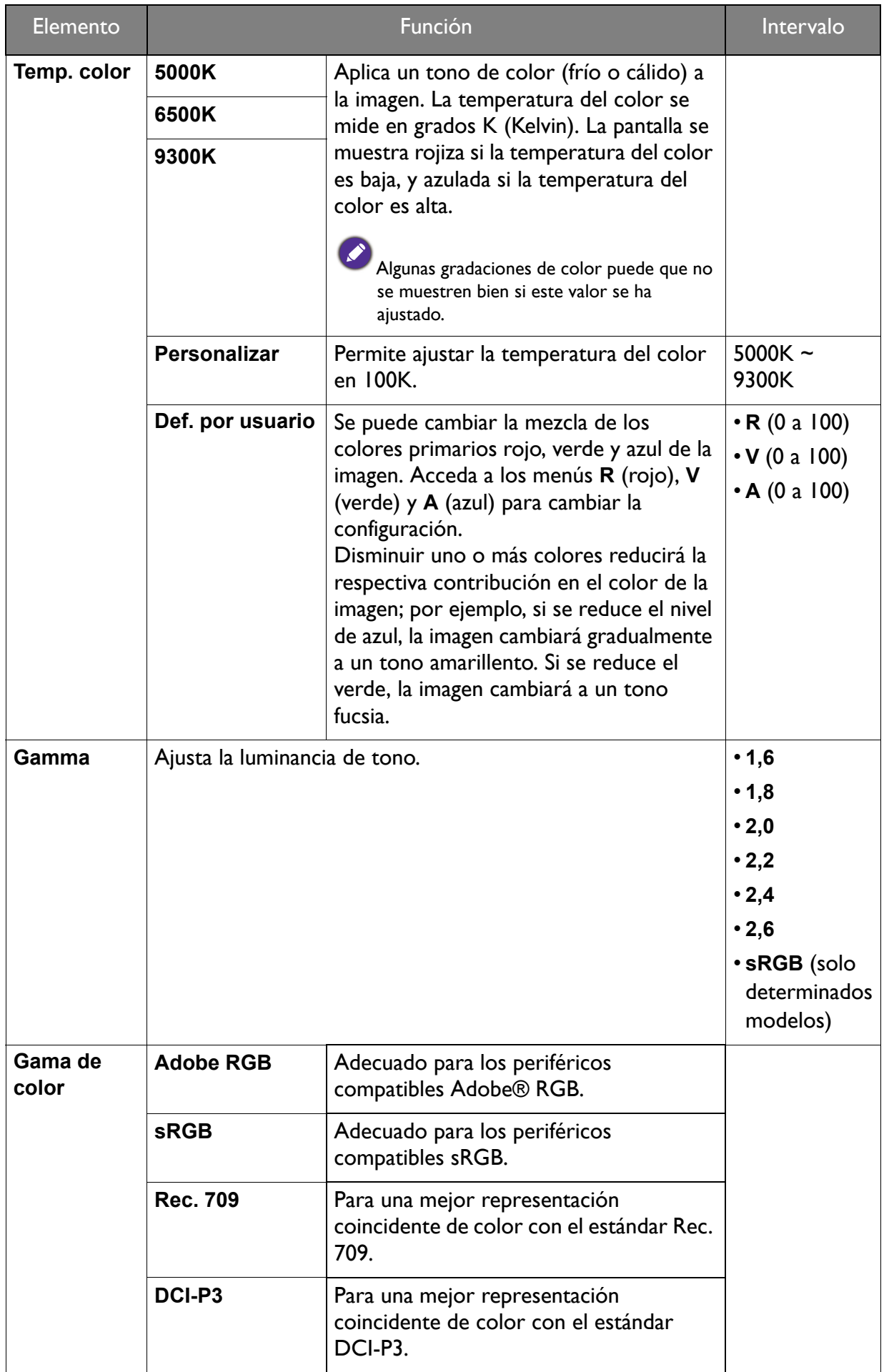

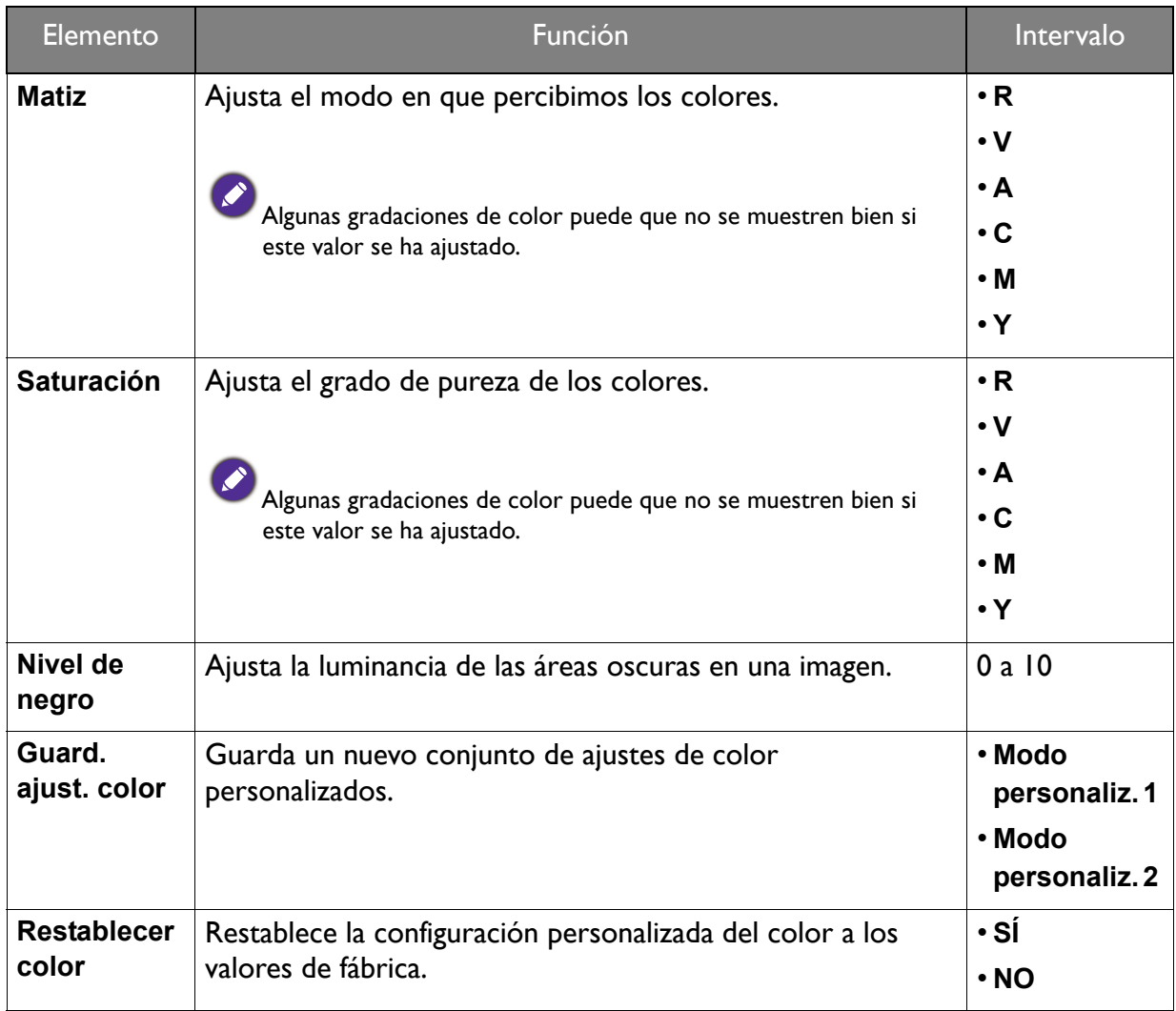

### Modos de color disponibles para cada modelo

Los modos de color pueden variar según el modelo. Consulte la lista de modos disponibles en su modelo.

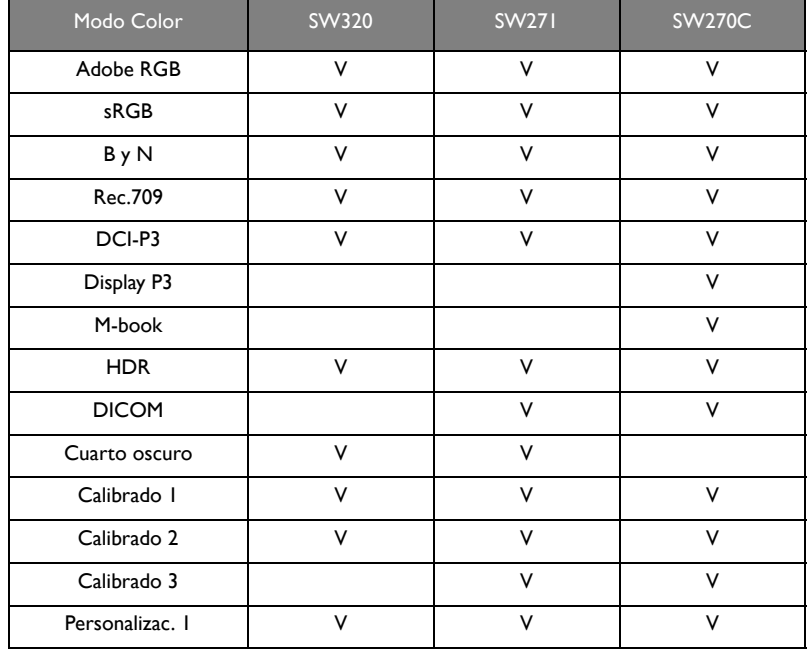

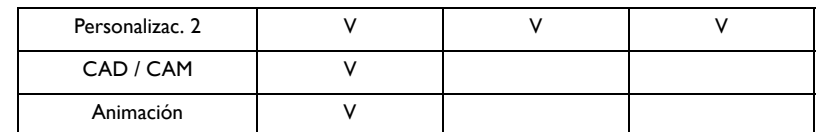

### <span id="page-56-1"></span><span id="page-56-0"></span>Opciones de menú disponibles para cada Modo Color

Dependiendo del **Modo Color** que establezca, las opciones disponibles para el ajuste de color pueden variar. Los Modo Color y las opciones de visualización disponibles son los siguientes:

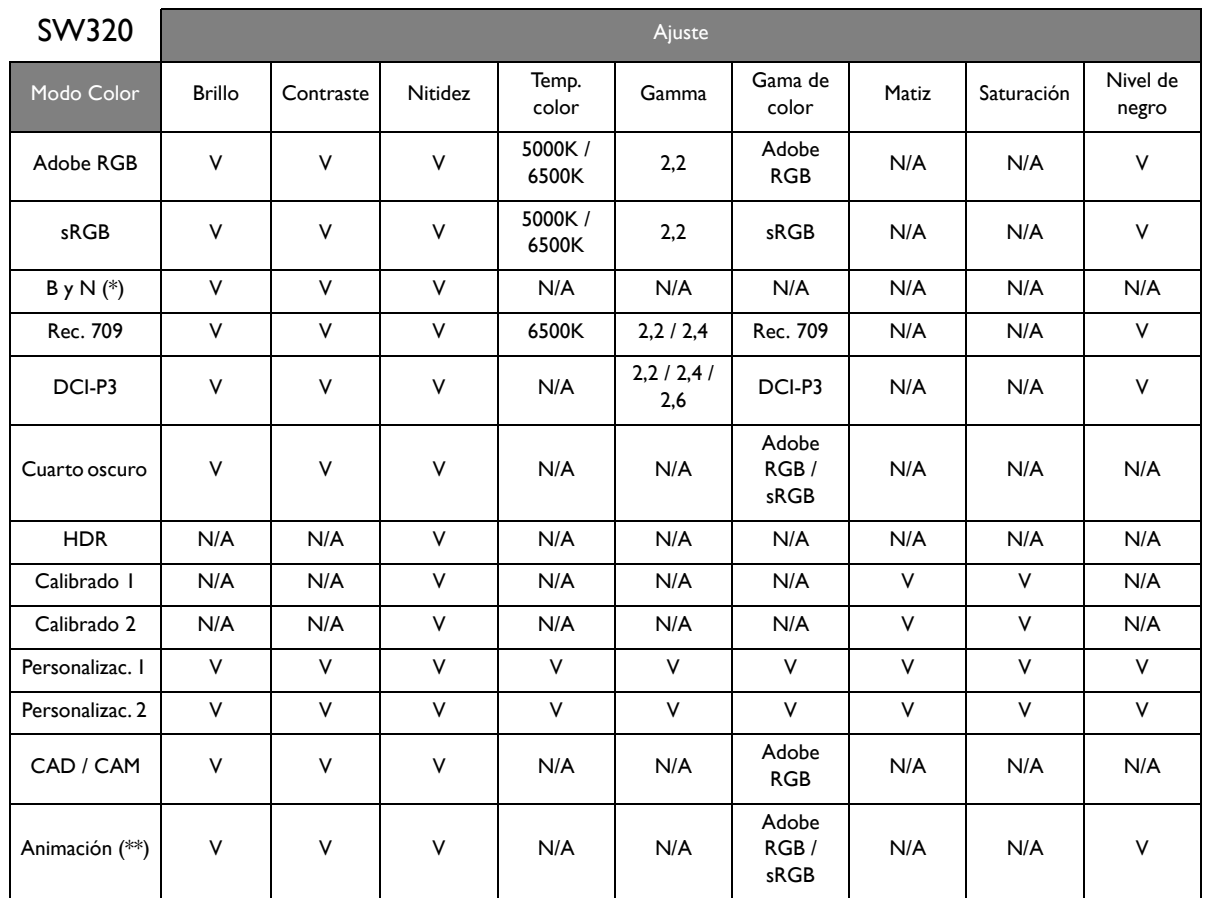

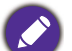

• V: todas las opciones están disponibles para el ajuste.

N/A: todas las opciones no están disponibles para el ajuste.

• \*: se proporcionan 3 niveles para el ajuste.

• \*\*: se proporcionan 10 niveles para el ajuste.

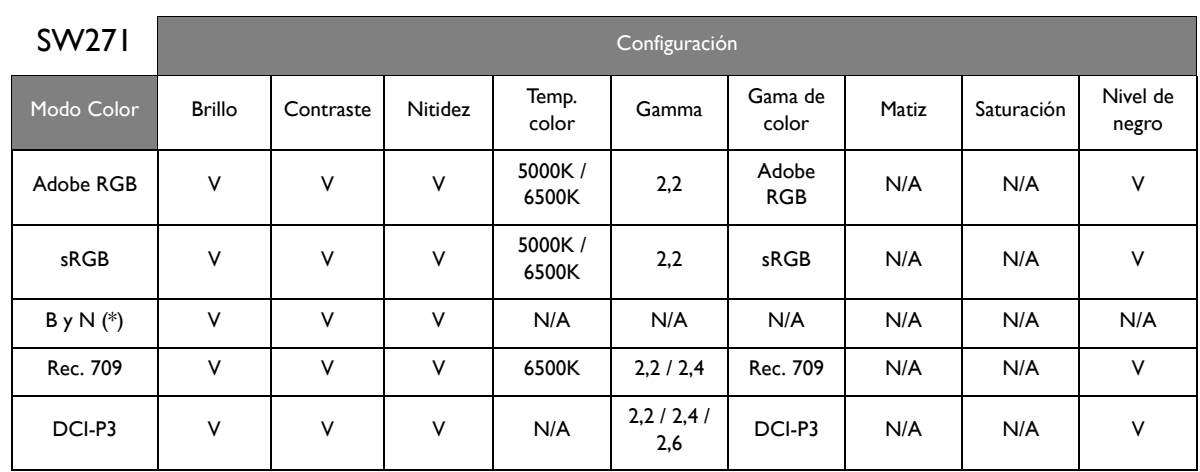

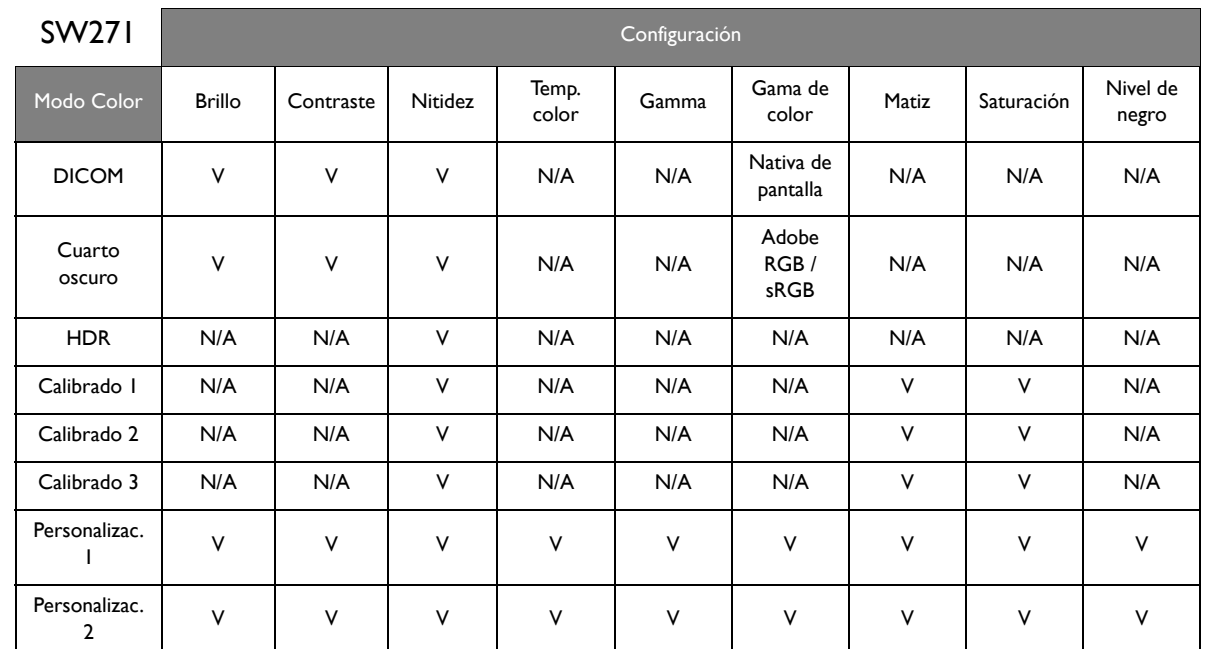

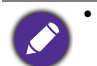

• V: todas las opciones están disponibles para el ajuste.

N/A: todas las opciones no están disponibles para el ajuste.

• \*: se proporcionan 3 niveles para el ajuste.

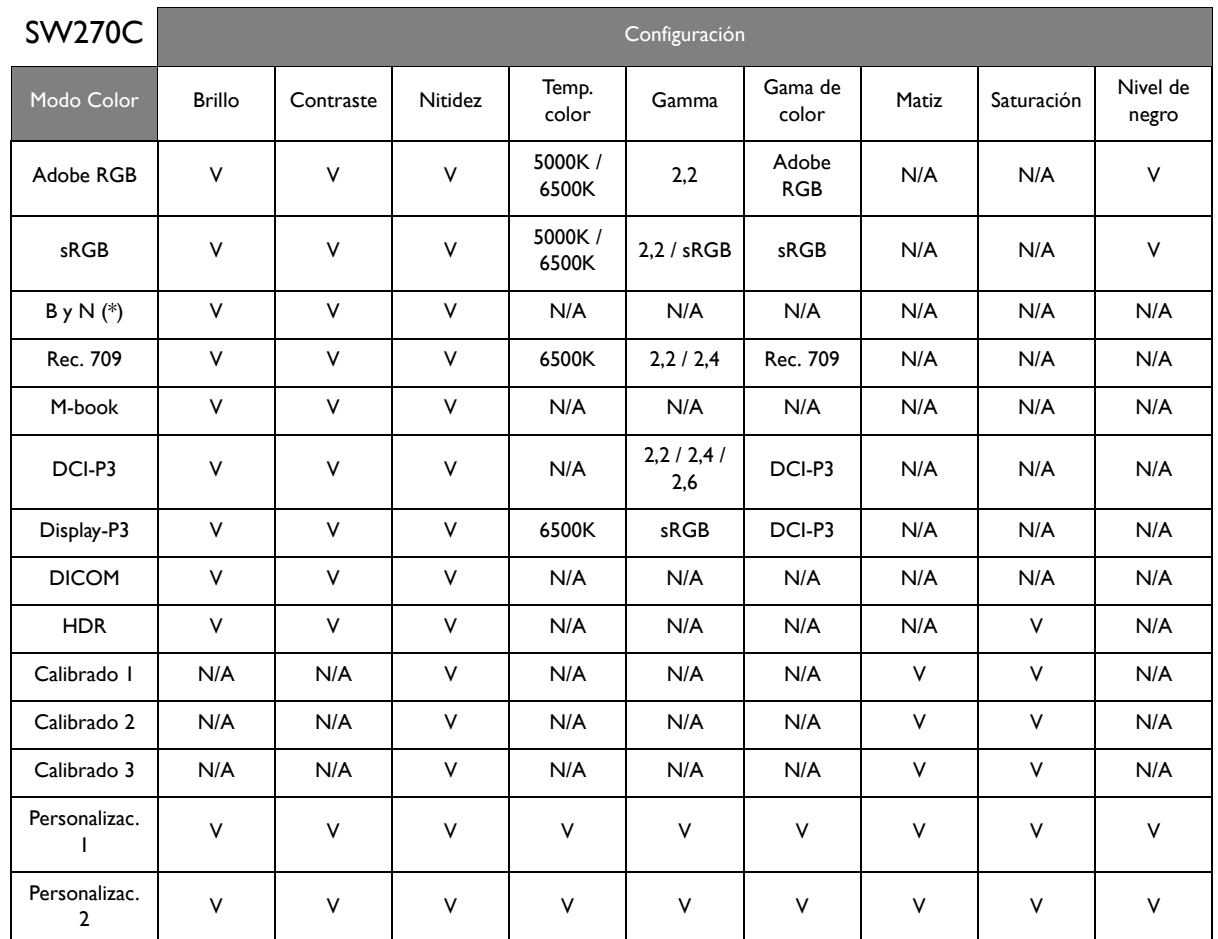

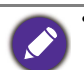

• V: todas las opciones están disponibles para el ajuste.

N/A: todas las opciones no están disponibles para el ajuste.

• \*: se proporcionan 3 niveles para el ajuste.

### <span id="page-58-0"></span>Menú PIP/PBP

Las opciones de menú disponibles varían según las fuentes de entrada, las funciones y la configuración. Las opciones de menú que no están disponibles aparecen marcadas en gris. Y las teclas que no están disponibles se deshabilitarán y desaparecerán los correspondientes iconos de OSD. En modelos sin determinadas funciones, su configuración y los elementos relacionados no aparecerán en el menú.

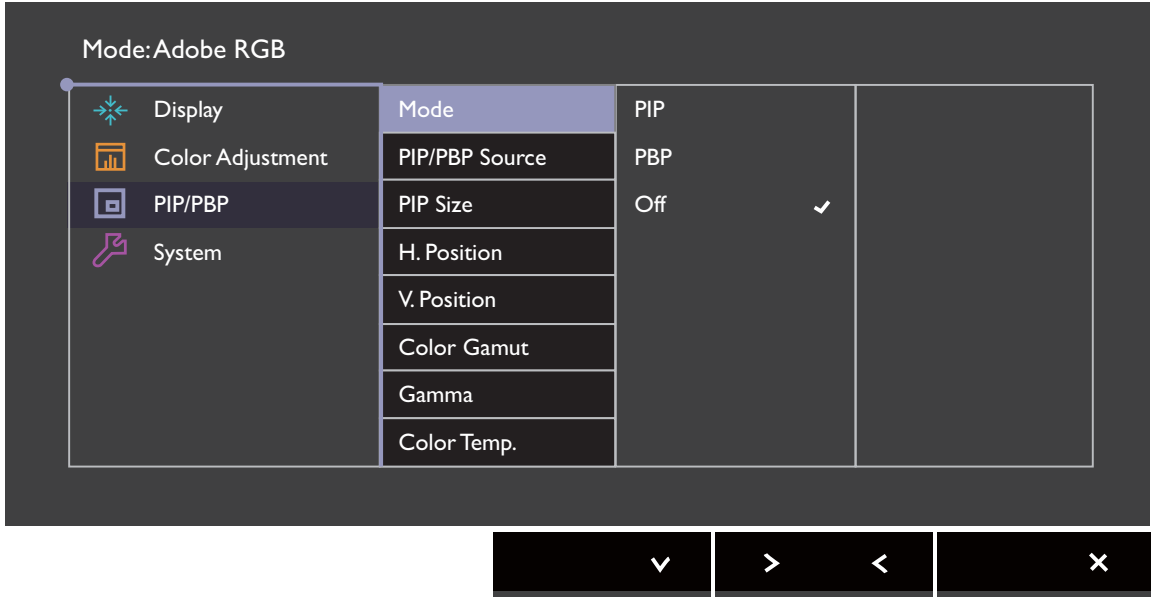

- 1. Seleccione **(a)** (Menú) en el menú de teclas de acceso directo.
- 2. Utilice  $\bigwedge$  o  $\bigvee$  para seleccionar **PIP/PBP**.
- 3. Seleccione  $>$  0  $\rightarrow$  para ir a un submenú y luego utilice  $\land$  0  $\lor$  para seleccionar un elemento del menú.
- 4. Utilice  $\wedge$  o  $\vee$  para realizar ajustes o bien utilice  $\vee$  o <sup>OK</sup> para realizar una selección.
- 5. Para regresar al menú anterior, seleccione  $\leq$  o  $\pm$ .
- 6. Para salir del menú, seleccione  $\times$ .

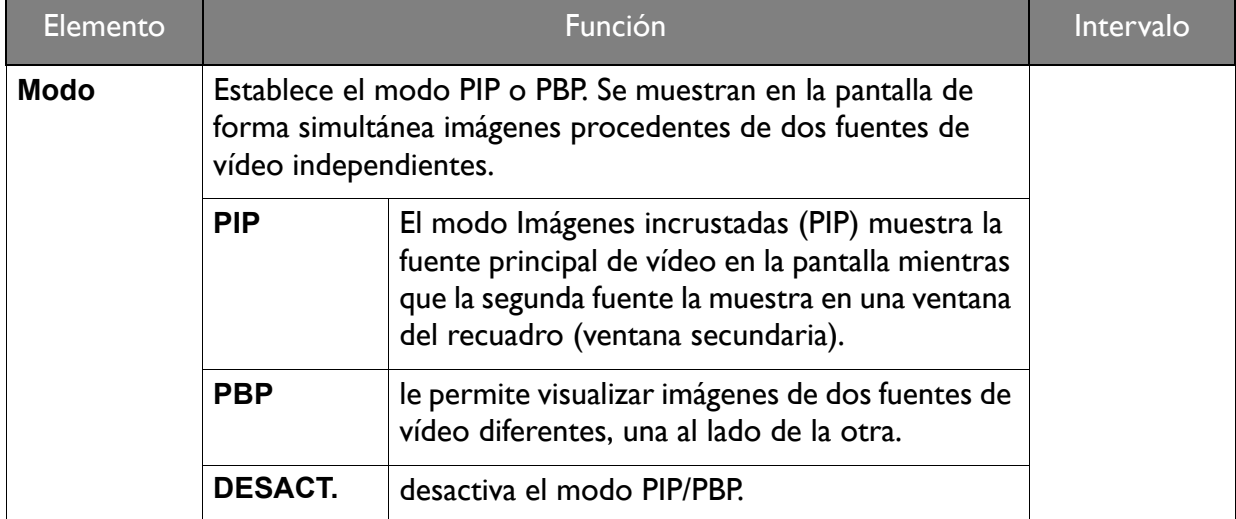

<span id="page-59-0"></span>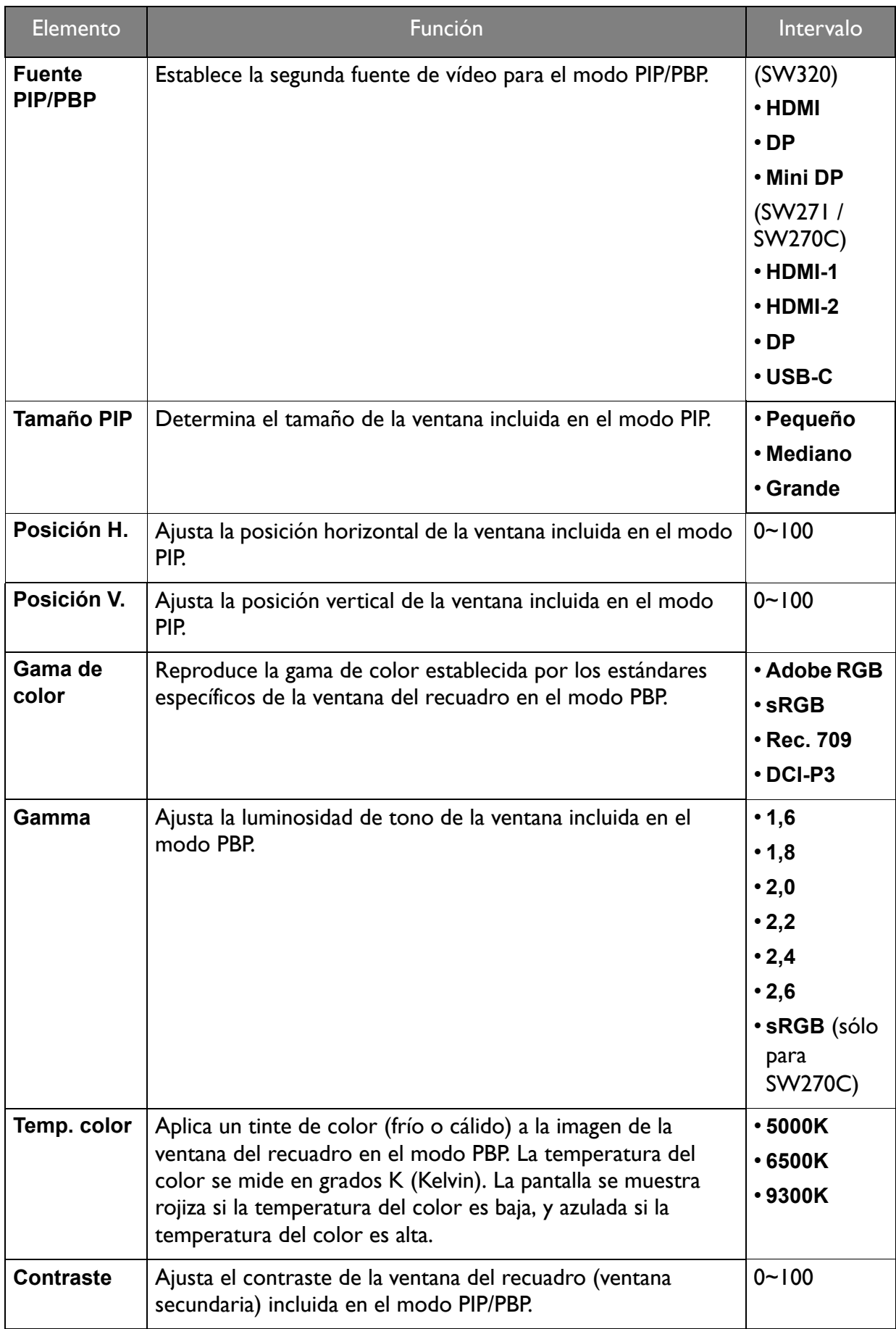

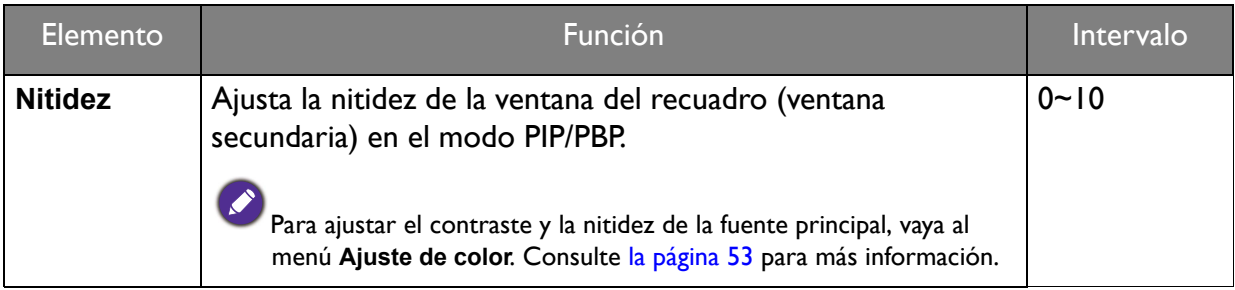

### <span id="page-61-0"></span>Menú Sistema

Las opciones de menú disponibles varían según las fuentes de entrada, las funciones y la configuración. Las opciones de menú que no están disponibles aparecen marcadas en gris. Y las teclas que no están disponibles se deshabilitarán y desaparecerán los correspondientes iconos de OSD. En modelos sin determinadas funciones, su configuración y los elementos relacionados no aparecerán en el menú.

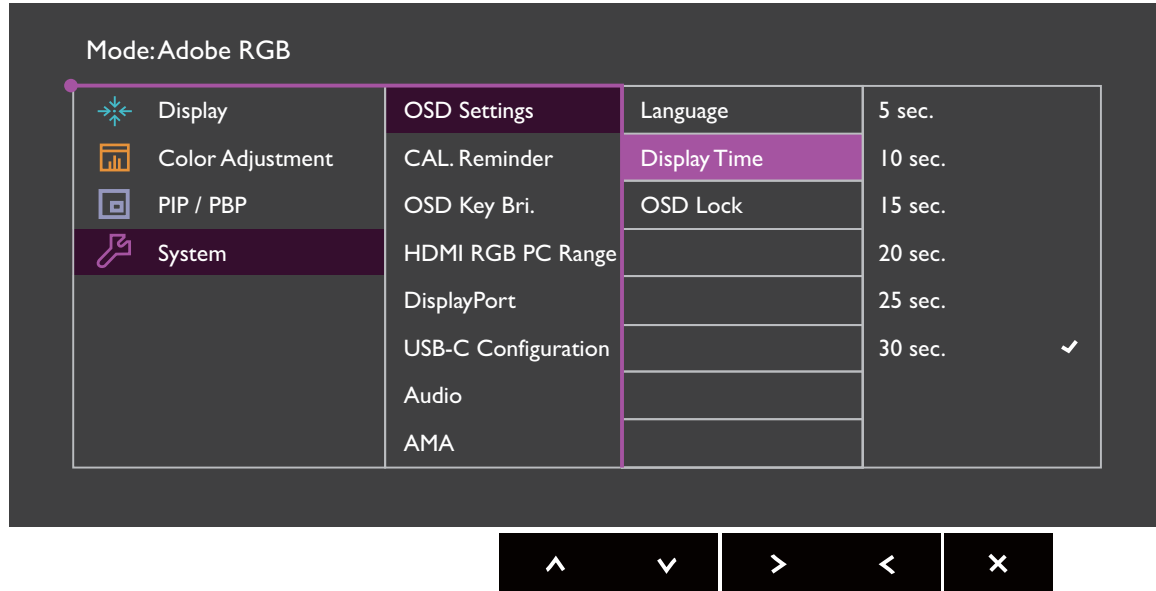

- 1. Seleccione (**Menú**) en el menú de teclas de acceso directo.
- 2. Utilice  $\bigwedge$  o  $\bigvee$  para seleccionar **Sistema**.
- 3. Seleccione  $>$  o  $\rightarrow$  para ir a un submenú y luego utilice  $\wedge$  o  $\vee$  para seleccionar un elemento del menú.
- 4. Utilice  $\wedge$  o  $\vee$  para realizar ajustes o bien utilice  $\vee$  o <sup>OK</sup> para realizar una selección.
- 5. Para regresar al menú anterior, seleccione  $\leq \circ$   $\Rightarrow$ .
- 6. Para salir del menú, seleccione  $\times$ .

<span id="page-62-0"></span>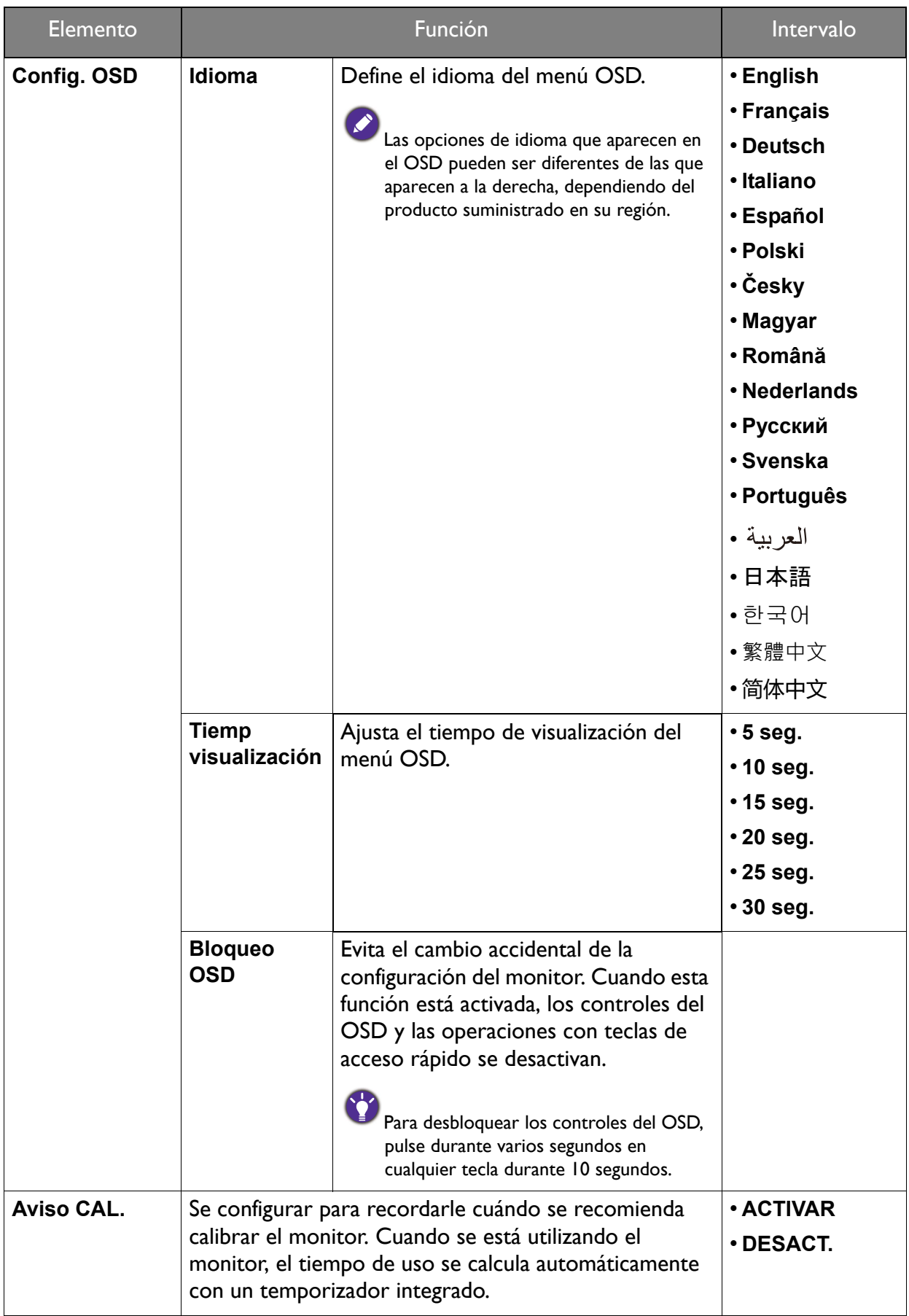

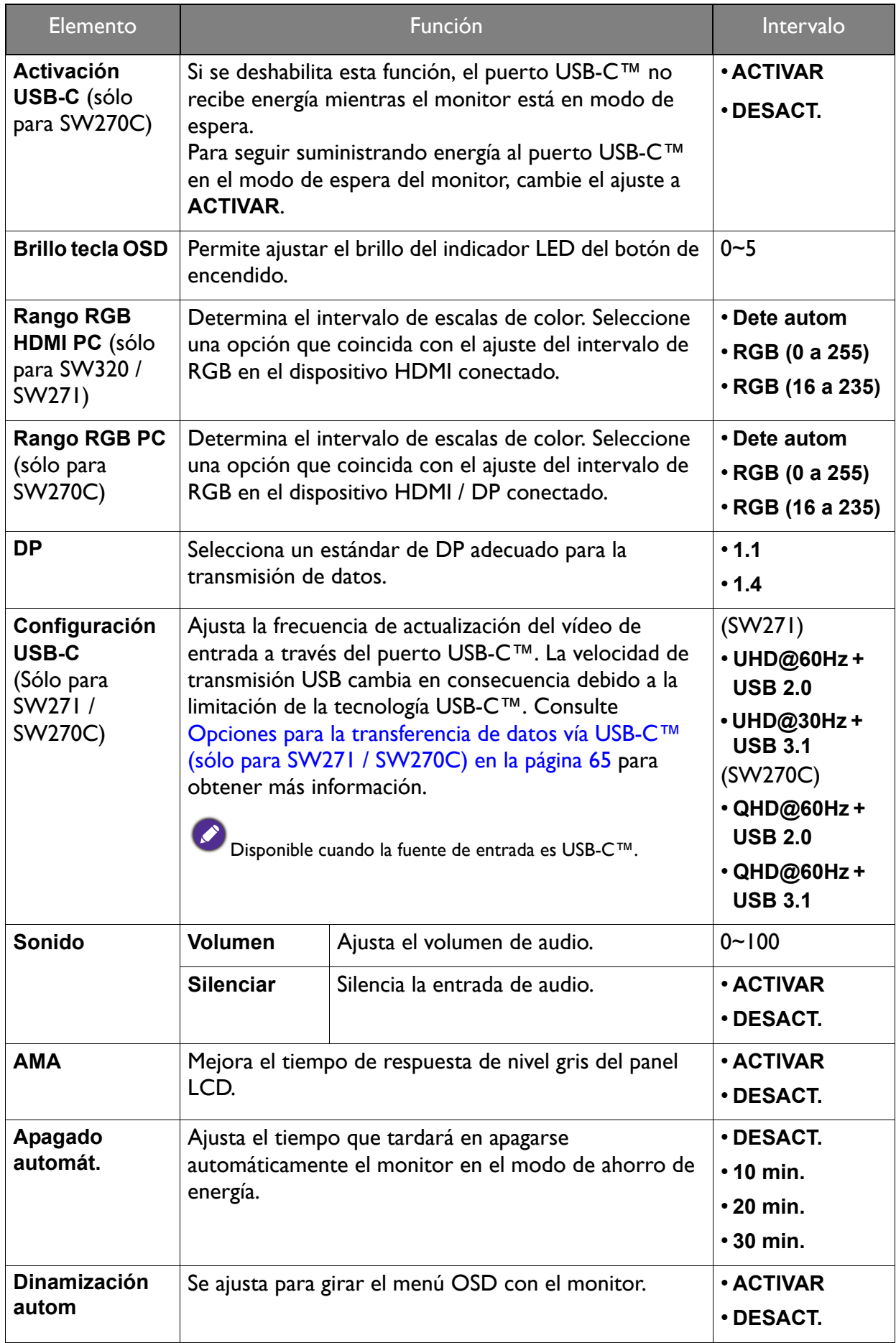

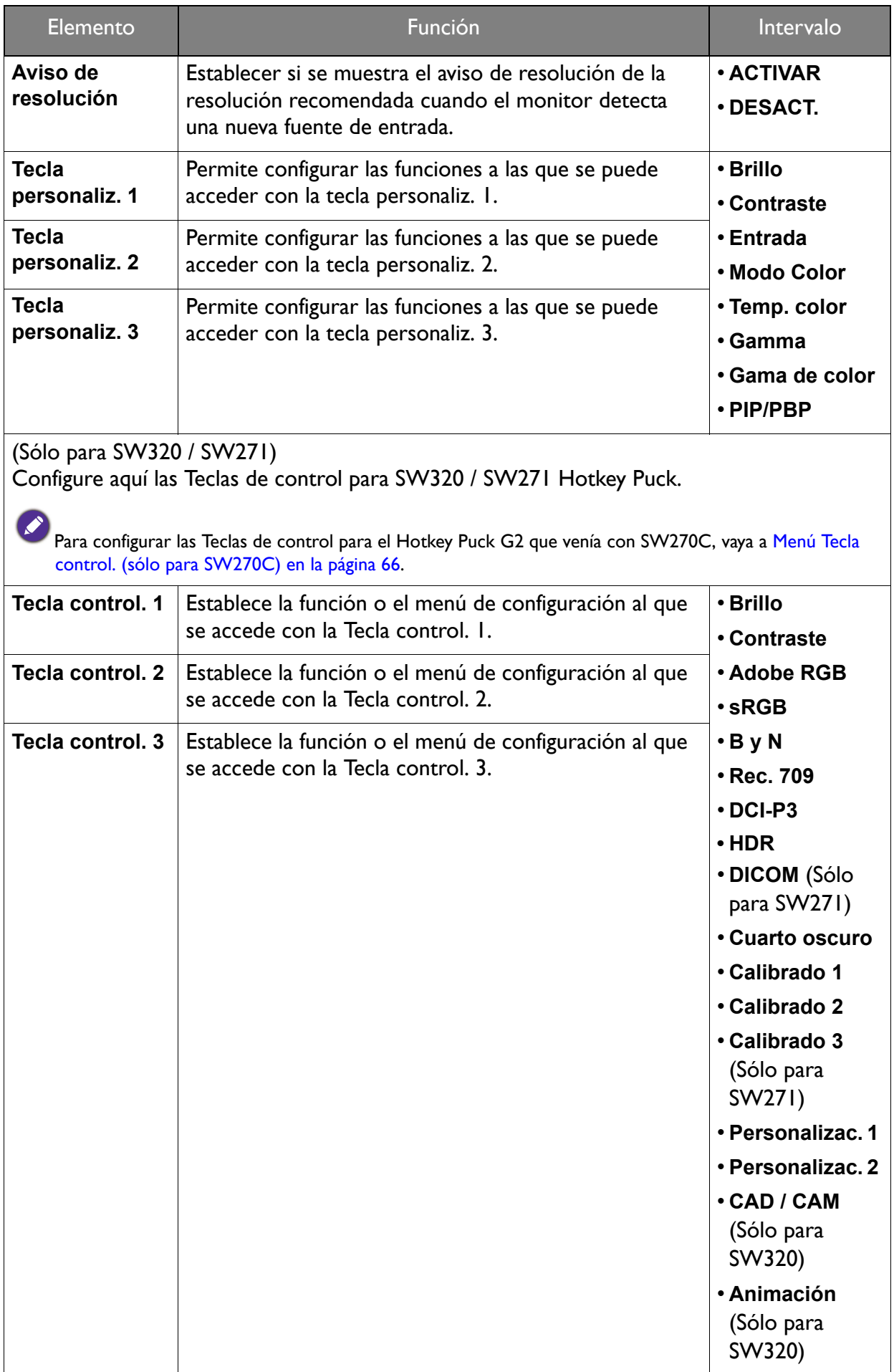

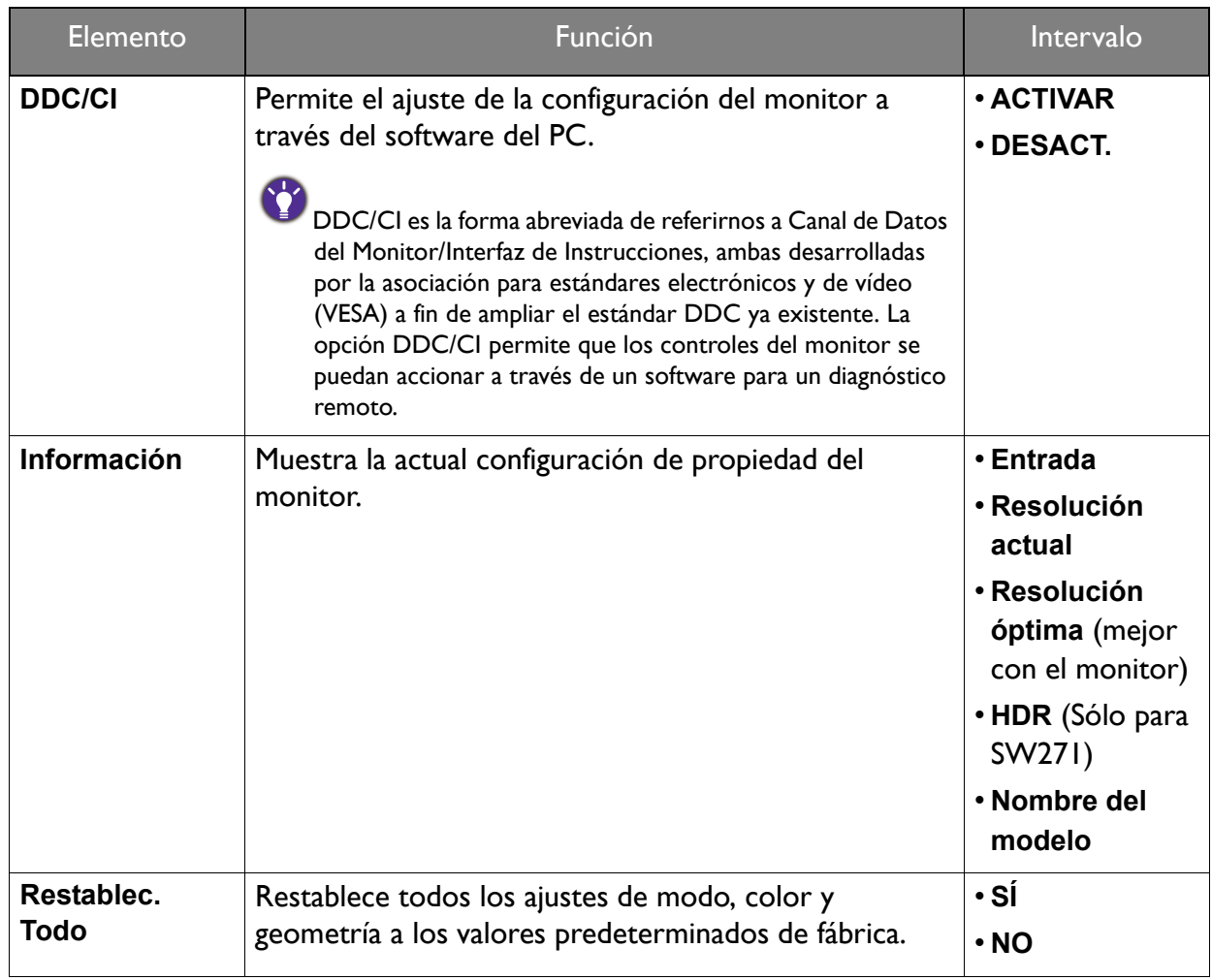

### <span id="page-65-0"></span>Opciones para la transferencia de datos vía USB-C™ (sólo para SW271 / SW270C)

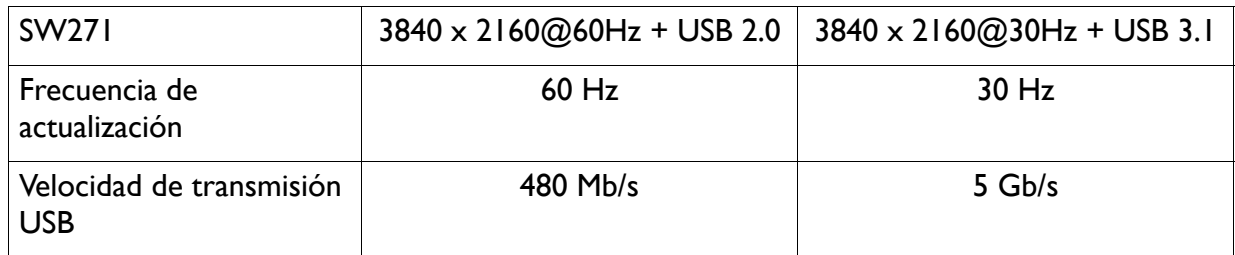

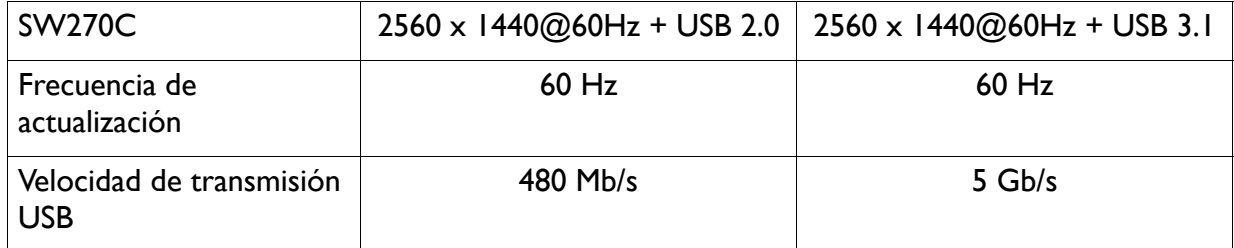

## <span id="page-66-0"></span>Menú Tecla control. (sólo para SW270C)

Las opciones de menú disponibles varían según las fuentes de entrada, las funciones y la configuración. Las opciones de menú que no están disponibles aparecen marcadas en gris. Y las teclas que no están disponibles se deshabilitarán y desaparecerán los correspondientes iconos de OSD. En modelos sin determinadas funciones, su configuración y los elementos relacionados no aparecerán en el menú.

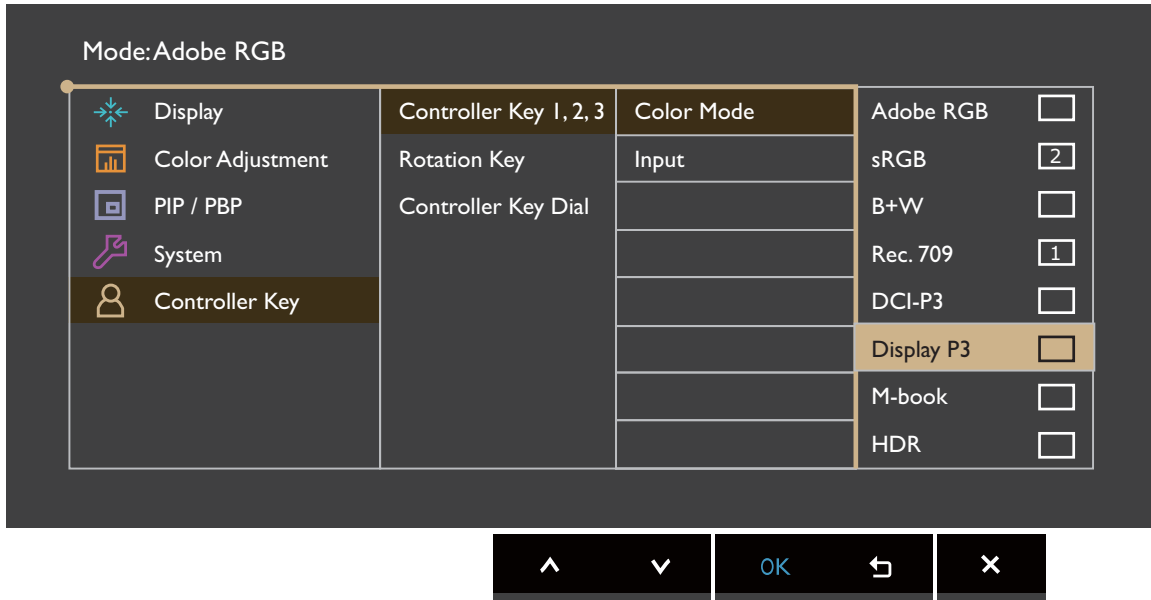

- 1. Seleccione (**Menú**) en el menú de teclas de acceso directo.
- 2. Utilice  $\bigwedge$  o  $\bigvee$  para seleccionar **Tecla control.**
- 3. Seleccione  $>$  0  $\rightarrow$  para ir a un submenú y luego utilice  $\land$  0  $\lor$  para seleccionar un elemento del menú.
- 4. Utilice  $\wedge$  o  $\vee$  para realizar ajustes o bien utilice  $\vee$  o <sup>OK</sup> para realizar una selección.
- 5. Para regresar al menú anterior, seleccione  $\leq \circ$  5.
- 6. Para salir del menú, seleccione  $\times$ .

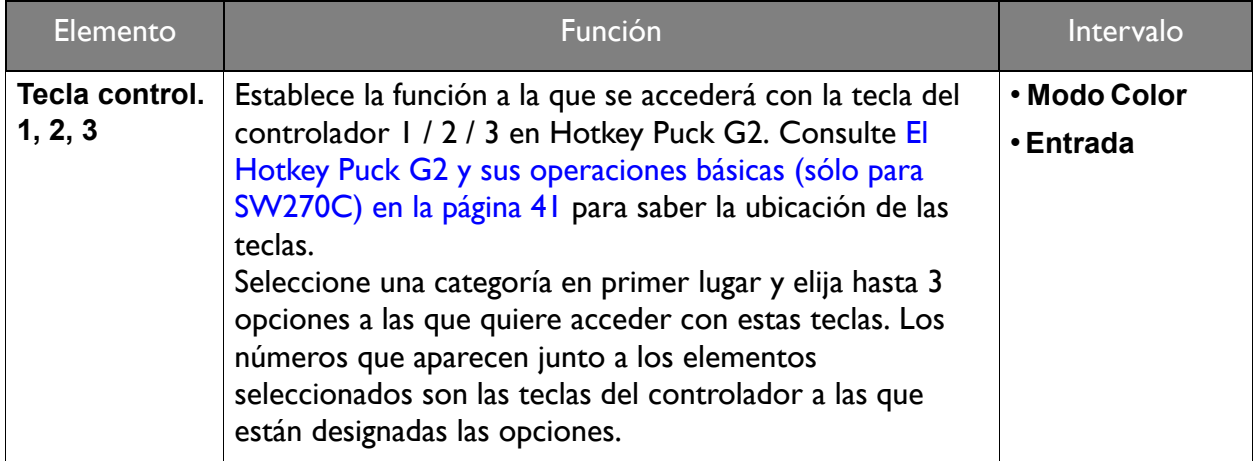

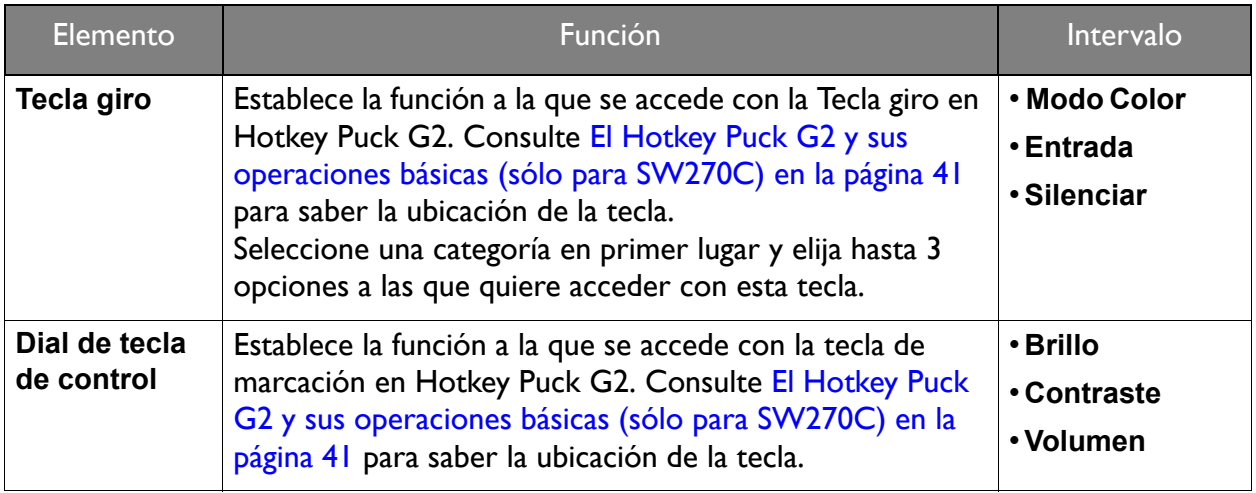

## Resolución de problemas

#### Preguntas más frecuentes

#### Imágenes

- La imagen aparece borrosa.
- Lea las instrucciones del enlace **"Ajustar la resolución de la pantalla"** en el CD y, a continuación, seleccione la frecuencia de actualización y la resolución adecuada y realice los ajustes según indican estas instrucciones.
- Si se utiliza un cable alargador VGA, retire dicho cable para el ensayo. ¿Aparece la imagen enfocada? Si no aparece enfocada, optimice la imagen siguiendo las instrucciones facilitadas en el apartado **"Ajustar la frecuencia de actualización"** en el enlace **"Ajustar la resolución de la pantalla"**. Es normal que, en ocasiones, la imagen aparezca borrosa debido a pérdidas de conducción en los cables de extensión. Para minimizar estas pérdidas, utilice un cable de extensión con una mejor calidad de conducción o con un amplificador incorporado.

¿La imagen se muestra borrosa sólo con resoluciones inferiores a la nativa (máxima)?

Lea las instrucciones del enlace **"Ajustar la resolución de la pantalla"** en el CD. Seleccione la resolución nativa.

Se pueden apreciar errores de píxel.

- Uno o varios píxeles son negros de forma permanente, uno o varios píxeles son blancos de forma permanente o uno o varios píxeles son rojos, verdes, azules o de cualquier otro color de forma permanente.
- Limpia la pantalla LCD.
- Apague y vuelva a encender.
- Estos píxeles están continuamente en on o en off y es un defecto innato de la tecnología LCD.
- 

La tonalidad de la imagen no es correcta.

La imagen presenta un aspecto amarillento, azulado o rosado.

Vaya a **Imagen** y **Restablecer color**, y luego elija **SÍ** para restablecer los ajustes de color a los valores predeterminados de fábrica.

Si la imagen sigue sin mostrarse correctamente y la OSD presenta una tonalidad defectuosa, significa que falta uno de los tres colores primarios en la entrada de señal. Compruebe ahora los conectores del cable de señal. Si alguna patilla se dobla o rompe, póngase en contacto con su proveedor para obtener la asistencia necesaria.

- 
- La imagen aparece distorsionada o parpadea.

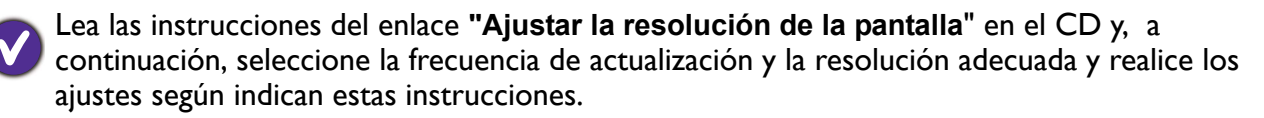

- El monitor se utiliza en su resolución nativa, aunque la imagen aún está distorsionada.
- Las imágenes de diferentes fuentes de entrada pueden aparecer distorsionadas o alargadas si el monitor se utiliza con la resolución nativa. Para obtener un rendimiento de visualización óptimo en cada fuente de entrada, utilice la función **Modo visualización** para configurar una relación de aspecto adecuada a la fuente de entrada. Consulte [Relación de aspecto en la](#page-50-0)  [página 50](#page-50-0) para más detalles.

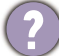

La imagen aparece desviada en una dirección.

Lea las instrucciones del enlace **"Ajustar la resolución de la pantalla"** en el CD y, a continuación, seleccione la frecuencia de actualización y la resolución adecuada y realice los ajustes según indican estas instrucciones.

Una sombra débil de la imagen estática exhibida está visible en la pantalla.

• Active la función de administración de energía para que el monitor y el ordenador entren en el modo de suspensión de bajo consumo de energía cuando no estén en uso de manera efectiva.

• Use un protector de pantalla para evitar que ocurra la retención de imagen.

#### Indicador LED de encendido

- El indicador LED muestra una luz blanca fija o blanca parpadeante.
- Si el LED se ilumina en blanco fijo, el monitor estará encendido.
- Si el indicador LED se ilumina en blanco y aparece en pantalla el mensaje **Frecuencia fuera de intervalo**, esto significa que se está utilizando un modo de visualización que no es compatible con este monitor. Cambie la configuración y utilice un modo compatible. Por favor, lea el apartado **"Modos de pantalla preestablecida"** en el enlace **"Ajustar la resolución de la pantalla"**.
- Si el indicador LED parpadea en blanco, el modo de administración de energía se encuentra activo. Pulse cualquier tecla del teclado del ordenador o mueva el ratón. Si no ocurre nada, compruebe los conectores del cable de señal. Si alguna patilla se dobla o rompe, póngase en contacto con su proveedor para obtener la asistencia necesaria.
- Si el LED está apagado, compruebe la toma de la fuente de alimentación, la fuente de alimentación externa y el interruptor de alimentación principal.

#### Controles OSD

Los controles OSD no son accesibles.

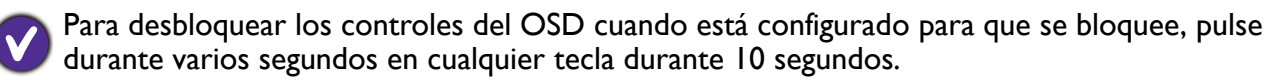

#### Mensajes OSD

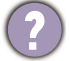

Mensaje **Frecuencia fuera de intervalo** en pantalla durante el proceso de arranque del ordenador

Si aparece el mensaje **Frecuencia fuera de intervalo** en la pantalla durante el proceso de arranque del ordenador, indica un problema de compatibilidad con el ordenador provocado por el sistema operativo o la tarjeta gráfica. El sistema ajustará la frecuencia de actualización automáticamente. Simplemente espere hasta que se inicie el sistema operativo.

#### Sonido

Los altavoces externos no emiten ningún sonido.

- Desconecte los auriculares (si están conectados al monitor).
- Compruebe si la salida de línea está bien conectada.
- Si los altavoces externos se alimentan mediante USB, compruebe que la conexión USB es correcta.
- Suba el volumen de los altavoces externos (quizá esté silenciado o demasiado bajo).
- Si se ha realizado la conexión mediante USB-C™, asegúrese de que ha seleccionado el ajuste de salida de audio correcto en el ordenador portátil. Puede buscar opciones parecidas a "Auriculares USB".

#### **HDR**

Aparece el mensaje **HDR: Emulado** en la pantalla.

Esto siginfica que el contenido de entrada no es compatible con HDR y que el monitor está en el modo HDR emulado. Consulte [Trabajar con la tecnología HDR en la página 45](#page-45-1) para comprobar si se usa un reproductor y un contenido compatibles, así como el cable certificado.

#### Conexión USB-C™ (modelos con puertos USB-C™)

No hay salida de vídeo ni de audio del portátil cuando se utiliza la conexión USB-C™.

Revise las conexiones de cables y la configuración de menús en el orden siguiente:

- Compruebe si se ha conectado el cable USB-C™ al monitor y al ordenador portátil correctamente. Consulte [Conecte el cable de vídeo del PC. en la página 17](#page-17-0) para más información.
- Compruebe si se ha seleccionado la fuente de entrada **USB-C** en **Pantalla** > **Entrada**.

#### ¿Necesita más ayuda?

Si los problemas persisten tras consultar este manual, por favor, contacte con el lugar donde adquirió el producto o visite la página web local de <www.BenQ.com> para obtener más asistencia o servicio de atención al cliente local.

## <span id="page-71-0"></span>Apéndice: Software avanzado

Aparte de las tecnologías integradas y las funciones disponibles en este producto, se incluyen otras aplicaciones de software que mejorarán y ampliarán la funcionalidad del producto. Descargue el software y su manual de usuario del sitio web de BenQ.

#### • **Palette Master Element**

El software **Palette Master Element** simplifica la tarea de calibrado y produce unos fiables resultados de color preciso. Palette Master Element se puede usar para ajustar el motor de color en determinados monitores BenQ y es totalmente compatible con los colorímetros X-Rite / Datacolor.

Acceso al software:<www.BenQ.com>> **Soporte** > **Download & FAQ** > modelo comprado > pestaña **Software**

Manual de usuario:<www.BenQ.com> > **Soporte** > **Download & FAQ** > modelo comprado > pestaña **Manual de usuario**
# Ajustar la resolución de la pantalla

Debido a la naturaleza de la tecnología de la pantalla de cristal líquido (LCD), la resolución de las imágenes es siempre fija. Para mejorar el rendimiento de visualización, ajuste la pantalla en su resolución máxima, que coincide con la relación de aspecto del monitor. Ésta se llama la "Resolución nativa" o máxima resolución, es decir, la imagen más nítida. Las resoluciones inferiores se muestran en una pantalla completa mediante un circuito de interpolación. El difuminado de la imagen se puede extender más allá de los límites de los píxeles con la resolución interpolada en función del tipo de imagen y su resolución inicial.

Para saber cuál es la relación de aspecto y la resolución nativa del modelo adquirido, consulte el documento de especificaciones en el CD suministrado.

- Para aprovechar toda la tecnología LCD, debe seleccionar la configuración de resolución nativa de la pantalla del ordenador, como se describe a continuación. Esté atento ya que no todas las tarjetas de vídeo de ordenadores ofrecen este valor de resolución. Si la suya no ofrece esa resolución, compruebe en el sitio Web del fabricante de la tarjeta de vídeo, por si hay un controlador actualizado para su tarjeta de vídeo para ordenador específica, que acepte esta resolución. Los programas controladores de vídeo son actualizados con frecuencia y están disponibles para nuevas resoluciones de vídeo de hardware. Puede que necesite reemplazar y actualizar el hardware de la tarjeta de vídeo del ordenador para que pueda aceptar la resolución nativa del monitor.
	- En función del sistema operativo de su PC, deberán seguirse distintos procedimientos para ajustar la resolución de la pantalla. Para más información, consulte la documentación de ayuda del sistema operativo.
- 1. Abra **Propiedades de pantalla** y seleccione la ficha **Configuración**.

Puede abrir **Propiedades de pantalla** haciendo clic con el botón secundario del ratón sobre el escritorio de Windows y seleccionando **Propiedades** desde el menú emergente.

2. Use el control deslizante en la sección "Área de pantalla" para ajustar la resolución de la pantalla.

Seleccione la resolución recomendada (resolución máxima) y después haga clic en **Aplicar**.

Si selecciona alguna otra resolución, tenga en cuenta que esta otra resolución es interpolada y puede que no muestre la imagen de la pantalla igual de bien que la resolución nativa.

- 3. Haga clic en **Aceptar** después en **Sí**.
- 4. Cierre la ventana **Propiedades de pantalla**.

Si la fuente de entrada no ofrece una imagen con la misma relación de aspecto que el monitor, la imagen se mostrará expandida o distorsionada. Para mantener la relación de aspecto original, puede encontrar las opciones de graduación de imagen en el ajuste "Modo de visualización". Consulte el manual del usuario para más información.

## Ajustar de la frecuencia de actualización

No es necesario seleccionar la frecuencia de actualización más alta para una pantalla LCD puesto que es técnicamente imposible que una pantalla de cristal líquido parpadee. Los mejores resultados se obtienen mediante la utilización de los modos predefinidos de fábrica en el ordenador. Compruebe el siguiente capítulo para ver los modos predeterminados de fábrica: Modos de pantalla preestablecida en la página 3.

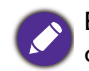

En función del sistema operativo de su PC, deberán seguirse distintos procedimientos para ajustar la resolución de la pantalla. Para más información, consulte la documentación de ayuda del sistema operativo.

- 1. Haga doble clic en el icono **Pantalla** en el **Panel de control**.
- 2. En la ventana **Propiedades de pantalla** seleccione la ficha **Configuración** y haga clic en el botón **Avanzadas**.
- 3. Seleccione la ficha **Adaptador** y una frecuencia de actualización apropiada que coincida con uno de los modos aplicables de fábrica especificados en el tabla.
- 4. Haga clic en **Cambiar**, **Aceptar**, después en **Sí**.
- 5. Cierre la ventana **Propiedades de pantalla**.

## Modos de pantalla preestablecida

#### Modelos con panel UHD

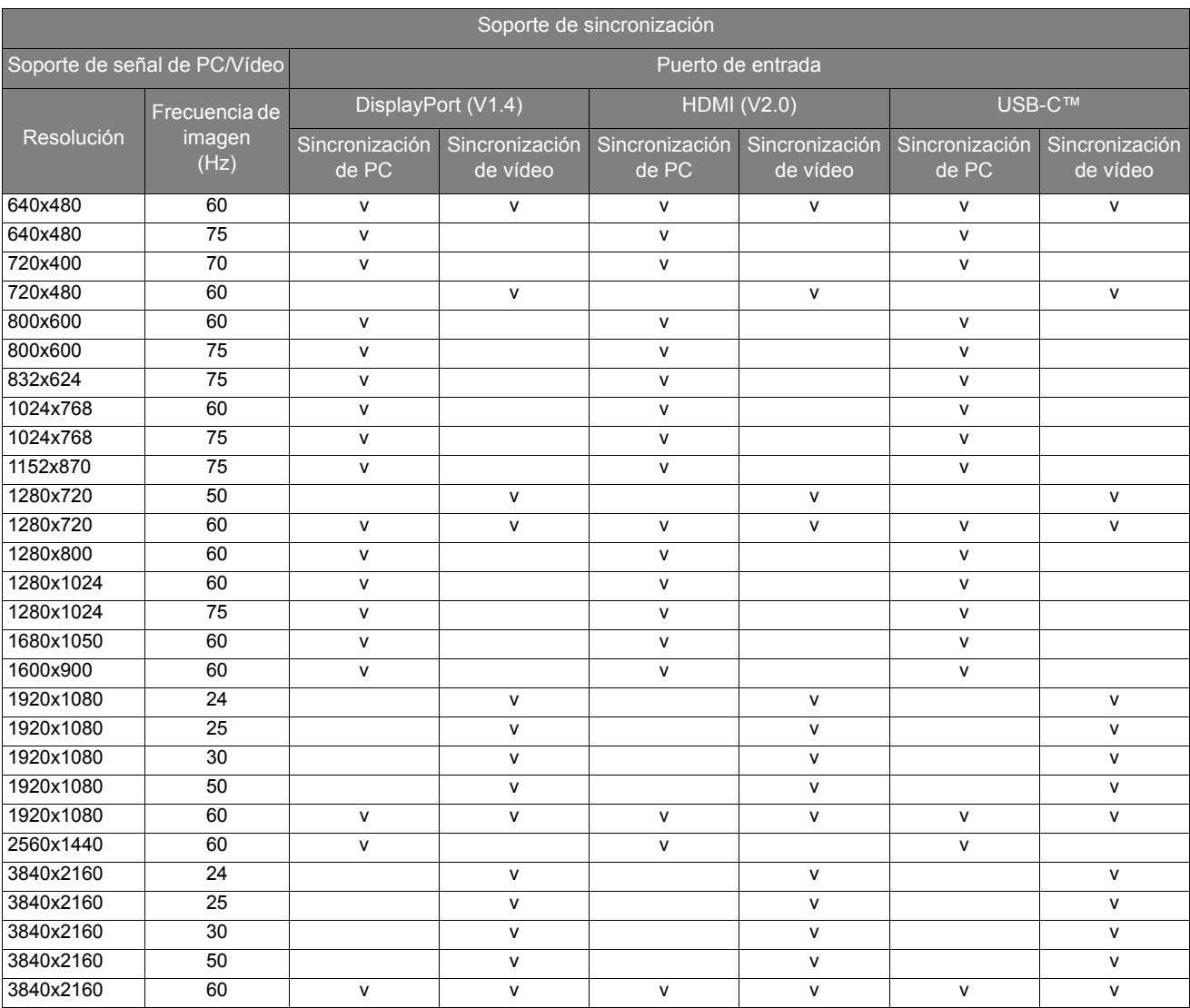

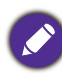

• Para obtener la mejor calidad de imagen, consulte la tabla anterior para establecer la sincronización y la resolución de la fuente de entrada.

• Para asegurarse de que las opciones de sincronización anteriores funcionan, consulte primero la compatibilidad y las especificaciones de su tarjeta gráfica.

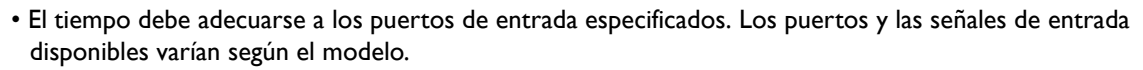

## Entrada de vídeo 4K UHD (3840x2160)

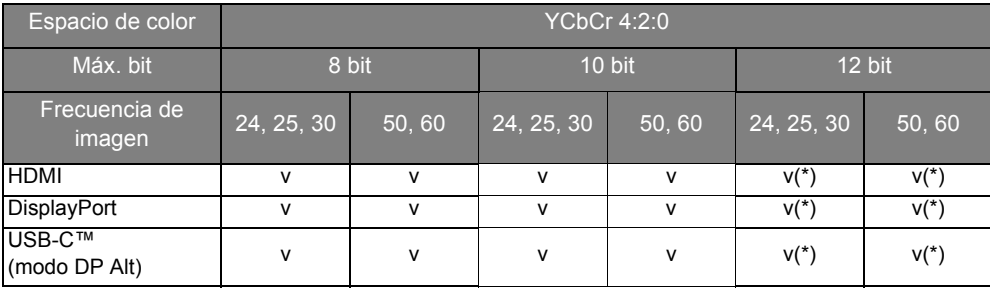

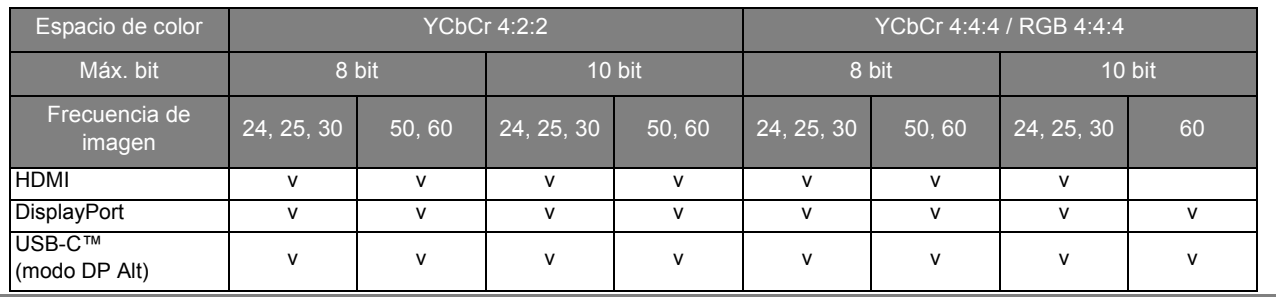

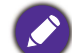

 $\diamond$  \*: El monitor recibe datos de 12 bits y muestra colores de 10 bits.

Pueden producirse interferencias en la imagen como resultado de las diferencias de frecuencia de señal de las tarjetas VGA que no se corresponden con el estándar habitual. Sin embargo no se trata de un error. Para mejorar esta situación, es posible alterar una configuración automática o modificar manualmente la configuración de fase y la frecuencia de píxel desde el menú "PANTALLA".

5/8/2019 SW271C

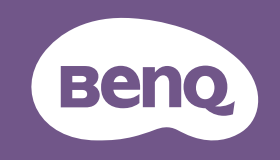

# **LCD Monitor** Quick Start Guide

PhotoVue Photographer Monitor | SW Series

DN: SW320-Q-V4

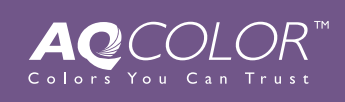

 $(For$ 

P/N: 4J.XXXXX.XXX

© 2019 BenQ Corporation. All rights reserved. Rights of modification reserved.

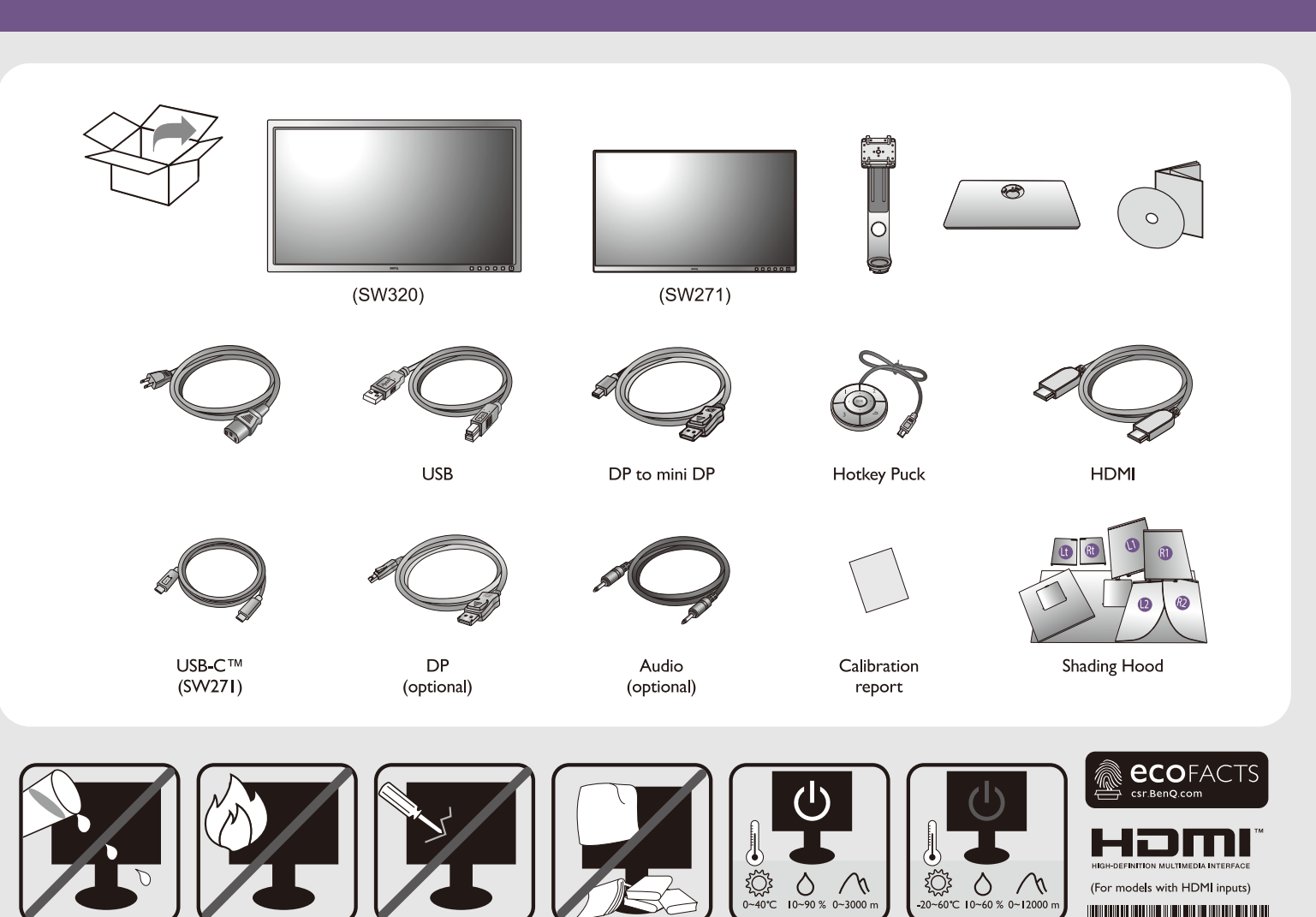

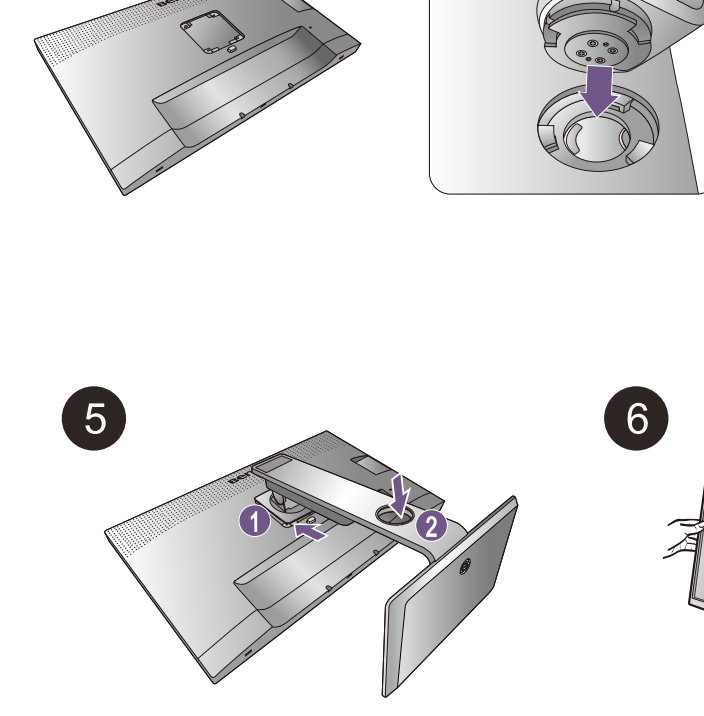

2

4

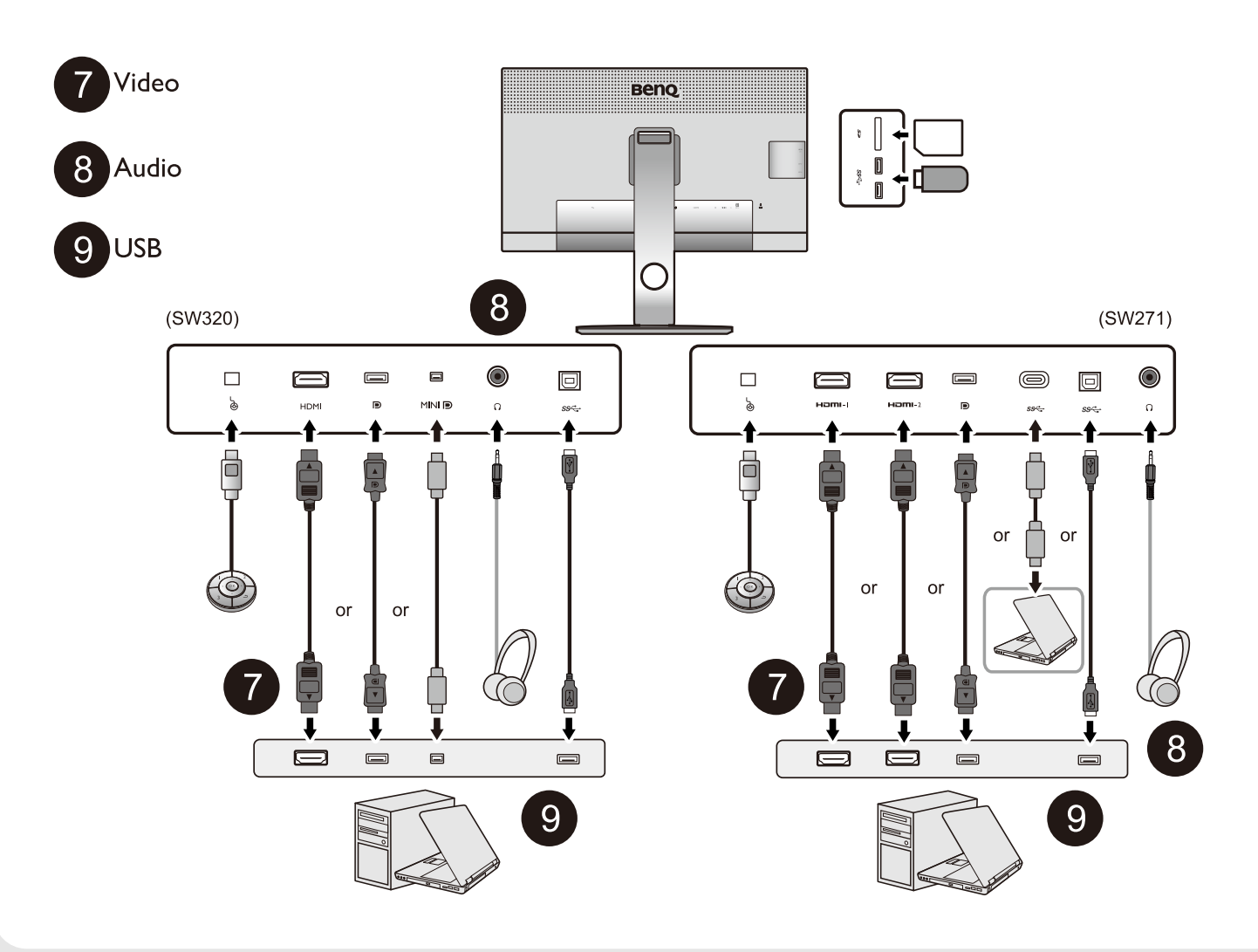

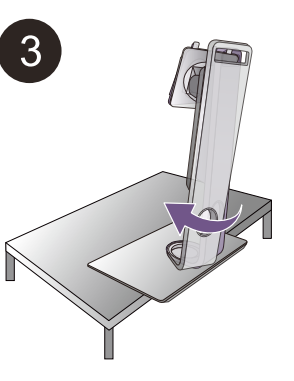

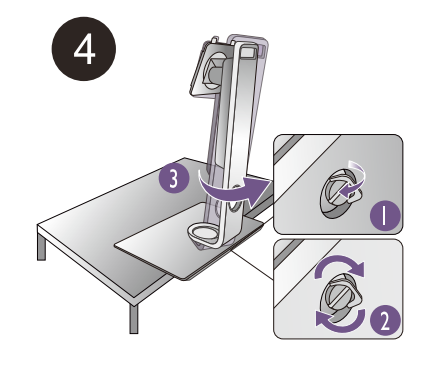

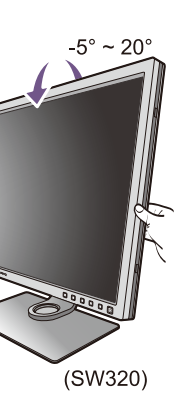

 $-5^{\circ}$  ~ 20° (SW271)

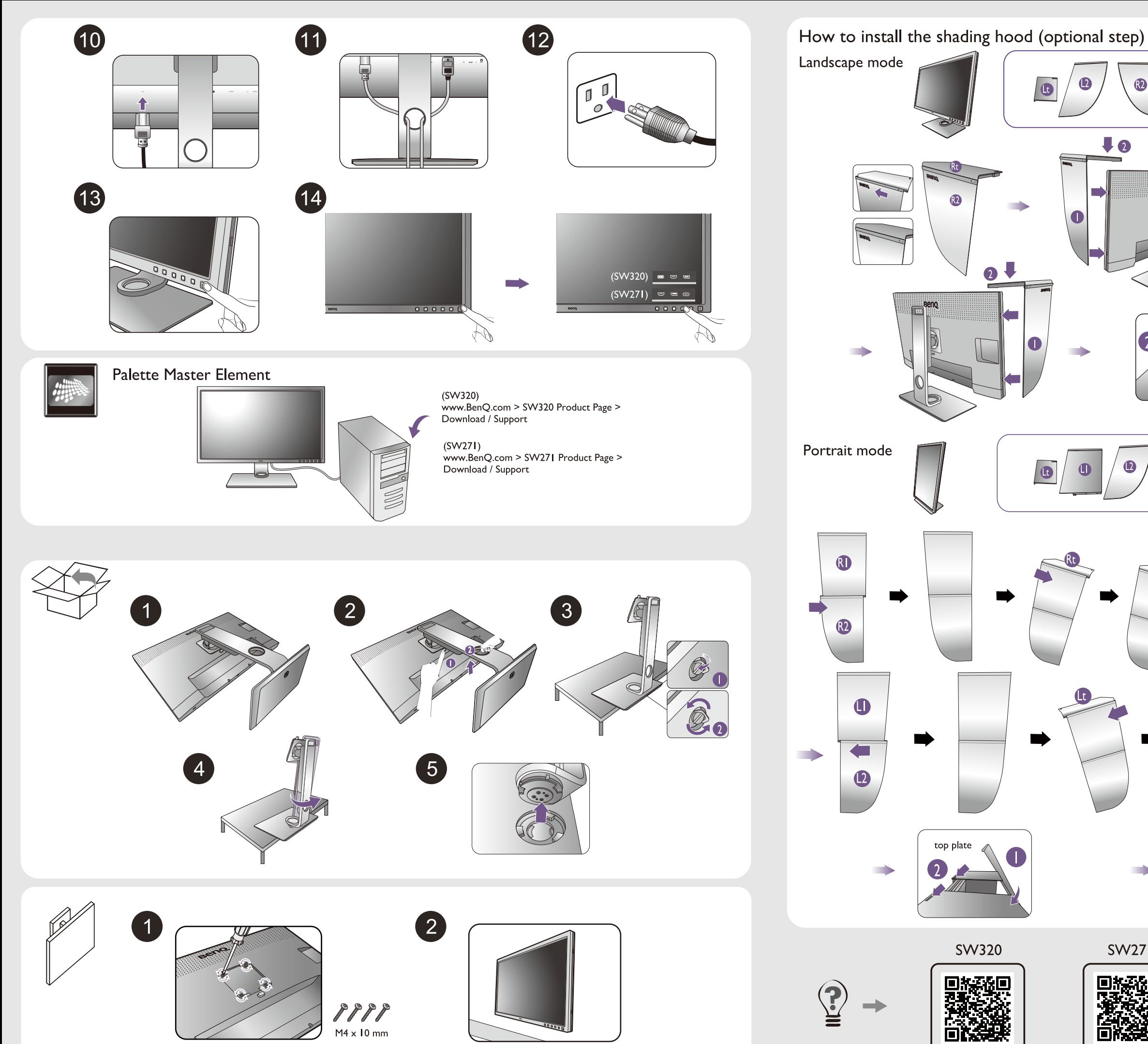

 $\bigcirc$ 0  $\overline{\phantom{a}}$  $\mathbf{r}$ n.  $\overline{\mathbf{2}}$  $\overline{ }$  $\bigcirc$  $\bullet$  $\bullet$  $\blacksquare$ top plate  $\begin{array}{c} \begin{array}{c} \text{ } \\ \text{ } \\ \text{ } \\ \end{array} \end{array}$ **SW320 SW271** 

回路

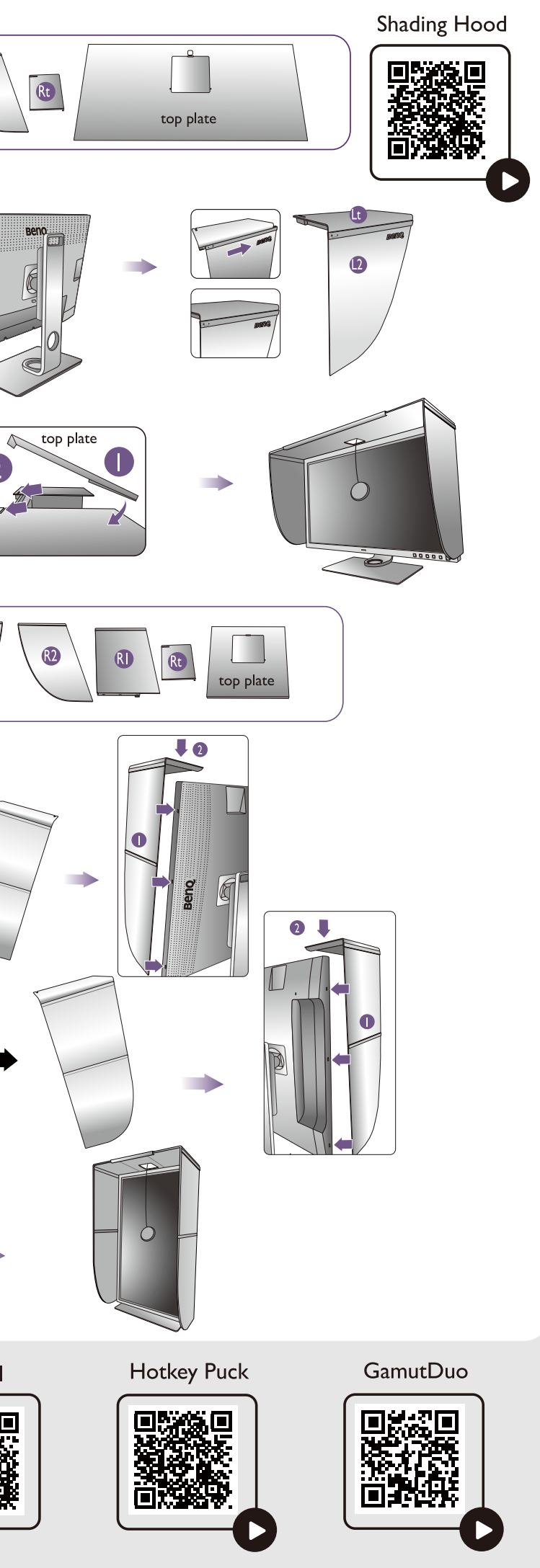